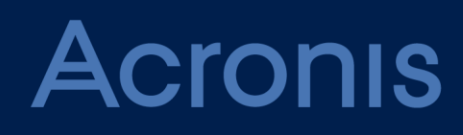

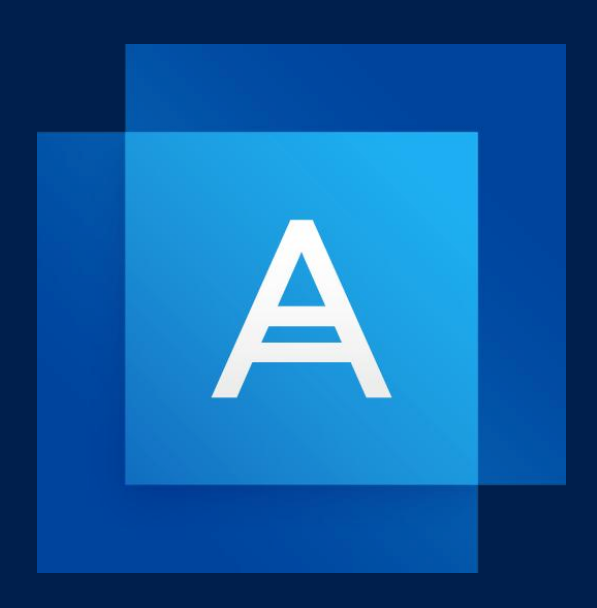

# Acronis True Image 2020

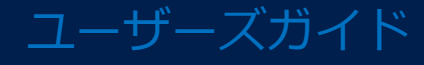

# 目次

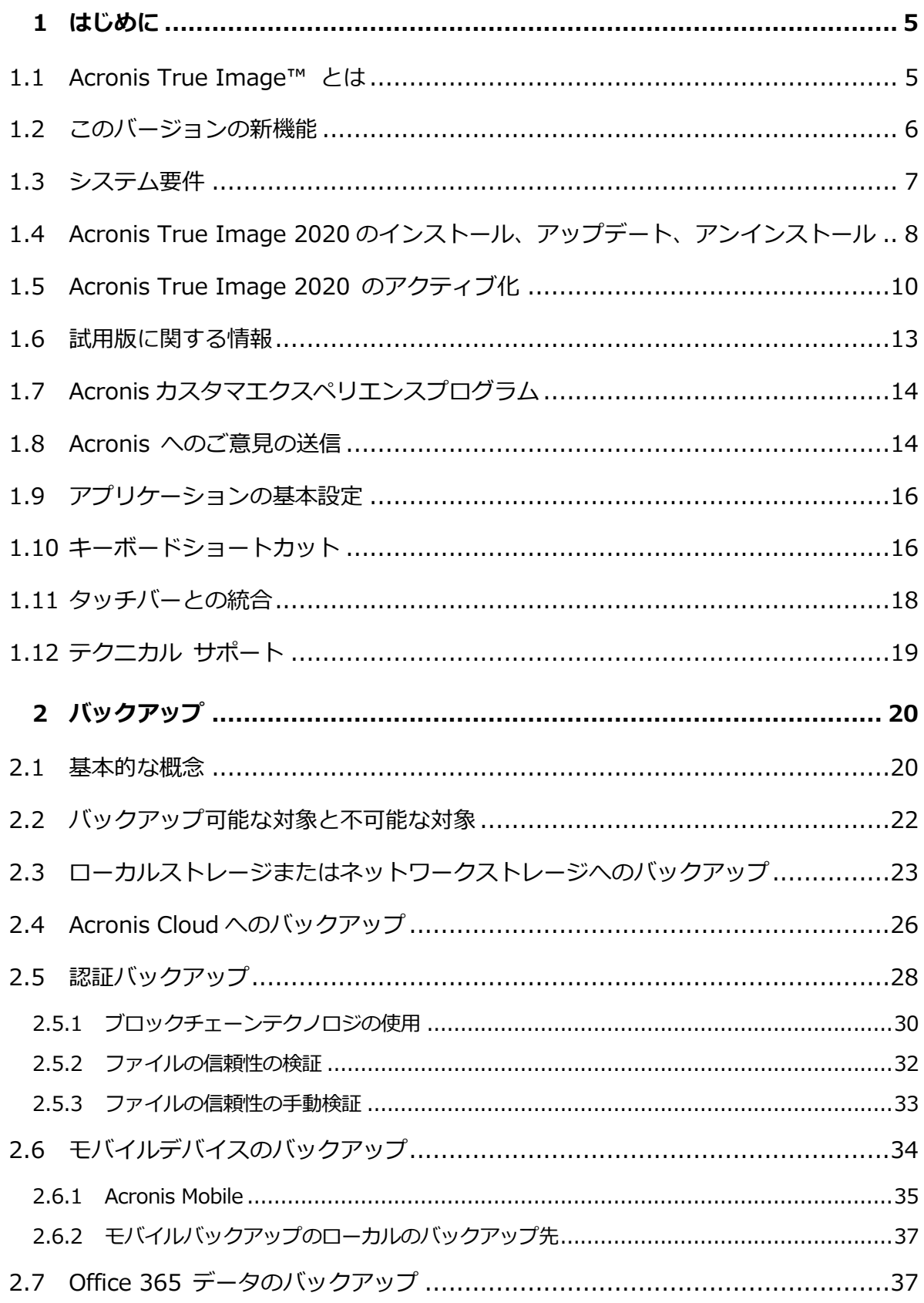

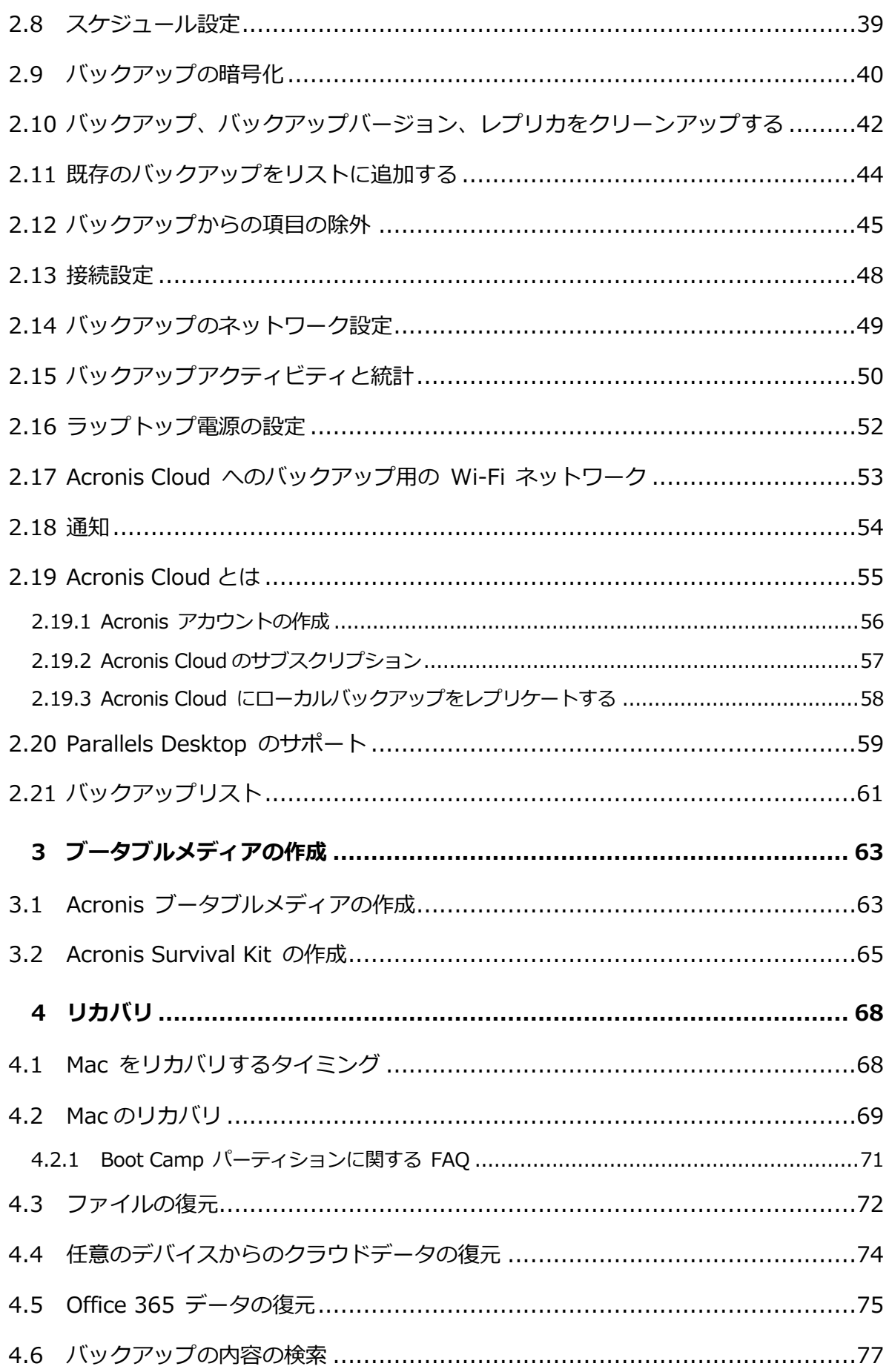

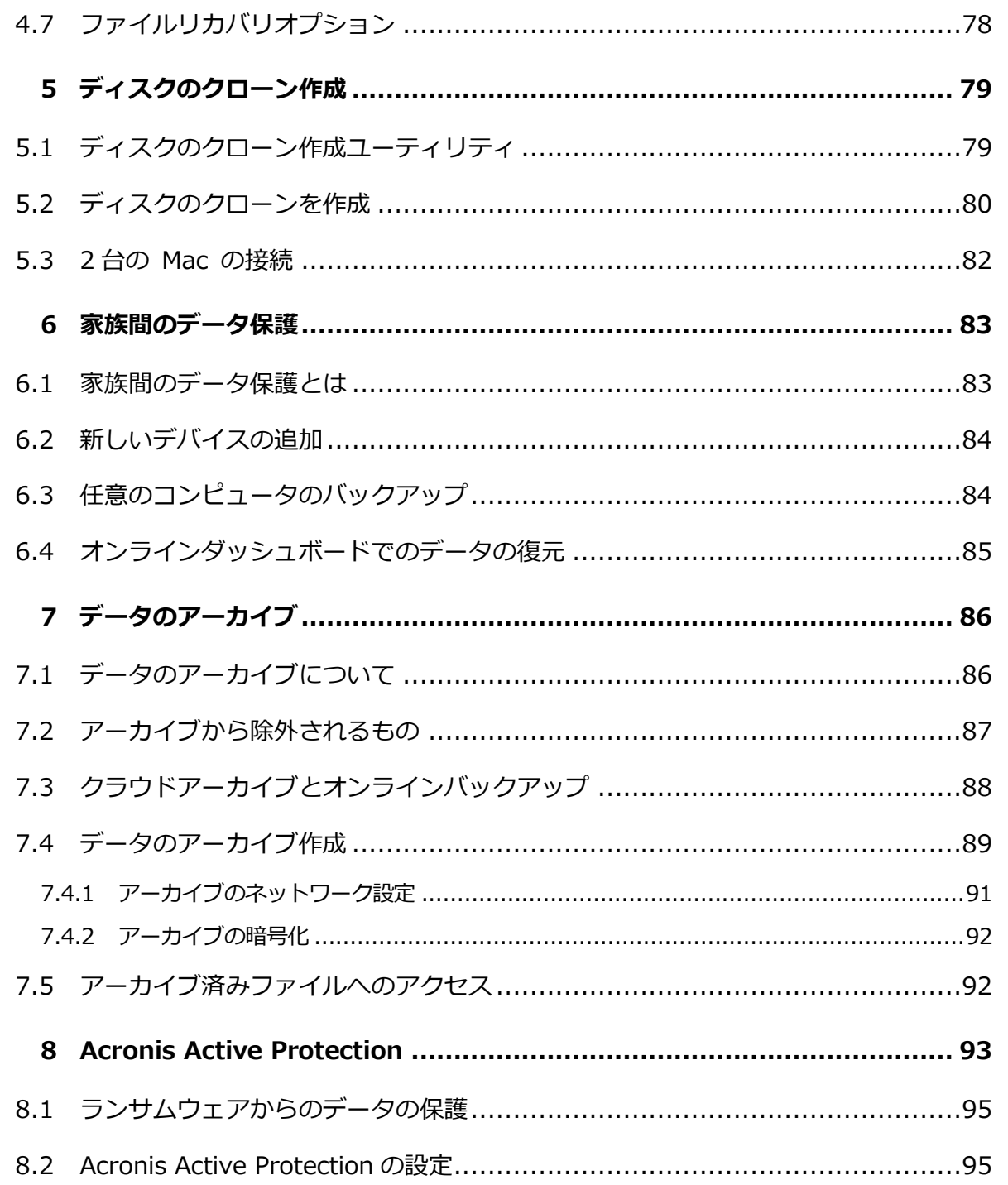

# <span id="page-4-0"></span>1 はじめに

# セクションの内容

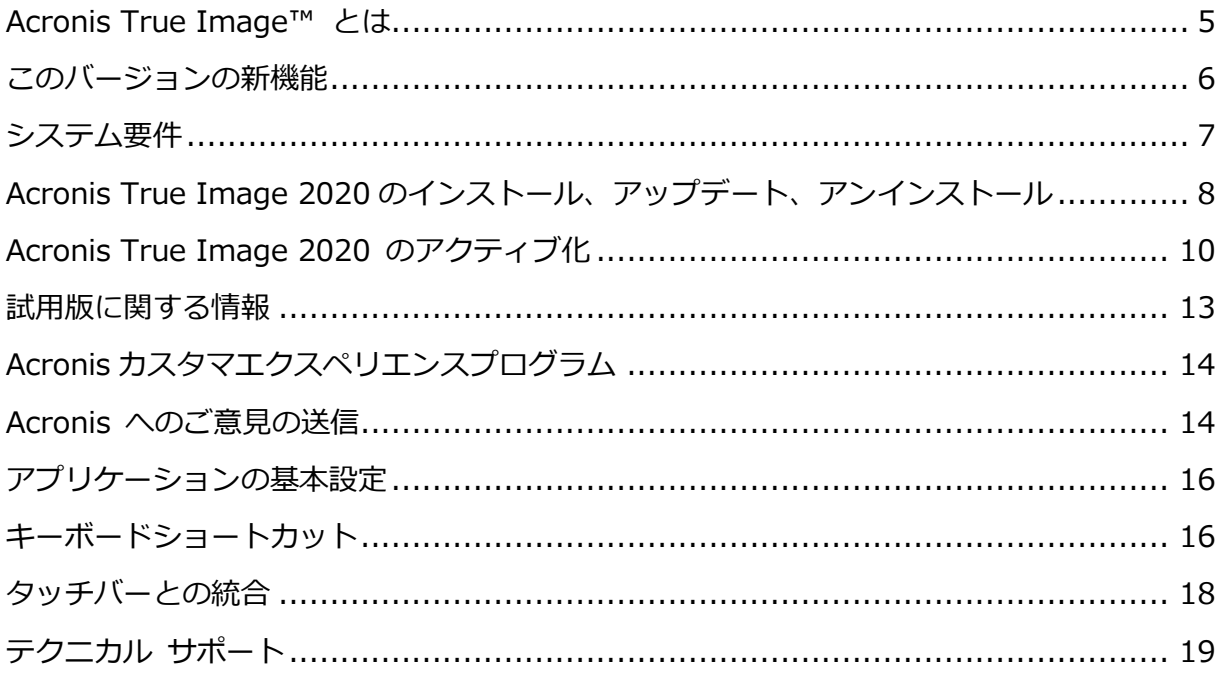

# <span id="page-4-1"></span>1.1 Acronis True Image™ とは

Acronis True Image 2020 とは、オペレーティング システム、アプリケーション、設定、 すべてのデータなど、お使いの Mac の情報をすべて保護するアプリケーションです。Mac を保護するには、2 つの簡単な操作を実行する必要があります。

1. Mac の完全バックアップを作成する

この操作により、オペレーティング システムのファイルおよびすべてのデータが、バッ クアップというファイルに保存されます。このファイルはローカル ストレージやネット ワーク ストレージに保存したり、Acronis Cloud にアップロードすることができます。 詳細については、「ローカル ストレージまたはネットワーク ストレージへのバックアッ プ 『[23](#page-22-0)ページ 』」および「Acronis Cloud へのバックアップ 『[26](#page-25-0)ページ 』」を参照 してください。

### 2. Acronis ブータブルメディアを作成する

これは、ブート ファイルが格納されているリムーバブル ドライブです。Mac が起動で きなくなった場合は、このメディアによって、Acronis のリカバリ環境を起動し、バッ クアップを使用して、正常な状態に Mac をロールバックできます。詳細については、 「Acronis ブータブルメディアの作成 『[63](#page-62-1)ページ 』」を参照してください。

この 2 つの手順を実行することで、Mac OS X の修復、および見つからなくなったドキュ メントのリカバリを数分で実行できるようになります。

#### 主な機能:

- 選択したディスクまたは Mac 全体の内容のローカル ストレージ、ネットワーク スト レージ 『[23](#page-22-0)ページ 』、または Acronis Cloud 『[26](#page-25-0)ページ 』 へのバックアップ
- 選択したファイルやフォルダのローカルストレージやネットワークストレージ [『23ペ](#page-22-0)ー ジ 』または Acronis Cloud [『26ペ](#page-25-0)ージ 』へのバックアップ
- データのアーカイブ [『86ペ](#page-85-1)ージ 』
- 複数デバイスのデータ保護 [『83ペ](#page-82-1)ージ 』
- Acronis ブータブルメディアの作成 [『63ペ](#page-62-1)ージ 』
- ブータブルメディア環境での Mac OS X のリカバリ [『69ペ](#page-68-0)ージ 』
- <span id="page-5-0"></span>■ Mac OS X の特定のファイルおよびフォルダのリカバリ [『72ペ](#page-71-0)ージ 』

# 1.2 このバージョンの新機能

- 二重保護機能により、Acronis Cloud でローカルディスクバックアップの自動レプリケ ーションが実行されます。
- トレイ通知センターに備わっているアラートにより、ユーザーはバックアップ状況を監 視して問題を迅速に解決できます。
- [バッテリーセーバー] オプションにより、[バッテリーではバックアップを行わない] オ プションと比べてリソース使用をより適切に制御でき、ユーザーは必要なバッテリー制 限を選択することができます。
- 「バックアップに Wi-Fi ネットワークを使用] オプションは、不要なトラフィックを制 限し、従量制接続や非セキュアな公共ネットワークでのバックアップを防止するのに役 立ちます。
- Power Nap 時のバックアップ機能により、どんな状況でも (Mac が Power Nap にな ったときでも)バックアップスケジュールに従ってバックアップイベントが必ず実行され ます。
- 新しいテクノロジにより、ディスクレベルのバックアップの作成速度が向上しました。

# <span id="page-6-0"></span>1.3 システム要件

# サポートされるオペレーティング システム:

- macOS Catalina 10.15
- macOS Mojave 10.14
- macOS High Sierra 10.13
- macOS Sierra 10.12
- OS X El Capitan 10.11

### サポートされるファイル システム:

- **APFS**
- HFS+ (Core Storage を含む)
- **FAT32**
- NTFS (Boot Camp を含む)

NTFS ファイル システムではディスクにデータをバックアップできません。ただし、この種類の ファイル システムに存在するバックアップからデータをリカバリすることはできます。

### Acronis ブータブル メディアの要件:

- ブータブルメディアを作成する場合、4GB(またはそれ以上)の空き容量があるリムーバ ブルドライブを、Mac OS 拡張ファイルシステムでフォーマットして使用できます。
- macOS 復元のバージョンは使用している Mac にインストールされた macOS のバー ジョンと一致していなければなりません。
- CD および DVD メディアはサポートされていません。

# サポートされるストレージ メディア:

- 内蔵ドライブ(HDD、SSD、RAID)
- USB ドライブ
- FireWire ドライブ
- Thunderbolt ドライブ
- ネットワーク共有、NAS
- **Acronis Cloud**

### 一般的な要件:

- Acronis True Image 2020 を実行するための管理者権限が必要になります。
- お使いの Mac が Apple T2 チップを搭載している場合、セキュア ブート設定で [Medium Security] と [Allow booting from external media] を選択してください。 詳細については、https://support.apple.com/en-us/HT208330 を参照してくださ い。

# <span id="page-7-0"></span>1.4 Acronis True Image 2020 のインストール、アッ プデート、アンインストール

# インストール

# Acronis True Image 2020 をインストールする手順は、次のとおりです。

- 1. Acronis Web サイトから Acronis True Image 2020 セットアップファイルをダウン ロードします。
- 2. Acronis True Image 2020 セットアップ ファイル(ファイルの拡張子は .dmg)をダブ ルクリックします。

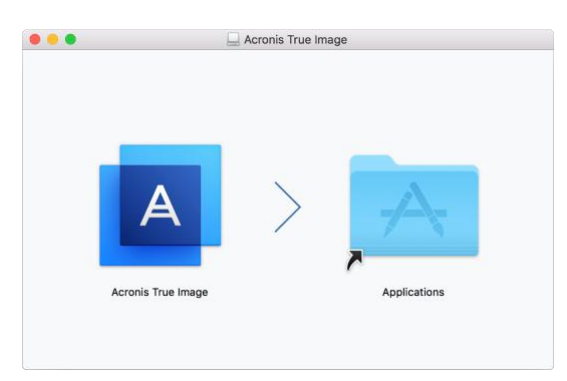

- 3. アプリケーション フォルダに Acronis True Image 2020 アイコンをドラッグしま す。
- 4. インストールされたプログラムを実行します。
- 5. プロンプトが表示されたら、管理者の資格情報を入力します。
- 6. 使用許諾契約の条件および Acronis カスタマ エクスペリエンス プログラムの内容を読 み、承諾します。

初めて Acronis True Image 2020 を起動したときには、プロダクトキーを入力して「ア クティブ化] をクリックします。製品が有効化されます。その後、Acronis アカウントにサ インインできます。後者のステップはオプションです。詳細については、「Acronis True Image 2020 のアクティブ化 『[10](#page-9-0)ページ 』」を参照してください。

注: Mac で macOS High Sierra 10.13 または Mojave 10.14 を実行している場合は、デ ィスクバックアップ作成、ディスクのクローン作成、ランサムウェアからの保護を行うため に、インストールした後で追加の手順を行わなければなりません。次のことを行ってくださ い。

1. [システム環境設定] を開きます。

2. [セキュリティとプライバシー] の [一般] タブに移動します。

3. [許可] をクリックして、表示されるプロンプトの内容を受け入れます。

macOS Mojave 10.14 では、自分の個人データ (メール、予定表、メッセージなど) をバ ックアップする場合は、Acronis True Image 2020 へのフルディスクアクセスを与える必 要もあります。このためには、フルディスクアクセスを求めるウィンドウが表示されたとき に、画面に表示された指示に従ってください。詳細については、

https://kb.acronis.com/content/61832 を参照してください。

# アップデート

Acronis True Image 2020 のアップデートを Acronis Web サイトから入手できる場合、 アップデートをダウンロードし、お使いの Acronis True Image 2020 のバージョンを上 書きしてインストールすることができます。バックアップおよび設定はすべて保持されま す。

#### 自動確認をオンにする手順は、次のとおりです。

■ 【Acronis True Image】メニューで、[基本設定] をクリックし、[起動時にアップデ ートを自動確認] チェックボックスをオンにします。

#### 手動でアップデートを確認する手順は、次のとおりです。

■ [Acronis True Image] メニューで、[アップデートの確認] をクリックします。

# アンインストール

# Mac から Acronis True Image 2020 をアンインストールする手順は、次のとおりで す。

- 1. Finder を開き、[アプリケーション] をクリックします。
- <span id="page-9-0"></span>2. 一覧から Acronis True Image 2020 を探し、ごみ箱にドラッグします。

# 1.5 Acronis True Image 2020 のアクティブ化

Acronis True Image 2020 を使用するには、インターネット経由でこれをアクティブ化す る必要があります。有効化しない場合、製品の全機能の利用有効期間は 30 日です。この期 間にアクティブ化しないと、リカバリ以外のすべての機能が利用できなくなります。

### **Acronis True Image 2020** のアクティブ化

Acronis True Image 2020 のアクティブ化は、お使いのコンピュータ上で、またはお使い のコンピュータがインターネットに接続されていない場合は他のコンピュータから実行でき ます。

### インターネットに接続されているコンピュータ上でのアクティブ化

コンピュータがインターネットに接続されている場合、製品のアクティブ化は自動的に実行 されます。

Acronis True Image 2020 をインストールするコンピュータがインターネットに接続され ていない場合、またはプログラムが Acronis Activation Server に接続できない場合は、サ イドバーの [アカウント] をクリックし、次のいずれかの操作を行います。

- もう一度試す Acronis Activation Server に再度接続する場合は、このオプション を選択します。
- オフラインでアクティブ化 インターネットに接続されている他のコンピュータか ら手動でプログラムをアクティブ化できます(以下を参照)。

他のコンピュータからのアクティブ化

お使いのコンピュータがインターネットに接続されていない場合は、インターネットに接続 されている他のコンピュータを使用して Acronis True Image 2020 をアクティブ化でき ます。

#### 他のコンピュータから製品をアクティブ化する手順は、次のとおりです。

- 1. コンピュータに Acronis True Image 2020 をインストールして起動します。
- 2. サイドバーの [アカウント] をクリックし、[オフラインでアクティブ化] をクリックし ます。
- 3. [Acronis True Image 2020 のアクティブ化] ウィンドウで、次に示す簡単な手順を実 行します。
	- 1. **[ファイルに保存]** ボタンをクリックして、インストール コードをファイルに保存し、 ファイルの保存先としてリムーバブル メディア(USB フラッシュ ドライブなど)を 指定します。このコードを紙に書き留めておいてもかまいません。
	- 2. インターネットに接続されている他のコンピュータで、 https://www.acronis.com/activation/ を開きます。画面上の指示に従って、イン ストール コードを使用してアクティブ化コードを取得します。取得したアクティブ 化コードをリムーバブル メディアのファイルに保存するか、紙に書き留めます。
	- 3. お使いのコンピュータで、「ファイルから読み込む] ボタンをクリックし、アクティ ブ化コードを含むファイルへのパスを指定するか、紙に書き留めた情報をボックス に入力します。
- 4. [アクティブ化] をクリックします。

さらに、https://goo.gl/DHd1h5 のビデオ解説(英語)をご覧ください。

### 「アクティブ化されている製品の数が多すぎる」問題

考えられる原因:

■ Acronis True Image 2020 がインストールされているコンピュータの数が最大数を 超えている。

たとえば、コンピュータ 1 台分のライセンスまたはプロダクトキーを所有するユーザー が、2 台目のコンピュータに Acronis True Image をインストールする場合などです。 解決策:

- 新しいプロダクト キーを入力します。新しいプロダクトキーを所有していない場合、 Acronis ビルトインストアまたは Acronis Web サイトで購入できます。
- 製品がすでにアクティブ化されている別のコンピュータから、新しいコンピュータ にライセンスを移動します。そのためには、ライセンスの移動元のコンピュータを 選択します。選択したコンピュータで Acronis True Image が非アクティブ化される ことに注意してください。
- macOS を再インストールするか、コンピュータのハードウェアを変更する。 例えば、ご使用のコンピュータのマザーボードまたはプロセッサをアップグレードした とします。この場合、Acronis True Image ではそのコンピュータが新しいコンピュー タとして認識されるので、非アクティブになります。

#### 解決策:

ご使用のコンピュータで Acronis True Image を再びアクティブ化するには、リストか ら、古い名前で識別されるその同じコンピュータを選択します。

# サブスクリプションライセンスを手動で管理する

Acronis True Image 2020 のサブスクリプションベースバージョンを使用している場合、 Acronis Web サイトでライセンスを手動で管理することができます。次の処理を実行でき ます。

- コンピュータ間でのライセンスの移動
- アカウント間でのライセンスの転送
- コンピュータからのライセンスの削除
- 製品のアクティブ化の解決(「アクティブ化されている製品の数が多すぎる」問題を含む)
- 新規ライセンスの購入

### ライセンスを管理するには次のようにします。

- 1. https://account.acronis.com/にアクセスし、Acronis アカウントでサインインしま す。
- 2. [製品] セクションで、Acronis True Image 2020 を見つけて [管理] をクリックしま す。

# <span id="page-12-0"></span>1.6 試用版に関する情報

Acronis True Image 2020 を初めて試用し、評価する場合は、製品の 30 日間の無償試用 版をインストールすることができます。試用期間後、プログラムの機能がブロックされるた め、引き続き Acronis True Image 2020 を使用するには製品版にアップグレードする必 要があります。ディスクのクローン作成は試用版では使用できないことに注意してくださ い。

試用期間が終了した後、ローカルおよびネットワーク上のバックアップは削除されず、 Acronis True Image 2020 の製品版でリカバリする際に使用できます。

### Acronis Cloud

試用期間中、クラウドのストレージ容量は 1,000 GB になります。この容量を使用してオン ライン バックアップを保存できます。試用期間終了後 30 日間、Acronis Cloud はリカバ リ専用モードで動作します。この期間が過ぎると Acronis Cloud サービスは利用できなく なり、データはすべて削除されます。

### 試用版のインストール

試用版の使用を開始するには、製品をインストールして、[試用を開始] をクリックします。 詳細については、「Acronis True Image 2020 のインストール、アップデート、アンイン ストール 『[8](#page-7-0)ページ 』」を参照してください。

### 製品版にアップグレード

### 製品版にアップグレードする手順は、次のとおりです。

- 1. Acronis Web サイト(https://go.acronis.com/mac/getfullversion)で製品版を購入し ます。
- 2. Acronis True Image 2020 を起動します。
- 3. メニュー バーで [Acronis True Image 2020]、 [プロダクト キーを入力] の順にク リックします。
- 4. 該当するボックスに完全なプロダクト キーを入力して、[有効化] をクリックします。

# <span id="page-13-0"></span>1.7 Acronis カスタマエクスペリエンスプログラム

Acronis カスタマ エクスペリエンス プログラム(CEP)は、Acronis のお客様が、Acronis 製品の機能、設計、および開発に貢献できる新しい手段です。このプログラムにより、お客 様は、ホスト コンピュータや仮想マシンのハードウェア構成、使用頻度が最も多い(および 少ない)機能、発生する問題の性質に関する情報など、さまざまな情報を提供できます。こ の情報を基にして、お客様が頻繁に使用する Acronis 製品と機能を向上させることができ ます。

### いずれかを選択してください。

- 1. [Acronis True Image] メニューで、[基本設定] をクリックします。
- 2. プログラムへの参加をやめるには、[Acronisカスタマエクスペリエンスプログラムに参 加する] のチェックボックスをオフにします。

このプログラムへの参加を選択した場合、技術的な情報が毎週、自動的に収集されます。氏 名、住所、電話番号、キーボード入力などの個人データは収集されません。CEP への参加は 任意ですが、お客様のニーズをいっそう満たすために、ソフトウェアの改善と拡張された機 能を提供することを最終的な目的としています。

# <span id="page-13-1"></span>1.8 Acronis へのご意見の送信

Acronis では、製品やサービスの機能、信頼性、速度のさらなる向上を重ね、継続的な改善 を実施しています。フィードバックフォームから、解決すべき不便な点や問題点をお寄せい ただくことができます。いただいたご意見をもとに Acronis True Image 2020 を改善い たします。お手数ではございますが、製品へのご意見、新機能のご要望、問題のご報告など をぜひお知らせください。ご意見や問題の内容については必ず確認し、分析いたします。

すべてのフィードバックメッセージへの返信は致しかねます。Acronis True Image 2020 製品に関 してご質問がある場合は、テクニカルサポート 『[19](#page-18-0)ページ 』までお問い合わせください。

Acronis にご意見を送信するには、次の操作を実行します。

1. Acronis True Image 2020 のメニューにある [フィードバックの送信] をクリック

します。フィードバックフォームが開きます。

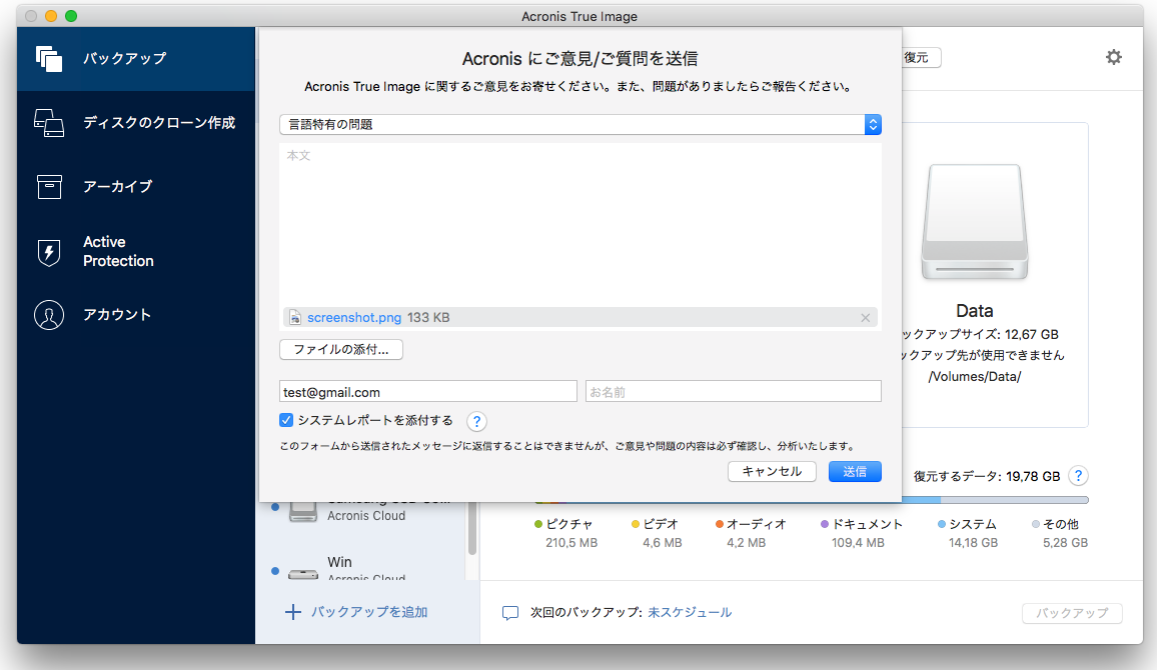

- 2. リストからご意見の内容を選択します。
- 3. 本文を入力します。
- 4. 名前と電子メールアドレスを入力します。
- 5. (オプションの手順)デフォルトでは、Acronis True Image 2020 はコンソールウィン ドウのスクリーンショットを添付します。問題を調査したり意見を把握する際に不要と 思われる場合は、削除してもかまいません。
- 6. (オプションの手順)ファイルや Acronis システムレポートを添付することもできま す。

Acronis システムレポートには、さまざまな技術的な情報(ハードウェアの設定、OS X のバージョン、システムログ、Acronis True Image 2020 のイベントログ、バックア ップの設定)が含まれています。

注意: Acronis には、氏名、住所、電話番号、キーボード入力などの個人データは含ま れていません。

Acronis True Image 2020 で応答が停止した場合など、重大なエラーが発生した場合 は、システムレポートを添付することをお勧めいたします。

7. [送信] をクリックします。

# <span id="page-15-0"></span>1.9 アプリケーションの基本設定

[基本設定] ウィンドウには、Acronis True Image 2020 の一般的な設定が含まれています。 これを開く手順は、次のとおりです。

- 1. Acronis True Image 2020 を起動します。
- 2. [Acronis True Image] メニューで、[基本設定] をクリックします。

次の設定を使用できます。

■ バッテリー電源での作業中はバックアップを行わない

詳細については、「ラップトップ電源の設定 『[52](#page-51-0)ページ 』」を参照してください。

#### ■ 起動時にアップデートを自動確認

詳細については、「Acronis True Image 2020 のインストール、アップデート、アンイ ンストール 『[8](#page-7-0)ページ 』」を参照してください。

#### **■ Acronis カスタマエクスペリエンスプログラムに参加する**

詳細については、「Acronis カスタマエクスペリエンスプログラム 『[14](#page-13-0)ページ 』」を参 照してください。

#### ■ 通知センターに通知を表示する

詳細については、「通知 『[54](#page-53-0)ページ 』」を参照してください。

# <span id="page-15-1"></span>1.10 キーボードショートカット

Acronis True Image 2020 では、キーボードショートカットを使用して、より簡単かつ素 早くユーザーインターフェイス移動できるようになっています。ショートカットを適用する には、2 つ以上のキーを同時に押します。Acronis True Image のショートカットの一部は、 アプリケーションメニュー内に指定されています。メニュー内では、一部のキー名が以下の アイコンで置き換えられています。

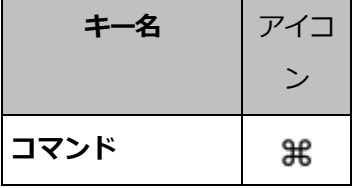

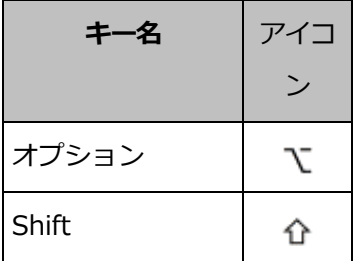

Acronis True Image 2020 でのキーボードショートカット:

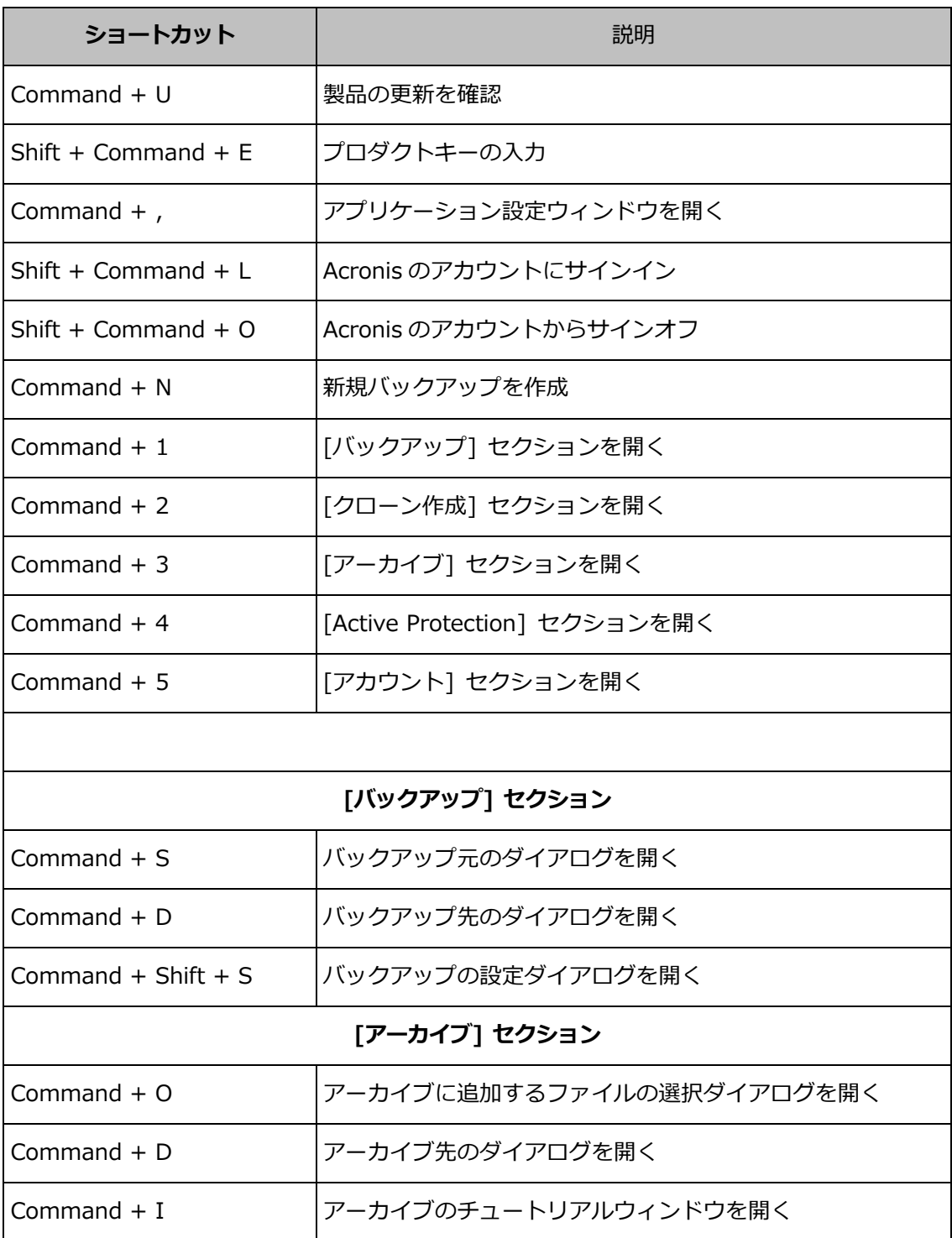

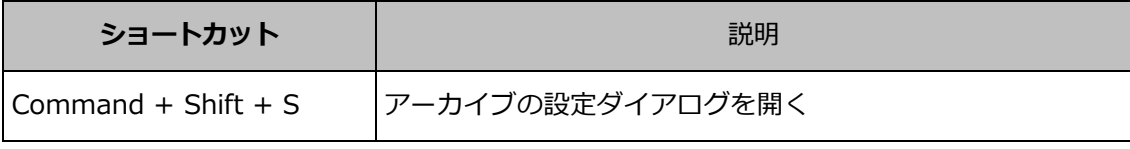

# <span id="page-17-0"></span>1.11 タッチバーとの統合

2016 年モデルの 15 インチの MacBook Pro と 13 インチの MacBook Pro(4 つの Thunderbolt 3 ポート搭載)以降には、キーボードの上部に、Touch Bar と呼ばれる特別な 操作エリアがあります。Touch Bar には、アクティブなウィンドウに基づいて最適と判断さ れるコントロールや、その時点で作業中のタスクが表示されます。このテクノロジにより、 ユーザーインターフェイスの操作がシンプルになり、ボタンのクリック、Web サイトの切 り替え、検索の実行、テキスト形式の変更、標準の Mac システム コントロールの使用など、 さまざまな操作を簡単に行うことができます。Touch Bar について詳しくは、Apple の Web サイト: https://support.apple.com/en-us/HT207055 をご覧ください。

Acronis True Image 2020 は Touch Bar に対応しています。Touch Bar を使用して、異な るアプリケーションのセクションの切り替え、バックアップの設定、アーカイブの作成、デ ータの復元など、さまざまな操作を行えます。たとえば、リストからバックアップを選択す ると、Touch Bar は次のようになります。

#### **esc** G G G U O + Kyクアップ

Esc ボタンと右のアイコンは Mac のシステム コントロールです。左側には、Acronis True Image 2020 のセクションを移動するためのアイコンが表示されます。

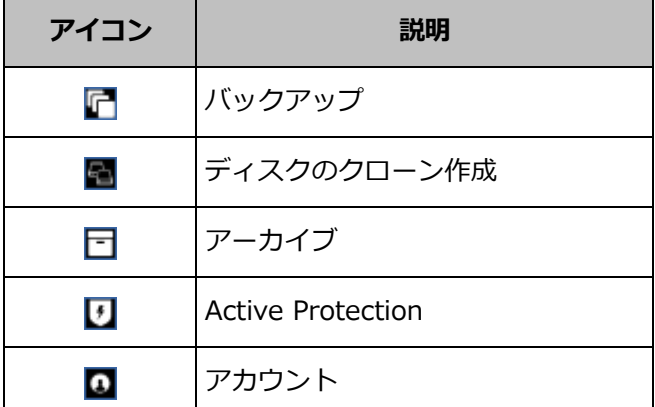

現在のウィンドウのコントロールは中央に置かれます。この例では、バックアップ元、宛先、 設定(※)を変更でき、バックアップを開始できます。

次に示すTouch Barアイコンを使用して、新しいバックアップやアーカイブを作成すること もできます。

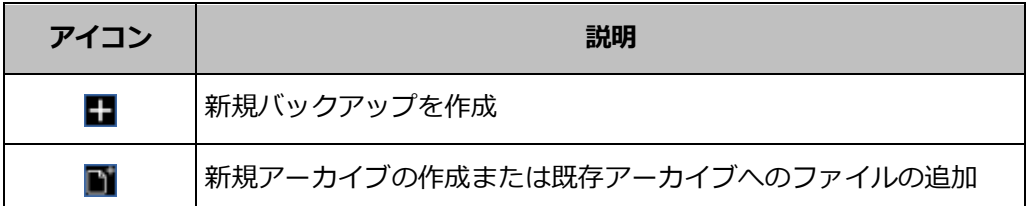

# <span id="page-18-0"></span>1.12 テクニカル サポート

# メンテナンスとサポート プログラム

Acronis 製品に関してご質問がある場合は、https://www.acronis.com/support/ にアク セスしてください。

# 製品の更新

アカウント(https://account.acronis.com/)にログインして製品を登録すると、登録したす べての Acronis ソフトウェア製品の最新のアップデートをいつでもウェブサイトからダウ ンロードできるようになります。詳細については、「Registering Acronis Products at the Web Site (ウェブサイトでアクロニス製品を登録する)」

(https://kb.acronis.com/content/4834)および「Acronis Web Site User Guide (Acronis ウェブサイト ユーザー ガイド)」(https://kb.acronis.com/content/8128) を参照してください。

# <span id="page-19-0"></span>2 バックアップ

# セクションの内容

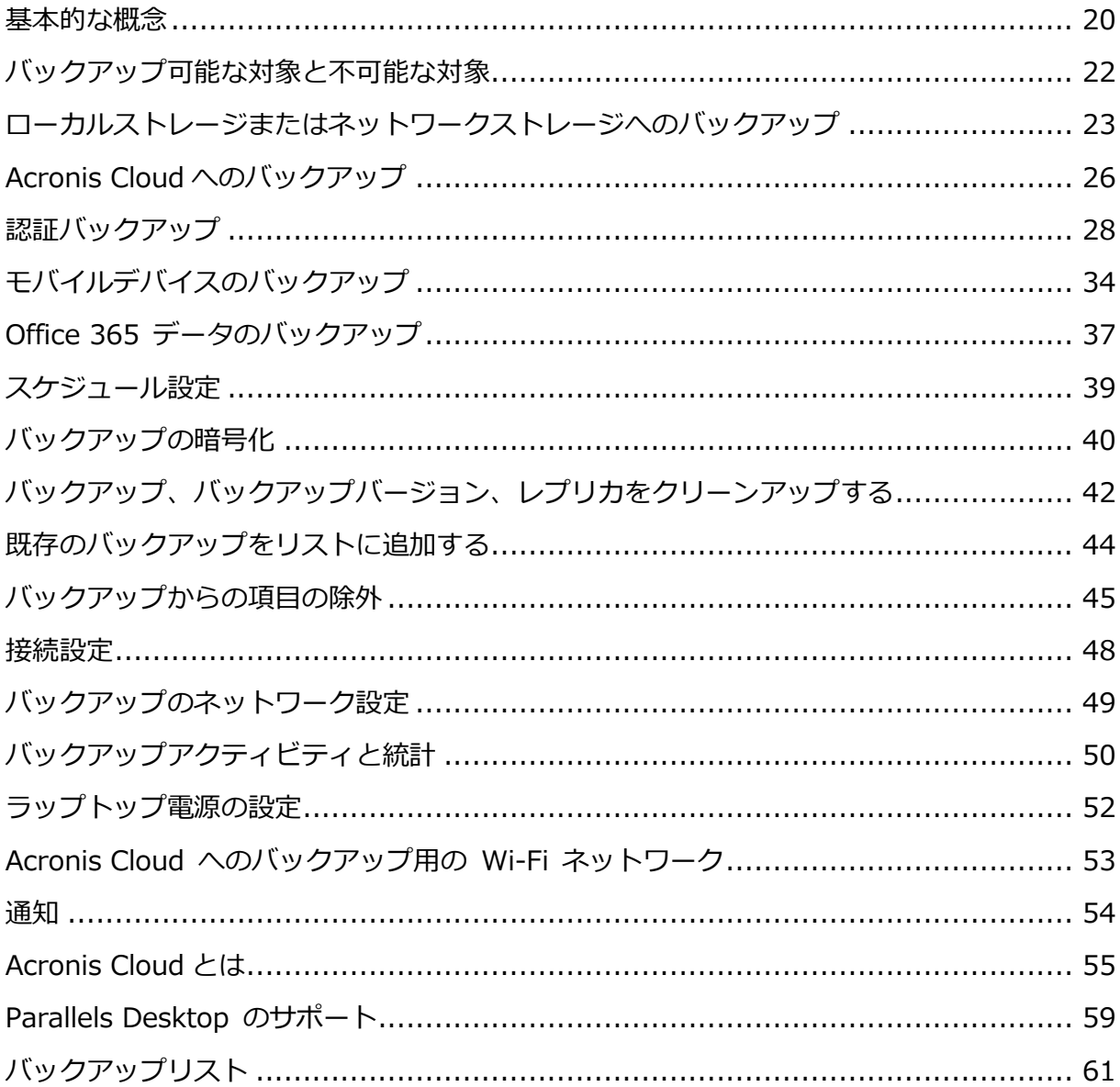

# <span id="page-19-1"></span>2.1 基本的な概念

# バックアップとリカバリ

バックアップとは、元のデータが失われてもそのコピーからリカバリできるように、データ のコピーを作成しておくことです。

バックアップの主な目的は 2 つあります。

- 1 つは、オペレーティング システムが損傷した場合や起動しない場合に、OS をリカバ リする『[69](#page-68-0)ページ 』という目的です。この処理を災害復旧といいます。災害からの Mac の保護の詳細については、「ローカル ストレージまたはネットワーク ストレージへのバ ックアップ 『[23](#page-22-0)ページ 』」、および「Acronis Cloud へのバックアップ 『[26](#page-25-0)ページ 』」 を参照してください。
- もう 1 つは、ファイルやフォルダが誤って削除されたり損傷した後に、特定のファイル やフォルダをリカバリする [『72ペ](#page-71-0)ージ 』という目的です。

#### リカバリの方法:

- 完全リカバリ: 元のロケーションまたは新しいロケーションにリカバリできます。 元のロケーションを選択すると、バックアップのデータで完全に上書きされます。新し いロケーションの場合、データはバックアップから新しいロケーションに単にコピーさ れます。
- 増分リカバリ: 元のロケーションのみへ、クラウドバックアップのみからのリカバリを 実行します。リカバリ開始前に、元のロケーションのファイルとバックアップ内のファ イルのファイル属性(ファイルサイズ、最終更新日など)が比較されます。一致しなかっ たファイルはリカバリ用にマークが付けられ、その他のファイルはリカバリ中スキップ されます。このように完全リカバリとは異なり、Acronis True Image は変更されたフ ァイルだけをリカバリします。この方法ではリカバリ時間が大きく削減され、Acronis Cloud からのリカバリ中のインターネット トラフィックが節約されます。

# バックアップ バージョン

バックアップバージョンは、バックアップの処理中に作成されます。各バージョンはそれぞ れ特定の時点を表しており、その時点の状態にシステムやデータを復元することができます。 最初のバックアップ バージョンには、バックアップ対象として選択したすべてのデータが 含まれます。2 回目以降のバージョンでは、以前のバックアップ バージョンから変更が加 えられたデータのみが含まれるようになります。バックアップバージョンはすべて、1 つの バックアップファイルに保存されます。

# バックアップ ファイルの形式

Acronis True Image 2020 では、ローカルストレージまたはネットワークストレージに Mac をバックアップすると、バックアップデータが独自の .tib 形式または .tibx 形式に圧 縮されて保存されます。.tib または .tibx ファイルのバックアップのデータは、Acronis True Image 2020 を使用した場合にのみ復元できます。

Acronis Cloud 『[55](#page-54-0)ページ 』 に Mac をバックアップする場合、Acronis True Image 2020 はデータを「現状のまま」保存します。インターネットに接続された任意の Mac コ ンピュータで、製品または Acronis Cloud Web アプリケーション 『[55](#page-54-0)ページ 』を使用し てデータをリカバリできます。

### スケジュール作成

作成したバックアップを実際に役立てるには、可能な限り最新のバックアップを作成してお く必要があります。バックアップを定期的に実行するには、バックアップのスケジュールを 作成します 『[39](#page-38-0)ページ 』。

### バックアップ保持ルール

手動またはスケジュールでバックアップ処理が実行されるたびに、Acronis True Image 2020 ではバックアップの保存先に新しいバックアップ バージョンが作成されます。使用 しなくなったバックアップバージョンを自動的に削除するため、バックアップ保持ルールを 設定できます。詳細については、「バックアップ、バックアップバージョン、レプリカをク リーンアップする 『[42](#page-41-0)ページ 』」を参照してください。

# <span id="page-21-0"></span>2.2 バックアップ可能な対象と不可能な対象

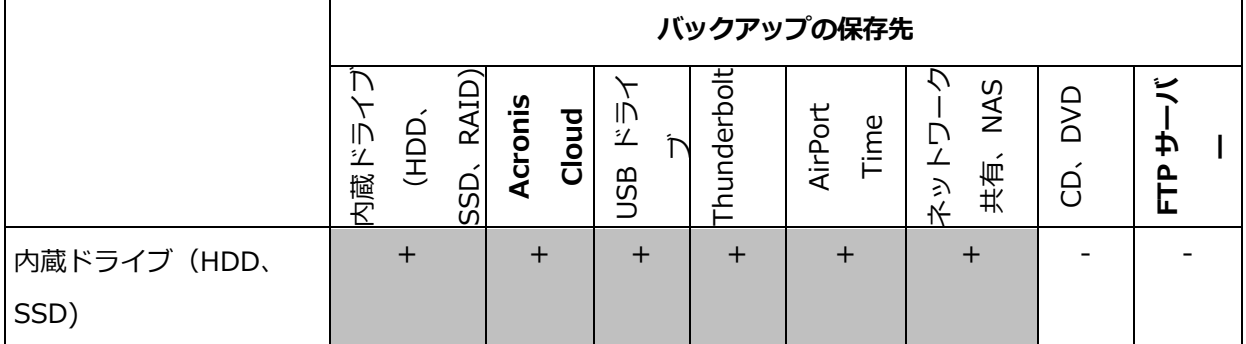

バックアップが可能な対象と不可能な対象は次の表のとおりです。

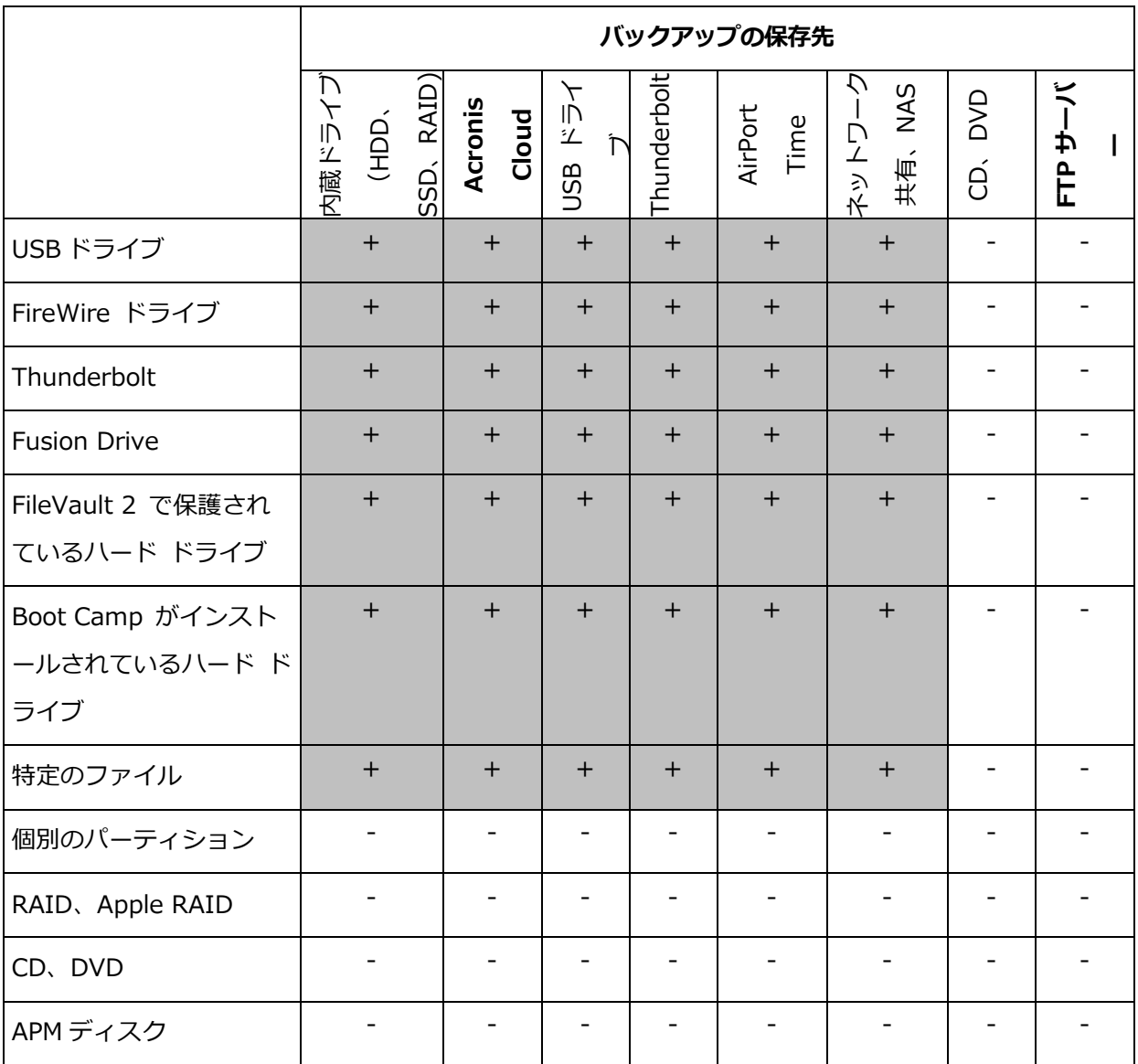

# <span id="page-22-0"></span>2.3 ローカルストレージまたはネットワークストレージ

# へのバックアップ

# ローカルストレージまたはネットワークストレージにデータをバックアップするには、次の 手順を実行します。

- 1. Acronis True Image 2020 を起動します。
- 2. 次のいずれかを実行します。
	- 最初のバックアップの場合は、この手順をスキップします。
	- バックアップを既に作成していて新しいバックアップを作成する場合は、バックア ップリストの下にある [バックアップの追加] をクリックします。

注意: バックアップを削除するには、そのバックアップを選択してから [削除] をクリックし ます。リストからそのバックアップが削除され、バックアップファイルとバックアップレプ リカのファイルがバックアップストレージから完全に削除されます。これらのファイルは二 度と復元できなくなります。

- 3. バックアップソースのアイコンをクリックして、バックアップするデータを選択しま す。
	- Mac 全体

このオプションを選択すると、Acronis True Image は、内蔵ハードドライブすべ てをディスクモードでバックアップします。バックアップ対象は、オペレーティン グシステム、インストールされているプログラム、システムの設定、写真、音楽、 ドキュメントなどの個人データすべてです。

- ディスク
- ファイルとフォルダ
- モバイルデバイス

詳細については、「モバイルデバイスのバックアップ 『[34](#page-33-0)ページ 』」を参照してく ださい。

#### 認証するファイル

詳細については、「認証バックアップ 『[28](#page-27-0)ページ 』」を参照してください。

■ NAS デバイス (接続されている場合)

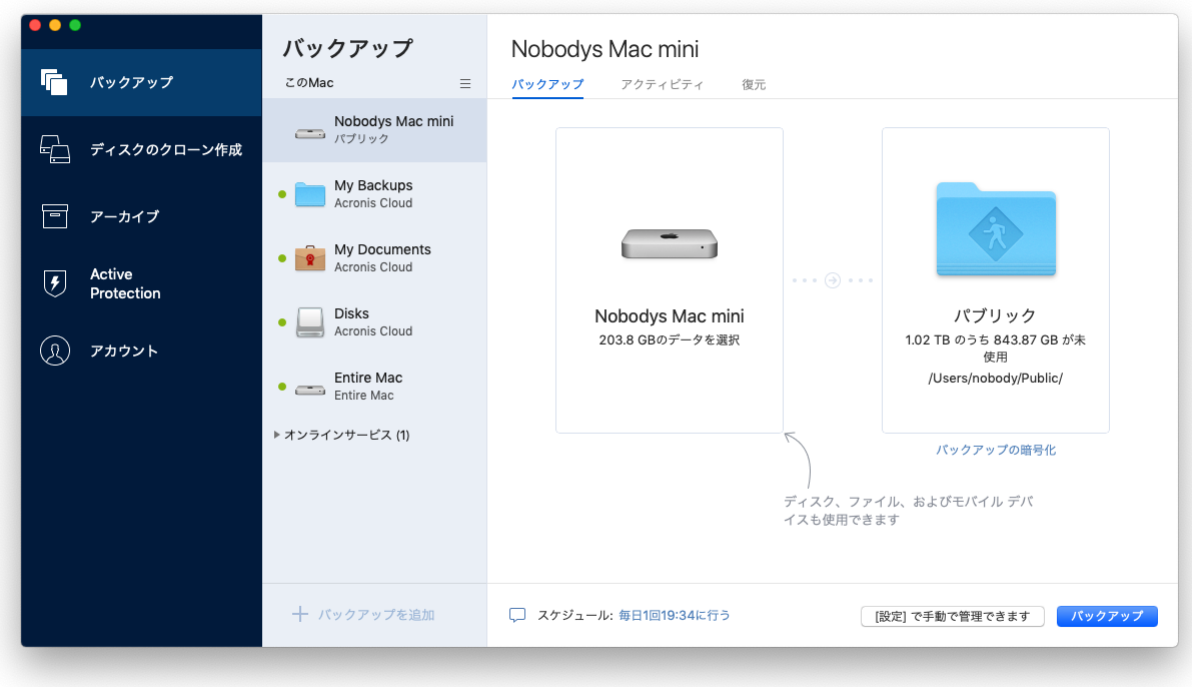

4. バックアップの保存先のアイコンをクリックし、バックアップファイルを保存する場所 を選択して、[OK] をクリックします。保存場所が一覧に表示されない場合は、[参照] をクリックして場所を選択します。

NAS デバイスがある場合は、自動的に検出され、その他の保存場所と一緒に表示されま す。

- 5. (オプションの手順)設定を追加します。次の操作を実行できます。
	- 手動でファイルやフォルダを除外するには、[設定] → [除外] の順にクリックしま す。詳細については、「バックアップからの項目の除外 『[45](#page-44-0)ページ 』」を参照して ください。
	- バックアップスケジュールを設定するには、[設定] → [スケジュール] の順にクリ ックします。詳細については、「スケジュール設定 [『39ペ](#page-38-0)ージ 』」を参照してくだ さい。
	- バックアップ保持ルールを設定するには、[設定] → [クリーンアップ] の順にクリ ックします。詳細については、「バックアップ、バックアップバージョン、レプリカ をクリーンアップする [『42ペ](#page-41-0)ージ 』」を参照してください。
- パスワードや暗号化を使用してバックアップを保護するには、[**設定] → [暗号化]** の順にクリックします。詳細については、「バックアップの暗号化 [『40ペ](#page-39-0)ージ 』」 を参照してください。
- 6. すべての設定が完了してバックアップを開始する準備ができたら、「バックアップ1 をク リックします。

Acronis True Image バックアップから Mac を復元するには、Acronis ブータブルメディ アが必要になります。まだ用意していない場合は作成してください。詳細については、

「Acronis ブータブルメディアの作成 『[63](#page-62-1)ページ 』」を参照してください。

# <span id="page-25-0"></span>2.4 Acronis Cloud へのバックアップ

Acronis Cloud の使用を開始する手順は、次のとおりです。

- アカウントがない場合は、Acronis アカウントを作成します 『[56](#page-55-0)ページ 』。
- Acronis Cloud サービスにサブスクライブします [『57ペ](#page-56-0)ージ 』。

#### Acronis Cloud に Mac をバックアップする手順は、次のとおりです。

- 1. Acronis True Image 2020 を起動します。
- 2. 次のいずれかを実行します。
	- 最初のバックアップの場合は、この手順をスキップします。
	- バックアップを既に作成していて新しいバックアップを作成する場合は、バックア ップ リストの下にある [+] アイコンをクリックします。

注意: バックアップを削除するには、そのバックアップを選択してから [削除] をクリックし ます。バックアップがリストから削除され、バックアップファイルがバックアップストレー ジから完全に削除されます。これらのファイルは二度と復元できなくなります。

3. バックアップソースのアイコンをクリックして、バックアップするデータを選択しま す。

#### ■ Mac 全体

このオプションを選択すると、Acronis True Image は、内蔵ハードドライブすべ てをディスクモードでバックアップします。バックアップ対象は、オペレーティン グシステム、インストールされているプログラム、システムの設定、写真、音楽、 ドキュメントなどの個人データすべてです。

- ディスク
- ファイルとフォルダ
- モバイルデバイス

詳細については、「モバイルデバイスのバックアップ 『[34](#page-33-0)ページ 』」を参照してく ださい。

認証するファイル

詳細については、「認証バックアップ 『[28](#page-27-0)ページ 』」を参照してください。

■ NAS デバイス (接続されている場合)

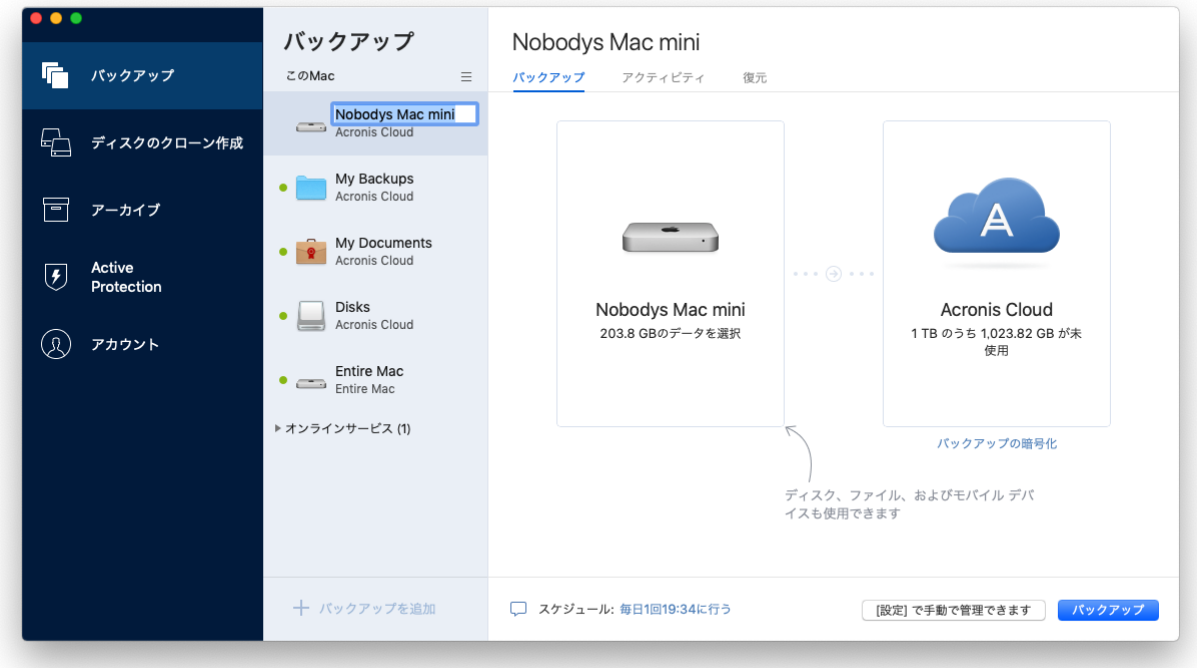

4. [バックアップの保存先] アイコンをクリックし、Acronis Cloud を選択して、[OK] を クリックします。

まだサインインしていない場合は、Acronis アカウントの電子メールアドレスとパスワ ードを入力し、[サインイン] をクリックします。

Acronis アカウントをお持ちでない場合は、「アカウントの作成】をクリックして電子メ ールアドレスとパスワードを入力し、[アカウントの作成] ボタンをクリックします。詳 細については、「Acronis アカウントの作成 『[56](#page-55-0)ページ 』」を参照してください。

5. (オプションの手順)設定を追加します。次の操作を実行できます。

- サードパーティ製のサービスを利用している場合は、サービスで保護されているデ ータを除外できます。「バックアップの最適化] をクリックして、除外するデータを 指定します。詳細については、「バックアップからの項目の除外 『[45](#page-44-0)ページ 』」を 参照してください。
- 手動でファイルやフォルダを除外するには、[設定] → [除外] の順にクリックしま す。詳細については、「バックアップからの項目の除外 [『45ペ](#page-44-0)ージ 』」を参照して ください。
- バックアップスケジュールを設定するには、[設定] → [スケジュール] の順にクリ ックします。詳細については、「スケジュール設定 [『39ペ](#page-38-0)ージ 』」を参照してくだ さい。
- バックアップ保持ルールを設定するには、[**設定] → [クリーンアップ]** の順にクリ ックします。詳細については、「バックアップ、バックアップバージョン、レプリカ をクリーンアップする [『42ペ](#page-41-0)ージ 』」を参照してください。
- パスワードや暗号化を使用してバックアップを保護するには、[設定] → [暗号化] の順にクリックします。詳細については、「バックアップの暗号化 [『40ペ](#page-39-0)ージ 』」 を参照してください。
- 特定のデータセンターを選択し、アップロード速度を設定するには、「設定1→「ネ ットワーク] の順にクリックします。詳細については、「バックアップのネットワー ク設定 [『49ペ](#page-48-0)ージ 』」を参照してください。
- 6. すべての設定が完了してバックアップを開始する準備ができたら、[バックアップ] をク リックします。

最初のオンラインバックアップは、完了するまでにかなりの時間を要することがあります。以降 のバックアップ処理は、ファイルに対する変更のみが転送されるので、大幅に速くなります。

Acronis True Image バックアップから Mac を復元するには、Acronis ブータブルメディ アが必要になります。まだ用意していない場合は作成してください。詳細については、 「Acronis ブータブルメディアの作成 『[63](#page-62-1)ページ 』」を参照してください。

# <span id="page-27-0"></span>2.5 認証バックアップ

Acronis True Image 2020 は、ブロックチェーンテクノロジを使用してファイルを不正な 変更から保護できます。これにより、正しいバックアップファイルからデータを復元できる

ことが保証されます。法律文書など信頼性の証明が求められるファイルは、このタイプのバ ックアップを使用して保護することをお勧めします。詳細については、「ブロックチェーン テクノロジの使用 『[30](#page-29-0)ページ 』」を参照してください。

#### ファイルとフォルダの認証バックアップを作成する手順:

- 1. Acronis True Image 2020 を起動します。
- 2. 次のいずれかを実行します。
	- 最初のバックアップの場合は、この手順をスキップします。
	- バックアップを既に作成していて新しいバックアップを作成する場合は、バックア ップリストの下にある [**バックアップの追加]** をクリックします。

注意: バックアップを削除するには、そのバックアップを選択してから「削除] をクリックし ます。バックアップがリストから削除され、バックアップ ファイルがバックアップ ストレ ージから削除されます。

3. [バックアップ対象] アイコンをクリックし、[認証バックアップ] をクリックして、バ ックアップするファイルとフォルダを選択します。

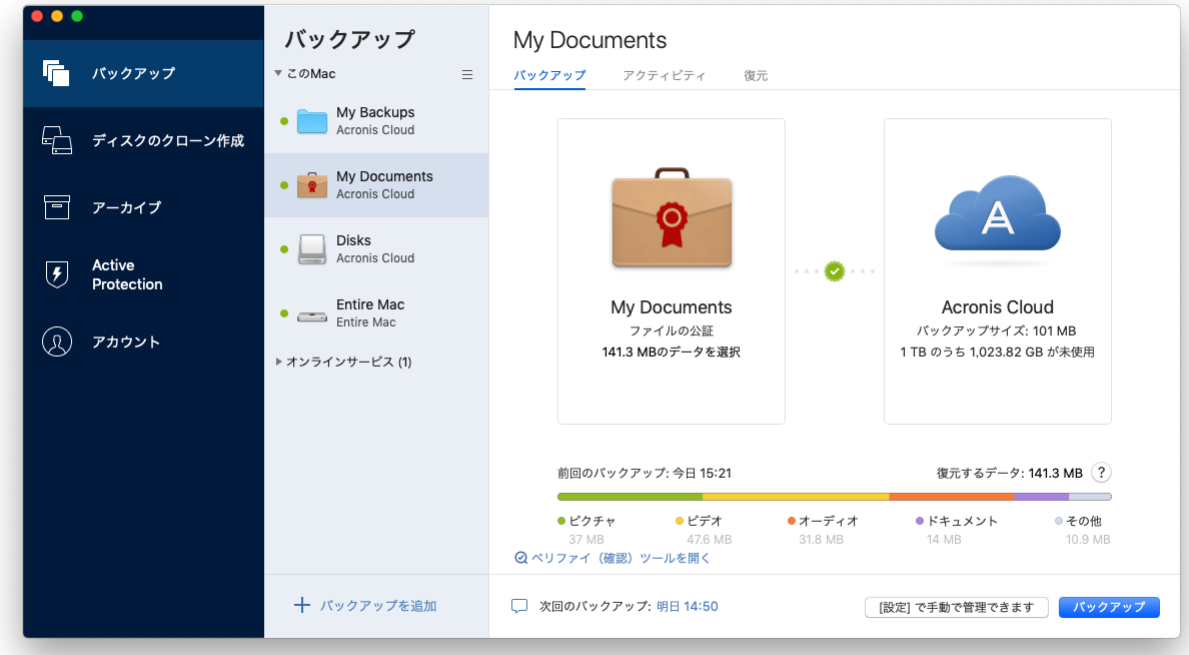

4. バックアップの保存先のアイコンをクリックし、バックアップファイルを保存する場所 を選択して、[OK] をクリックします。保存場所が一覧に表示されない場合は、[参照] をクリックして場所を選択します。

NAS デバイスがある場合は、自動的に検出され、その他の保存場所と一緒に表示されま す。

- 5. (オプションの手順)設定を追加します。次の操作を実行できます。
	- 手動でファイルやフォルダを除外するには、[設定] → [除外] の順にクリックしま す。詳細については、「バックアップからの項目の除外 『[45](#page-44-0)ページ 』」を参照して ください。 デジタル署名のあるファイルをバックアップから除外するには、「デジタル署名され たファイルは認証しない] チェックボックスをオンにします。詳細については、「バ
	- バックアップスケジュールを設定するには、[設定] → [スケジュール] の順にクリ ックします。詳細については、「スケジュール設定 『[39](#page-38-0)ページ 』」を参照してくだ さい。

ックアップからの項目の除外 『[45](#page-44-0)ページ 』」を参照してください。

- バックアップ保持ルールを設定するには、[設定] → [クリーンアップ] の順にクリ ックします。詳細については、「バックアップ、バックアップバージョン、レプリカ をクリーンアップする [『42ペ](#page-41-0)ージ 』」を参照してください。
- パスワードや暗号化を使用してバックアップを保護するには、[設定] → [暗号化] の順にクリックします。詳細については、「バックアップの暗号化 [『40ペ](#page-39-0)ージ 』」 を参照してください。
- 特定のデータセンターを選択し、アップロード速度を設定するには、[設定] → [ネ ットワーク] の順にクリックします。詳細については、「バックアップのネットワー ク設定 [『49ペ](#page-48-0)ージ 』」を参照してください。
- 6. すべての設定が完了してバックアップを開始する準備ができたら、[**バックアップ**] をク リックします。

# <span id="page-29-0"></span>2.5.1 ブロックチェーンテクノロジの使用

Acronis True Image 2020 は、ブロックチェーンテクノロジを使用してバックアップファ イルをトップレベルのセキュリティで保護します。このテクノロジにより、ファイルが不正 ソフトウェアによって変更されていないこと、および復元時に正しいバックアップファイル からデータを復元できることが保証されます。

## ブロックチェーンとは

ブロックチェーンは、トランザクションとそのシーケンスに関する情報を格納するデータベ ースです。一般に、トランザクションは財務処理や各種資産の処理などに関するイベントを 意味します。トランザクションはブロックにまとめられ、ブロックがデータベースに 1 つず つ書き込まれ、ブロックチェーンを形成します。すべてのトランザクションとすべてのブロ ックに一意の識別番号が割り振られています。どのブロックにもチェーンの以前のブロック すべての情報が格納されていることが重要です。データベースに書き込まれたトランザクシ ョン情報は、誰もいかなる手段でも変更できません。同じくトランザクションシーケンスも 変更できません。データベース内の情報を変更しようとしても、任意のデータベースユーザ ーによって簡単に見破られます。これは、正しくないトランザクションやブロックに関する 情報がそれ以降のどのブロックにも存在しないためです。このテクノロジにより、データベ ースに格納されているデータが正当で、特定の人物に属しており、誰にも変更されていない ことが保証されます。ブロックチェーンの詳細については、

https://en.wikipedia.org/wiki/Blockchain (database) を参照してください。

### **Acronis True Image 2020**によるブロックチェーンテクノロジの使用方法

不正な変更からファイルを保護するため、Acronis True Image 2020 は Acronis 認証テク ノロジを使用します。これは、任意のデータオブジェクトおよびデータストリームにタイム スタンプとフィンガープリントを付けるための汎用ソリューションです。大量のデータをブ ロックチェーンデータベースに格納できないため、Acronis True Image 2020 はファイル のハッシュコードだけを Acronis 認証サービスに送ります。

ハッシュコードは、ハッシュ関数によって生成される固定サイズの一意の番号です。このコ ードは、バックアップファイルなどの任意のデータセットを数学的に定義します。バックア ップファイルを変更すると、そのハッシュコードも変更されます。したがって、ファイルが 変更されているかどうかを確認する場合、最初に生成されたハッシュコードとファイルの現 在の状態を比較するだけで済みます。コードが一致した場合、ファイルが誰にも変更されて いないことが保証されます。

Acronis 認証は、ファイルのハッシュコードを受け取ると、新しい 1 つのハッシュコードを 計算し、ブロックチェーンベースのイーサリアムデータベースにそのハッシュコードを送り ます。イーサリアムの詳細については、https://www.ethereum.org/ を参照してくださ い。

ハッシュコードがデータベースに送られると、そのハッシュコードを計算するために使用し たファイルが、Acronis 認証によって認証されます。「ファイルの信頼性の検証 『[32](#page-31-0)ペー ジ 』」で説明されている手順に従うと、ファイルの信頼性をいつでも簡単に検証できます。 すべての認証されたファイルには、認証証明書があります。認証証明書は、ファイルがブロ ックチェーンテクノロジによって保護されていることの文書による証明です。証明書には、 ファイルに関する一般的な情報と、ファイルの信頼性を手動で検証するために利用できる技 術的な詳細が含まれています。詳細については、「ファイルの信頼性の手動検証 『[33](#page-32-0)ペー ジ 』」を参照してください。

# <span id="page-31-0"></span>2.5.2 ファイルの信頼性の検証

Acronis True Image 2020 は、ブロックチェーンテクノロジを使用してバックアップファ イルを不正な変更から保護できます。これにより、正しいバックアップファイルからデータ を復元できることが保証されます。

### ファイルの信頼性を検証する手順:

- 1. Acronis True Image 2020 を起動します。
- 2. サイドバーで [バックアップ] をクリックします。
- 3. バックアップリストから、復元するファイルを含む認証バックアップを選択します。
- 4. 右側のペインで、[**リカバリ**] タブをクリックします。
- 5. 必要なファイルを参照し、矢印アイコンをクリックし、次のいずれかをクリックしま す。
	- 【**認証の確認1**: ファイルセキュリティに関する詳細情報を含む証明書が Web ブラウ ザで表示されます。
	- 【検証】: Acronis True Image 2020 はファイルの信頼性を検証します。

### ファイル検証ツールを使用してファイルの信頼性を検証するには、次の手順に従います。

- 1. 次のいずれかの方法で、ファイル検証ツールを起動します。
	- Web ブラウザで、https://notary.acronis.com/verify を開きます。
	- Acronis True Image 2020 のサイドバーの『バックアップ】をクリックし、認証バ ックアップを選択し、右側のパネルで**「ファイル検証ツールを起動する**】をクリック します。

2. Finder で検証するファイルを参照し、そのファイルを Web ブラウザウィンドウにドラ ッグします。

公証されたバックアップが Acronis Cloud に格納されている場合は、バックアップファイ ルの非改ざん性を Acronis Cloud Web アプリケーションで検証することもできます。

### Acronis Cloud でファイルの非改ざん性を検証する手順は、次のとおりです。

- 1. https://www.acronis.com/my/online-backup/webrestore/ に移動し、Acronis アカ ウントにログインします。
- 2. [**ファイル**] タブで必要なファイルを参照し、ファイル名をポイントして [証明書を表 示] アイコンまたは [検証] アイコンをクリックします。上記のコマンドの説明を参照 してください。

# <span id="page-32-0"></span>2.5.3 ファイルの信頼性の手動検証

ファイルの信頼性を検証する最も簡単な方法は、Acronis True Image 2020 または Acronis Cloud ウェブアプリケーションの [検証] コマンドを使用することです。詳細につ いては、「ファイルの信頼性の検証 『[32](#page-31-0)ページ 』」を参照してください。この簡単な方法 に加え、ユーザーが自分で検証手順を段階的に実行することもできます。

#### ファイルの信頼性を手動で検証する手順:

#### 手順 1. ファイルの MD5 ハッシュを計算する

- 1. ターミナルを開きます。
- 2. たとえば、picture.png ファイルの md5 ハッシュを計算するには、次のように入力しま す。

#### \$ md5 'picture.png'

md5 ハッシュの例: eea16ade1edf2750a46bb6bffb2e45a2

3. 計算した md5 ハッシュが認証証明書のデータフィールドの eTag に一致することを確認 します。ファイル証明書の取得の詳細については、「ファイルの信頼性の検証 『[32](#page-31-0)ペー ジ 』」を参照してください。

#### 手順 2. ROOT がブロックチェーンに保存されていることを確認する

- 1. ブロックチェーンエクスプローラ(たとえば https://etherscan.io/)を開きます。
- 2. 証明書の TRANSACTION ID を検索フィールドに入力します。

3. [イベントログ] タブの [データ] フィールドが証明書の ROOT 値と同等であることを 確認します。

### 手順 3. ハッシュがツリーに含まれていることを確認する

- 1. コマンドラインユーティリティを GitHub リポジトリ https://github.com/acronis/notary-verifyhash/releases からダウンロードします。
- 2. https://github.com/acronis/notary-verifyhash の指示に従います。

# <span id="page-33-0"></span>2.6 モバイルデバイスのバックアップ

iOS または Android のスマートフォンがあれば、Acronis True Image 2020 を使用して、 写真、ビデオファイル、連絡先、カレンダーなどのモバイルデータを保護できます。詳細に ついては、Acronis Mobile ドキュメントを参照してください。

### コンピュータ上のローカルストレージにモバイルデータをバックアップする手順:

- 1. 次を確認してください。
	- Acronis True Image 2017 以降のバージョンがコンピュータにインストールされて いる。
	- モバイルデバイスに Acronis Mobile アプリをインストールします。
	- モバイルデバイスとコンピュータが同一の Wi-Fi ネットワークに接続している。
- 2. コンピュータで次の手順を実行します。
	- 1. Acronis True Image 2017 以降のバージョンを起動します。
	- 2. サイドバーの [バックアップ] をクリックして、[バックアップの追加] をクリック します。
	- 3. [バックアップ対象] 領域をクリックし、[モバイルデバイス] を選択します。 QR コードが表示されます。このウィンドウは閉じないでください。
- 3. モバイルデバイスで次の手順を実行します。
	- 1. Acronis Mobile を起動します。
	- 2. プラスアイコンをタップして、バックアップを作成します。モバイルデバイスを初 めてバックアップする場合は、このステップが発生しないことに注意してくださ い。
	- 3. バックアップ先としてコンピュータを選択します。
- 4. **[QR コードのスキャン]** をタップし、コンピュータ画面上の QR コードにカメラを向 けて、モバイルデバイスがコンピュータに接続されるまで待ちます。
- 5. バックアップするデータカテゴリを選択するか、すべてをバックアップする場合は [確認] をタップします。
- 6. Acronis Mobile の個人データへのアクセスを許可します。
- 7. (オプションの手順)バックアップを暗号化して保護するためのパスワードを入力し ます。暗号化しない場合は、「Skip Encryption (暗号化をスキップ)] をタップしま す。
- 8. [バックアップを開始] をタップします。

バックアップ開始後は、コンピュータやモバイルデバイスのどのアプリケーションでも進行 状況を確認できますが、エラーおよび警告メッセージが表示されるのはモバイルアプリのみ です。

コンピュータの Acronis True Image 2020 と Acronis Mobile アプリは両方とも閉じてかま いません。バックアップはバックグラウンドモードで継続されます。

バックアップが完了すると、コンピュータにデータがアップロードされます。データの変更 (たとえば、新しい写真など)を自動的にバックアップする場合は、「自動バックアップ]設 定がオンになっていることを確認します。この設定がオフの場合、新しいデータは「バック アップ] をタップするまでバックアップされません。

コンピュータとモバイルデバイス間の接続が、エラーのために失われた可能性があります。 接続を復元するには、Acronis True Image のバックアップリストでモバイルバックアップ を選択してから、[再接続] をクリックし、モバイルデバイスで QR コードをスキャンします。 その後は、同じ設定でバックアップが通常通りに続行されます。

# <span id="page-34-0"></span>2.6.1 Acronis Mobile

お住まいの地域によっては Acronis Cloud を使用できない場合があります。詳細は、 https://kb.acronis.com/content/4541 を参照してください。

Acronis Mobile を使用すれば、データを Acronis Cloud、コンピュータ上のローカルストレ ージ、または NAS デバイスにバックアップして、データが損失または破損した場合に復元

できます。クラウドストレージへのバックアップには Acronis Cloud のサブスクリプション が必要になります。

# モバイルアプリはどのようなデバイスをサポートしますか?

Acronis Mobile は、以下のいずれかのオペレーティングシステムを実行するモバイルデバイ スにインストールできます。

- iOS 10 以降 (iPhone、iPad、iPod)
- Android 5.0 以降 (スマートフォンのみ)

# 主な特徴

### Acronis Mobile では、以下の操作を行えます。

- 個人データのバックアップ。このデータには、次のものが含まれます。
	- 写真
	- ビデオ
	- 連絡先
	- カレンダー
	- メッセージ (Android のみ)
	- リマインダー (iOS のみ)
- バックアップ保存先として次の場所を選択します。
	- **Acronis Cloud**
	- PC または Mac 上のローカルストレージ
	- NAS (Synology シリーズ 11~19、QNAP と firmware 4.3.1 以降)
- AES-256 暗号化方式を使用したバックアップの暗号化
- 新しいデータおよび変更済みデータの自動バックアップ
- すべてのモバイルデバイスからのクラウドバックアップへのアクセス、およびクラウド バックアップからのデータの復元

# これらのアプリはどこで入手できますか?

Apple App StoreまたはGoogle Playで、Acronis Mobileの詳細情報を確認してダウンロー ドすることができます。
- iOS デバイス向け Acronis Mobile: https://go.acronis.com/atimobile/download/iOS
- Android デバイス向け Acronis Mobile: https://go.acronis.com/atimobile/download/Android

# 2.6.2 モバイルバックアップのローカルのバックアップ先

モバイルデータをコンピュータにバックアップする場合、Acronis True Image によってバ ックアップがデフォルトのフォルダ(/Library/Application Support/Acronis Mobile Backup Data/acronis-local-data/)に保存されます。デフォルトフォルダを変更する場合、 acronis-local-data フォルダは選択した場所に移動されます。すべての新しいモバイルデー タは新しい場所にバックアップされます。

注意: すべてのモバイルバックアップは常に同一フォルダに保存され、分割保存されることはありま せん。

## モバイルバックアップのローカルの保存先を変更するには:

- 1. [バックアップ] セクションで、モバイルバックアップを右クリックし、[移動] をクリ ックします。
- 2. 次に「**場所の選択**] をクリックしてバックアップの新しい保存先を選択します。注意: 選 択できるのは内蔵ハードドライブの場所のみです。

新しい場所を最初の場所に変更するには、「デフォルトにリセット】をクリックします。

# 2.7 Office 365 データのバックアップ

## **Office 365** データをバックアップする理由

Microsoft Office 365 for Home はクラウドサービスのセットですが、それでも定期的なバ ックアップをすればユーザーエラーや意図的な悪意のある操作から保護する追加のレイヤが 得られます。Acronis True Image 2020 を使用すれば、安全な Acronis Cloud にバック アップすることにより、Microsoft Outlook メールボックスと Microsoft OneDrive データ を保護することができます。Acronis Cloud にアップロードした後、すべてのコンテンツを いつでもどのデバイスからでも使用できるようになります。Office 365 の保持期間が過ぎ た後でも、削除したアイテムをバックアップからリカバリすることができます。

## **Office 365** データのバックアップ

Outlook メールボックスでバックアップ可能なデータ:

- すべてのフォルダ
- 電子メールメッセージ
- 添付ファイル

注意: 共有メールボックスやグループメールボックスはバックアップできません。

#### OneDrive でバックアップ可能なデータ:

■ すべてのファイルとフォルダ

#### Office 365 データをバックアップするには:

- 1. 次のいずれかを実行してオンラインダッシュボードを開きます。
	- https://cloud.acronis.com のリンクをクリックします。
	- Acronis True Image 2020 のサイドバーで、「バックアップ」、「バックアップの追 加]、[バックアップ対象] 領域の順にクリックしてから、[Cloud サービス] を選択 します。
- 2. Acronis のマイアカウントにサインインします。
- 3. サイドバーで、「リソース」、「追加] の順にクリックしてから、「Microsoft Office 365 for Home] を選択します。
- 4. メッセージが表示されたら、Microsoft アカウントにログインします。
- 5. [バックアップ対象]領域で、バックアップするアイテムを選択します。
	- アカウント全体
	- **-** Outlook
	- **•** OneDrive
- 6. [完了] をクリックします。
- 7. [クリーンアップ] ペインを介して、バックアップ用のクリーンアップルールを設定でき ます。バックアップを暗号化してパスワードで保護することもできます。終了したら、 [適用] をクリックします。
- 8. バックアップを開始するには、[今すぐ実行] をクリックします。

# <span id="page-38-0"></span>2.8 スケジュール設定

作成したバックアップを実際に役立てるには、可能な限り最新のバックアップを作成してお く必要があります。バックアップを定期的に実行するには、バックアップのスケジュールを 作成します。デフォルトでは、Mac は毎日バックアップされます。

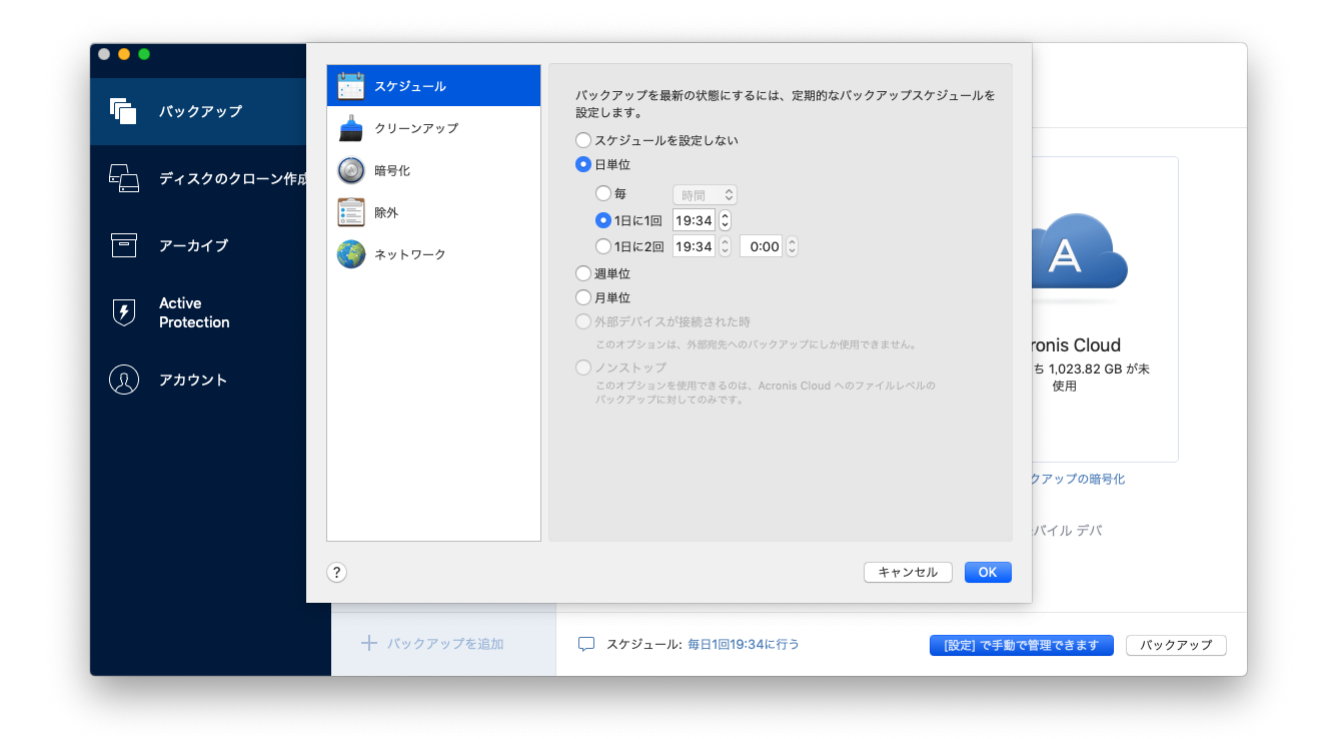

### バックアップのスケジュールを作成する手順は、次のとおりです。

- 1. [設定] で、バックアップ間隔を選択し、開始時刻を指定します。
	- スケジュールを設定しない

このオプションを設定すると、スケジュール設定は無効になります。

日単位

1 日に 1 度または 2 度、指定の時刻または選択した時間間隔でバックアップが開始さ れます。

週単位

選択した曜日の指定時刻で毎週、バックアップが実行されます。

月単位

選択した日付の指定時刻で毎月、バックアップが実行されます。

**外付けデバイスが接続されている場合**(外部保存先へのバックアップにのみ使用可能)

USB フラッシュドライブまたは外付け HDD へのバックアップを実行するタスクを スケジュールすると、同じ外付けデバイスが接続されるたびにバックアップが開始 されます。そのデバイスでバックアップを 1 日に 1 回だけ実行するには、[1 日に 一度] チェックボックスをオンにします。

- ノンストップ(ファイルレベルのクラウドバックアップに対してのみ使用可能) 最初の完全バックアップには、保護対象として選択したすべてのデータが含まれま す。その後、Acronis True Image 2020 が保護対象のファイル(開いているファイ ルを含む)を継続的にモニタします。変更が検出されると、変更されたデータがバッ クアップされます。増分バックアップ処理の最短間隔は 5 分です。この機能によっ て、指定した時間の状態にデータを復元することが可能になります。
- 2. すべての設定が完了したら、[OK] をクリックします。

スケジュールが設定された時刻に Mac の電源が切れている、または Mac がスリープモー ドになっている場合は、次に Mac を起動、またはスリープを解除したときにバックアップ が実行されます。Mac Power Nap を使用すると、データ バックアップのギャップを防ぐ ことができます。

#### Mac Power Nap を使用するには:

- Mac の「省エネルギー] > [電源アダプタ] パラメータで Power Nap をオンにしま す。
- [Acronis True Image] メニューの [基本設定] をクリックし、[全般] をクリックし て、[Mac が Power Nap のときにバックアップする] チェックボックスをオンにしま す。[OK] をクリックします。

この設定をオンにした場合、スケジュールされた時間になったときに Mac がスリープモー ドであれば、次回の Power Nap でバックアップが実行されます。なお、Power Nap 時の バックアップは、コンピュータが電源に接続されている場合にのみ機能することに注意して ください。

# 2.9 バックアップの暗号化

バックアップされたデータを不正アクセスから保護するために、バックアップを業界標準の AES(Advanced Encryption Standard)暗号化アルゴリズムで 256 ビットの長さのキーを 使用して暗号化できます。

注: 既存のバックアップに関するバックアップ暗号化オプションを変更することはできません。

#### バックアップを暗号化する手順は、次のとおりです。

- 1. 最初にバックアップ処理を設定する際に、[設定] アイコンをクリックして、[暗号化] をクリックします。
- 2. バックアップ用のパスワードを対応するフィールドに入力し、[OK] をクリックしま す。

パスワードはできる限り想像しにくいものにするため、8 文字以上の、アルファベット (大文字と小文字の両方を使用することが望ましい)と数字を含むものにしてください。 パスワードを取得することはできません。バックアップの保護に指定したパスワードは 記憶してください。

<span id="page-41-0"></span>2.10 バックアップ、バックアップバージョン、レプリカ

# をクリーンアップする

手動またはスケジュールでバックアップ処理が実行されるたびに、Acronis True Image 2020 ではバックアップの保存先に新しいバックアップ バージョンが作成されます。デフ ォルトでは、Acronis True Image 2020 は最新の 20 個のバージョンを保存します。このル ールは、Acronis Cloud、およびローカルやネットワークのフォルダの両方に適用されます。 21 個目のバージョンを作成するときに、Acronis True Image 2020 によってバックアップ の最も古いバージョンが自動的に削除されます。デフォルト値を変更して、バックアップバ ージョンの数に異なる制限を設定できます。

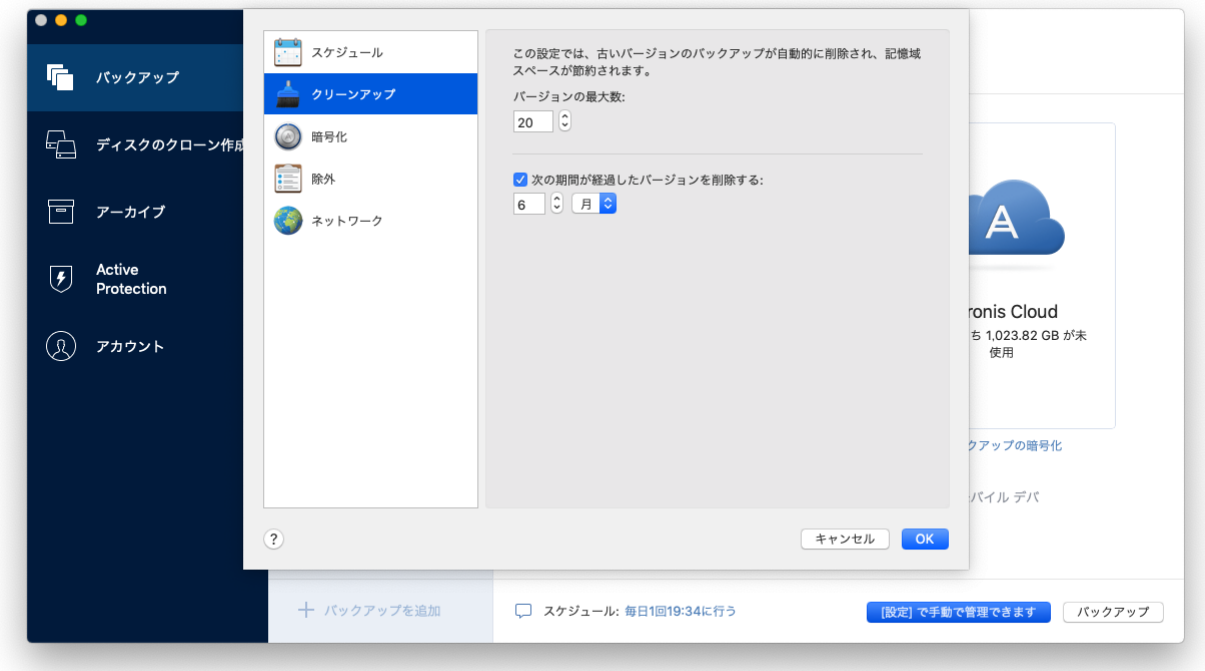

バージョンの数に加えて、バージョンの保存期間も制限できます。「次の期間を超えたバー ジョンを削除する】チェックボックスをオンにし、バージョンを保管する期間を指定します。 指定した期間を超過したバージョンは、すべて自動的に削除されます。

## ノンストップバックアップの保持ルール

Acronis Cloud にファイルとフォルダのバックアップをするとき、ノンストップスケジュー ルの設定ができます。詳細については、「スケジュール設定 『[39](#page-38-0)ページ 』」を参照してく ださい。

Acronis True Image 2020 はバックアップ対象データを常に監視し、変更内容を Acronis Cloud にアップロードするので、バックアップによってストレージ領域がすぐに消費される 場合があります。バックアップバージョンの数を減らし、クラウド領域の消費を最適化する ために、Acronis True Image 2020 では以下のバックアップバージョンだけが保持されま す。

- 過去 1 時間のすべてのバージョン
- 過去 24 時間の 1 時間ごとの最初のバージョン
- 前の週の各日の最初のバージョン
- 前の月の调ごとの最初のバージョン
- 各月の最初のバージョン

他のすべてのバージョンは自動的に削除されます。保持ルールはあらかじめ設定されており、 変更することはできません。

## レプリカ保持ルール

レプリケーションが有効になったバックアップ操作を実行するたびに、Acronis True Image 2020 は新しいバックアップバージョンをローカルに作成し、新しいレプリカバー ジョンをクラウドに作成します。インターネットの使用を最適化する目的で、バックアップ バージョンの数に比べてレプリカバージョンの数がわずかに少なくなることがあります。そ れでもなお、レプリカによって多くの領域が消費される可能性があります。

#### 領域を節約するには、レプリカ保持ルールを次のように使用します。

■ 【**設定】**をクリックして【**レプリケーション**】を選択します。

レプリカバージョン数の制限を設定できます。レプリカの数に加えて、保存期間も制限でき ます。[次の期間を超えたバージョンを削除する] チェックボックスをオンにし、バージョ ンの保存期間を指定します。指定した期間を超過したバージョンは、すべて自動的に削除さ れます。

### バックアップ全体とそのレプリカを削除する

#### バックアップ全体とそのレプリカを削除するには、次のようにします。

[バックアップ] セクションで、削除対象のレプリカを含むバックアップの横の下矢印アイ コンをクリックし、[**バックアップおよびレプリカの削除]** をクリックします。

バックアップの種類に応じて、バックアップをそのロケーションから完全に削除したり、バ ックアップを完全に削除するかバックアップボックスのみを削除するかを選択したりするこ とができます。バックアップボックスのみを削除する場合、バックアップファイルはそのロ ケーションに残り、後でバックアップをリストに追加することができます。バックアップを 完全に削除した場合、削除を元に戻すことはできません。

バックアップを削除すると、そのレプリカも自動的に削除されます。ローカルバックアップ を削除してそのレプリカを引き続き保持することはできません。ただし、レプリカだけを削 除し、それに対応するローカルバックアップを保持することは可能です。

### バックアップレプリカ全体を削除する

元のバックアップと一緒にレプリカを削除することも、レプリカを別個に削除することもで きます。バックアップと一緒に削除するには、上記の方法に従ってバックアップを削除して ください。

#### バックアップを削除せずにレプリカを削除するには、次のようにします。

[バックアップ] セクションで、削除対象のレプリカを含むバックアップの横の下矢印アイ コンをクリックし、[レプリカのみの削除] をクリックします。

## 2.11 既存のバックアップをリストに追加する

Acronis True Image 2020 バックアップを過去の製品バージョンで作成したり、他のコン ピュータからコピーした場合、Acronis True Image 2020 を起動するたびに、このような バックアップに対してコンピュータがスキャンされたり、自動的にバックアップ リストに 追加されたりします。

リストに表示されないバックアップについては、手動で追加することができます。

#### バックアップを手動で追加するには:

- 1. [ファイル] メニューで [既存のバックアップを追加] をポイントします。ウィンドウが 開き、コンピュータ上に存在するバックアップを参照できます。 また、Spotlight を使用して .tib または tibx ファイルから検索することもできます。
- 2. バックアップバージョン(.tib または .tibx ファイル)を選択します。バックアップ全体 がリストに追加されます。

一覧のすべてのバックアップからデータを復元できます。また、同じ Mac で作成されたバ ックアップを再構成できます。

#### バックアップを再構成する手順は、次のとおりです。

- 1. バックアップソースのアイコンをクリックして、バックアップするデータを選択しま す。
- 2. (オプションの手順)バックアップを定期的に実行するには、バックアップのスケジュー ルを設定します。
- 3. バックアップを開始するには、[バックアップ]をクリックします。

注: 一覧でローカルバックアップを非表示にするには、対象のバックアップを右クリックし、[一覧か **ら非表示にする]** をクリックします。非表示にしたバックアップは、再び手動で追加するまでは操作 できません。

## 2.12 バックアップからの項目の除外

バックアップを開始する前に、バックアップする必要のないデータを除外することでバック アップ サイズを縮小できます。

ファイルやフォルダを次の方法で除外することができます。

#### 手動(すべてのバックアップから)

項目を除外するには、該当のファイルを明確に指定するか、マスクを使用します。

■ 自動 (バックアップから Acronis Cloud へ)

Acronis True Image 2020 によってバックアップ ソースが分析され、サードパーティ 製のクラウド ストレージからダウンロード可能なローカル データを除外するように推 奨されます。

### 手動で項目を除外する

手動でファイルやフォルダを除外するには、次の操作を実行します。

1. バックアップの設定時に、[設定] をクリックして、[除外] をクリックします。

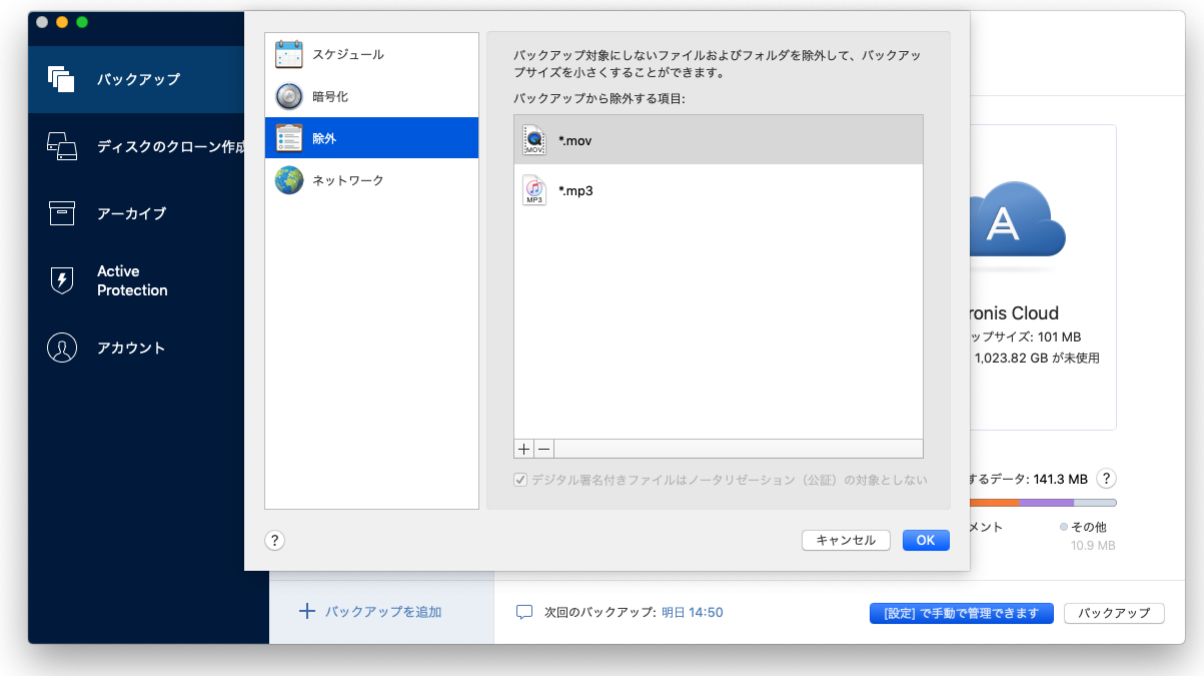

2. プラス記号をクリックして、次のいずれかをクリックします。

#### 特定のファイルまたはフォルダを除外する

除外する項目を参照して選択し、「除外」をクリックします。

■ マスクごとに除外する

ワイルドカード文字(\* および ?)を使用して除外マスクを入力し、[除外] をクリッ クします。

除外マスクの例:

- \*.ext: .ext の拡張子を持つすべてのファイルが除外されます。
- ??name.ext: 拡張子が .ext のファイルで、合計 6 文字 (最初の 2 文字が任意 の文字(??)で、残りの部分が name)のファイル名を持つすべてのファイルが除 外されます。
- 3. [デジタル署名されたファイルは認証しない] チェックボックスをオンまたはオフにしま す(認証バックアップの場合にのみ使用できます)。

認証バックアップの主な目的は、個人ファイルを保護することです。そのため、デジタ ル認証されたシステムファイル、アプリケーションファイル、その他のファイルをバッ

クアップする必要はありません。これらのファイルを除外するには、対応するチェック ボックスをオンにします。

4. [OK] をクリックします。

## リカバリ可能なデータをオンライン バックアップから除外

Acronis True Image 2020 では、Google Drive や Dropbox などのサードパーティ製ク ラウド サービスにアップロード済みまたは同期済みのローカル データを除外することがで きるようになりました。このデータは既に確実に保護されており、コンピュータへのダウン ロードも簡単に実行できます。そのため、Acronis Cloud へのアップロードは不要になりま した。これらのデータを除外してバックアップ サイズを縮小し、バックアップ処理の速度 を向上させることができます。

次のサービスで保護されているデータを除外できます。

- iTunes
- Dropbox
- **Microsoft OneDrive**
- **Google Drive**
- **BoxSync**
- Yandex.Disk
- **SugarSync**

次の条件を満たしている場合にのみ、Acronis True Image 2020 によってデータの除外が 推奨されます。

- サードパーティ製のサービスが現在有効化されている。
- 対応するフォルダに 250 MB を超えるデータが保存されている。

#### バックアップから項目を除外するには、次の操作を実行します。

1. バックアップ処理を開始する前に、バックアップ ソースのアイコンの下にある「バック アップの最適化] をクリックします。

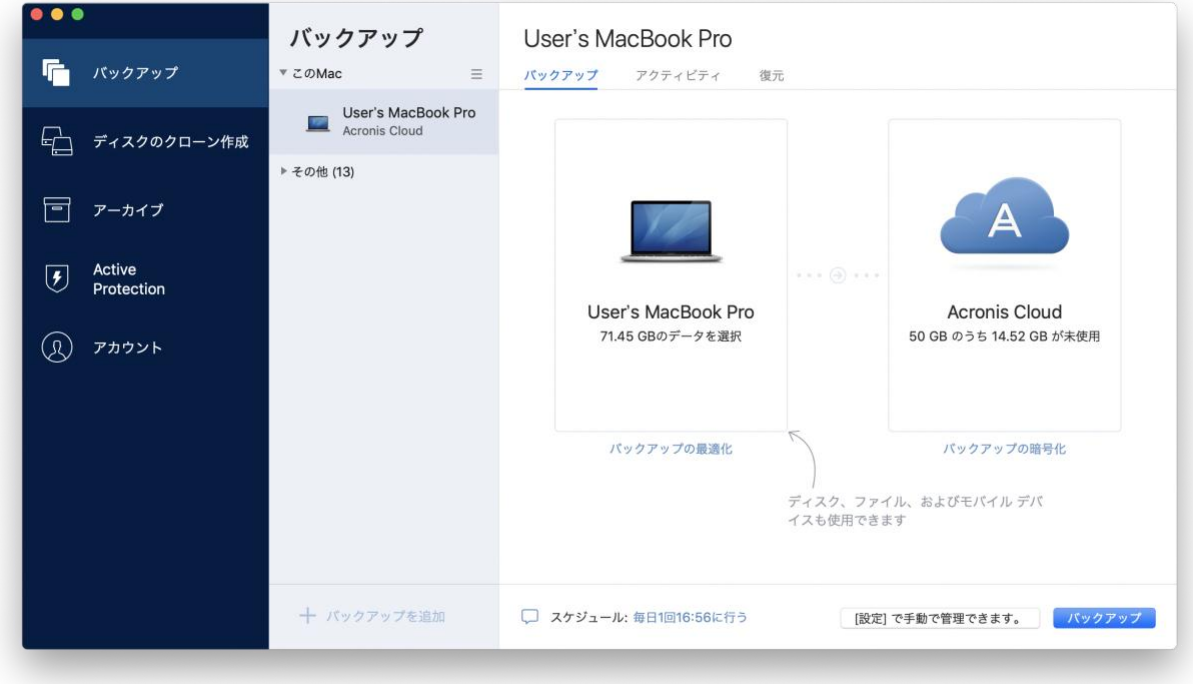

2. 除外する項目の横にあるチェック ボックスをオンにして、[完了] をクリックします。

## 2.13 接続設定

ネットワーク上のコンピュータまたは NAS デバイスに接続する場合、通常、ネットワーク 上の場所にアクセスするために必要なログイン情報を入力する必要があります。たとえば、 バックアップの保存先を選択する際にこの操作が必要になることがあります。その場所に対 する資格情報が変更された場合は、バックアップの設定で手動で資格情報を修正する必要が あります。修正しなければ、以降のバックアップ操作はすべて失敗します。

#### ネットワーク上の場所に対する資格情報を変更するには

- 1. Acronis True Image 2020 を起動します。
- 2. [バックアップ] セクションで、バックアップ元またはバックアップ先としてネットワー ク上の場所が設定されているバックアップを選択します。
- 3. 歯車アイコンをクリックして、バックアップの設定を表示します。
- 4. [接続] セクションで、そのネットワーク上の場所にアクセスするためのユーザー名とパ スワードを指定します。
- 5. (オプションの手順)[接続のテスト] をクリックします。 接続が確立されると、資格情報が修正されます。
- 6. 変更を適用するには、[OK] をクリックします。

# 2.14 バックアップのネットワーク設定

Acronis Cloud にバックアップを作成すると、各国の Acronis データ センターの 1 つに データがアップロードされます。はじめに、データ センターは、Acronis アカウントの作 成時の場所に最も近い場所が指定されます。それ以降は、デフォルトの場合、オンライン バックアップや同期済みファイルは同じデータ センターに保存されます。

他の国に居住している場合、またはデフォルトのデータ センターが現在地から最も近い場 所ではない場合、バックアップ用のデータ センターを手動で設定することをお勧めします。 データ アップロード速度を大幅に高めることができます。

注意: 既存のバックアップに対しては、データ センターを変更できません。

### データ センターを選択するには、次の手順を実行します。

1. オンラインバックアップの設定時に、[設定] をクリックして、[ネットワーク] をクリ ックします。

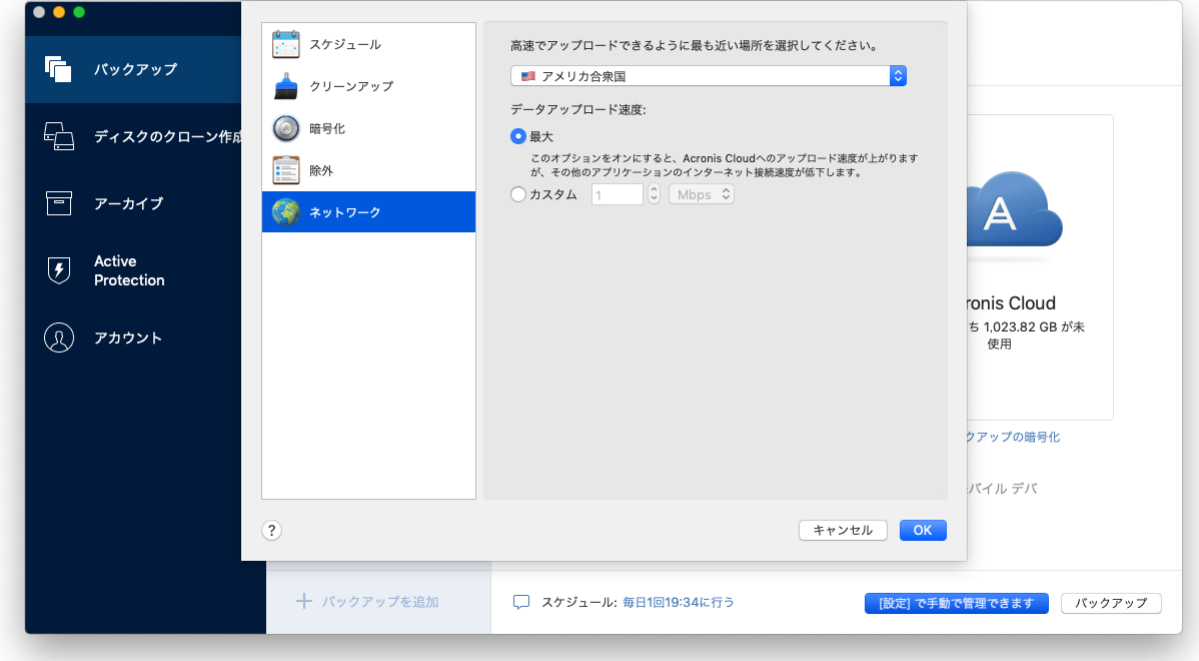

2. 現在地から最も近い国を選択し、[OK] をクリックします。

## データのアップロード速度

Acronis Cloud にデータをバックアップする場合、Acronis True Image 2020 の接続速度 を変更できます。速度の低下を気にすることなくインターネットやネットワークリソースを 使用できる接続速度を設定します。

#### 接続速度を設定する場合は、次のいずれかのオプションを選択します。

最大

データ転送速度は、システム構成の最大値になります。

カスタム

データのアップロード速度の最大値を指定できます。

# 2.15 バックアップアクティビティと統計

バックアップ履歴やバックアップに含まれているファイルの種類などのバックアップに関す る追加情報を、[アクティビティ] タブと [バックアップ] タブに表示することができます。

[アクティビティ] タブには、選択したバックアップに対して実行された操作(その作成から) のリスト、操作状況、統計が含まれています。これは、バックアップモードでバックアップ に何が生じていたかを突き止める必要があるときに便利です。たとえば、スケジュールされ たバックアップ操作の数や状況、バックアップデータのサイズ、バックアップ検証の結果な どです。

バックアップの最初のバージョンを作成するときに、[バックアップ] タブに、バックアッ プコンテンツがファイルの種類ごとに図表形式で表示されます。

## **[**アクティビティ**]** タブ

ノンストップバックアップとモバイルバックアップには、アクティビティのフィードがありません。

#### バックアップアクティビティを表示する手順は、次のとおりです。

- 1. サイドバーで [バックアップ] をクリックします。
- 2. バックアップリストで、履歴を表示するバックアップを選択します。
- 3. 右側のペインで「アクティビティ]をクリックします。

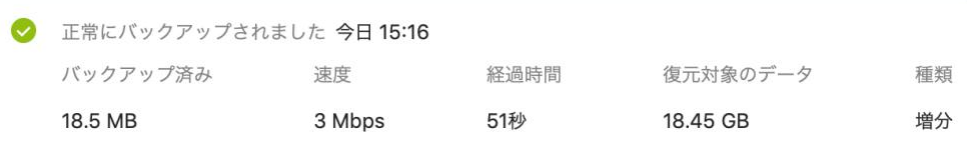

#### 表示対象と分析対象:

- バックアップ操作とその状況(正常、失敗、キャンセル、中断など)
- バックアップに対して実行された操作とその状況
- エラーメッセージ
- バックアップのコメント
- バックアップ操作の詳細。これには、次のものが含まれます。
	- [**バックアップ済み]**ーバックアップデータのサイズ (圧縮データ)。
	- [速度]: バックアップ操作の速度。
	- 「経過時間]: バックアップ操作にかかった時間。
	- 【**復元するデータ**】―データの初期サイズ(非圧縮データ)。
	- 「種類1ーバックアップ操作の種類(完全、増分)。

詳細については、ナレッジベース http://kb.acronis.com/content/60104 を参照してく ださい。

## **[**バックアップ**]** タブ

バックアップを作成するときに、各種のバックアップファイルの統計を表示することができ ます。

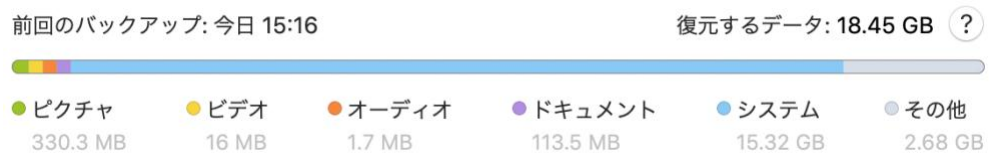

カラーセグメントをポイントして、ファイルの数と各データカテゴリの合計サイズを表示し ます。

- ピクチャ
- ビデオファイル
- オーディオファイル
- ドキュメント
- システムファイル
- 隠しシステムファイルを含む、他のファイルタイプ

#### データサイズに関する情報:

■ 「復元するデータ1: バックアップ対象として選択した元のデータのサイズ。

# 2.16 ラップトップ電源の設定

この設定は、バッテリを搭載したコンピュータ(ラップトップ、UPS に接続されたコンピュータ)での み使用できます。

ラップトップで作業するときに電源が周りにない場合や、コンピュータが停電後にUPSに切 り替えられている場合は、バッテリ電源を節約することをお勧めします。バックアップを長 時間実行すると、バッテリの電源が非常に速く消耗する可能性があります。たとえば、大量 のデータをクラウドにバックアップするような場合です。

#### バッテリの充電を節約する手順は、次のとおりです。

■ [Acronis True Image] メニューの [基本設定] をクリックし、[バッテリセーバー] をクリックして、「バッテリ電力がこれを下回る場合はバックアップしない]チェックボ ックスをオンにします。次に [OK] をクリックします。

この設定をオンにすると、ラップトップ電源アダプタを取り外すか、停電時にコンピュータ で UPS を使用した場合、バッテリの残り電力がスライダレベル以下になったら、現在のす べてのバックアップが一時停止されて、スケジュール済みバックアップは開始しません。電 源アダプタを再び取り付けるか電源が復旧すると、一時停止されていたバックアップが再開 されます。この設定のために実行されていなかったスケジュール済みバックアップも開始さ れます。

この設定は、バックアップ機能を完全にはブロックしません。いつでもバックアップを手動 で開始できます。

ローカルモバイルバックアップは、この設定の影響を受けません。モバイルデータは、通常 どおりコンピュータ上のローカルストレージにバックアップされます。

# 2.17 Acronis Cloud へのバックアップ用の Wi-Fi ネッ トワーク

Acronis Cloud にデータをバックアップする場合、保護されていない Wi-Fi ネットワーク で個人データが伝送されるときのセキュリティが懸念されることがあります。個人データの 盗難のリスクを避けるには、保護された Wi-Fi ネットワークだけを使用することを強くお 勧めします。

データを保護するには、次のようにします。

■ [Acronis True Image] メニューで [基本設定]、[Wi-Fi ネットワーク] の順にクリ ックして、[選択した Wi-Fi ネットワークのみを使用してバックアップする] を選択し ます。 登録済みのすべての Wi-Fi ネットワークを含む [登録済みネットワーク] ボック スで、データのバックアップに使用するネットワーク (複数可) の横のチェックボック スをオンにします。

ネットワークをいくつか選択した場合、コンピュータがそれらのいずれにも接続できないと、 現在のすべてのバックアップが一時停止され、スケジュール済みバックアップは開始しませ ん。コンピュータがこのいずれかのネットワークに接続されると、一時停止したバックアッ

プが再開されます。この設定のために実行されていなかったスケジュール済みバックアップ も開始されます。

新しい Wi-Fi ネットワークを使ってデータをバックアップするには、単にこのネットワー クをコンピュータに保存して、**「登録済みネットワーク**] ボックスでそれを選択するだけで す。新しいネットワークを使用する必要が生じるたびに、これを行うことができます。

ローカルモバイルバックアップは、この設定の影響を受けません。モバイルデータは、通常 どおりにコンピュータ上のローカルストレージにバックアップされます。

## 2.18 通知

#### **OS X** 通知センターでの通知

OS X 通知センターで Acronis True Image 2020 通知を複製すると、Acronis True Image 2020 コンソールを開かなくても通常の場所でそれらの通知を表示できます。OS X 通知センターでは通知が自動的に表示されます。

#### 製品内通知を通知センターで複製する手順は、次のとおりです。

■ [Acronis True Image] メニューで、[基本設定] をクリックし、[通知センターに通 知を表示する] チェックボックスをオンにします。

#### **Acronis** トレイ通知センターでの通知

Acronis True Image 2020 が開いているときは、操作のステータスが表示されます。ただ しバックアップなどの操作には時間がかかる可能性があるので、結果を知るために Acronis True Image 2020 を開いたままにしておく必要はありません。OS X 通知センターの中の 通知はユーザーによって閉じられるまで開いたままになりますが、いったん閉じた通知を開 くことはできません。その情報を見るには Acronis True Image 2020 を開く必要があり ます。

トレイ通知センターには最近の通知が一か所に表示され、Acronis True Image 2020 を開 かなくても、必要なときに重要な操作ステータスを確認できます。Acronis トレイ通知セン ターに表示される通知は、ユーザー個人へのお勧め、バックアップ操作の結果情報、True Image からのその他の重要情報です。トレイ通知センターは最小化され、Mac トレイの Acronis True Image 2020 の下で非表示になります。

## 電子メールによるバックアップステータスの通知

バックアップの完了を待てない場合、またはスケジュールされたバックアップを追跡する場 合は、お使いの電子メールアドレスでバックアップステータスのレポートを受け取ると便利 です。これを使用すると、コンピュータの近くにいない場合でも、バックアップで何らかの 問題が生じた場合にすぐに通知を受け取ることができます。

#### メール通知を設定する手順は、次のとおりです。

1. [Acronis True Image] メニューで、[アカウント] > [電子メールによる通知の設定] をクリックします。

オンラインダッシュボードの [電子メールによる通知] ページが Web ブラウザに開きま す。

- 2. 受信するメッセージの種類を選択します。
- 3. 通知の送信先電子メールアドレスを入力します。
- 4. 次の変数を使用して、メッセージの件名テンプレートを入力します。
	- [コンピュータ名]
	- [処理ステータス]
	- [バックアップ名]

たとえば、バックアップレポート: [バックアップ名] - [コンピュータ名] の [処理ステ ータス]

5. [保存] をクリックします。

## 2.19 Acronis Cloud とは

## リモートストレージ

Acronis Cloud は、バックアップとアーカイブを保存するために使用できる安全なリモート ストレージです。ファイルはリモート ストレージに保存されているため、災害やデータ破 損が発生した場合、Mac 全体の内容をリカバリできます。

Acronis True Image for Windows をご使用の場合は、ファイル バックアップ、ディスク イメージ、Acronis Cloud に同期済みのファイルのバージョンを保存することもできます。

#### Acronis Cloud の使用を開始する手順は、次のとおりです。

- 1. Acronis True Image 2020 を起動します。
- 2. アカウントがない場合は、Acronis アカウントを作成します 『[56](#page-55-0)ページ 』。
- 3. [ファイル] メニューで、[Acronis Cloud Storage] をポイントし、[試用を開始] ま たは [サブスクリプションの購入] をクリックします。

## ウェブ アプリケーション

また、Acronis Cloud は、Acronis Cloud に保存したデータのリカバリと管理に使用できる ウェブ アプリケーションでもあります。インターネットに接続されているMacまたはPCを 使用してアプリケーションを操作することができます。

アプリケーションを使用するには、https://www.acronis.co.jp/my/online-backup/ にア クセスし、アカウントにログインして、[データを今すぐリカバリする] をクリックしま す。

## <span id="page-55-0"></span>2.19.1 Acronis アカウントの作成

Acronis Cloud サービスを使用するには、Acronis アカウントが必要です。

#### Acronis アカウントを作成する手順は、次のとおりです。

- 1. Acronis True Image 2020 を起動します。
- 2. バックアップの保存先として Acronis Cloud を選択します。ログイン ウィンドウが開 きます。
- 3. [アカウントの作成] をクリックします。
- 4. 登録フォームに入力します。

個人データを安全に維持するために、アカウント用の強力なパスワードを選択して、悪意のある 第三者に知られないように保護し、時々変更してください。

- 5. [アカウントの作成] をクリックします。
- 6. 登録した電子メール アドレスにメッセージが送信されます。このメッセージを開き、ア カウントの作成を確認して登録を完了します。

## 2.19.2 Acronis Cloud のサブスクリプション

Acronis Cloud を使用する Acronis True Image 2020 機能(オンラインバックアップ、ク ラウドアーカイブ、データ同期など)を使用する場合は、Acronis Cloud Storage へのサブ スクリプションが必要です。サブスクリプションを申し込むには、まず Acronis True Image 2020 を起動し、[ファイル] メニューに移動します。次に[Acronis Cloud Storage] をポイントし、試用版のサブスクリプションを開始するか、製品版のサブスクリプションを 購入するかを選択します。

Acronis Cloud は、公正使用ポリシーの対象になります。詳細については、 https://kb.acronis.com/atih2019/fairusage を参照してください。

### 試用版

試用版を有効化すると、True Image 試用期間にわたる 1,000 GB のストレージと Acronis Cloud 無料サブスクリプションがマイアカウントに自動的に割り当てられます。試 用版のサブスクリプションの期限が切れた後 30 日間、Acronis Cloud はリカバリ専用モー ドで動作します。この期間が過ぎると Acronis Cloud サービスは利用できなくなり、 Cloud のデータはすべて削除されます。

#### 製品版

#### 製品版の Acronis Cloud Storage を購入する手順:

- 1. Acronis True Image 2020 を起動します。
- 2. [ファイル] メニューで、[Acronis Cloud Storage] をポイントし、[サブスクリプシ **ョンの購入]** をクリックします。
- 3. 画面の指示に従って購入手続きを進めます。

Acronis ウェブサイトで製品版のサブスクリプションを購入することもできます。

# 2.19.3 Acronis Cloud にローカルバックアップをレプリケートす

## る

## レプリケートする理由

バックアップはデータを保護する手段となりますが、それに加えて、予期せずコンピュータ が破損した場合に備えてすべてのローカルバックアップを Acronis Cloud にレプリケート することをお勧めします。もちろん 2 つのバックアップ計画を作って、1 つをローカルコ ンピュータに、もう 1 つを Acronis Cloud にそれぞれバックアップすることもできます。 しかしバックアップ計画をセットアップする際に自動レプリケーションは時間の節約につな がり、レプリカの作成作業はもう 1 つのバックアップの作成よりも素早く完了します。レ プリカとはバックアップのコピーであり、どこからでもアクセス可能な保護手段となりま す。

## レプリケーションの有効化

レプリケーションはデフォルトで無効です。Acronis True Image 2020 以降で設定したロ ーカル場所を使って (外部または内部ディスクに) ディスク、パーティション、またはコン ピュータ全体を保存する任意のバックアップに対して、レプリケーションを有効にできます。 レプリケーションは、バックアップ計画の特殊なタブの中で有効にすることができます。

## バックアップから Acronis Cloud へのレプリケーションを有効にするには、次のようにし ます。

- 1. バックアップの一覧表示から、レプリケーションの対象となるバックアップを選択して [レプリカ] タブを開きます。
- 2. [レプリケート] をクリックします。これでレプリケーションが有効になり、通常のバッ クアップの作成時にレプリケーションが開始するようになります。Acronis True Image を閉じても差し支えありません。バックアップとレプリケーションの両方のプロ セスがバックグラウンドモードで継続されます。
- 3. (オプションの手順) [**バックアップ**] タブを開いて [**設定]、[レプリケーション]** の順 にクリックし、Acronis Cloud のクリーンアップ設定を構成 『[42](#page-41-0)ページ 』すると、領 域の使用を最適化できます。

# 2.20 Parallels Desktop のサポート

## **Parallels Desktop**とは

Parallels Desktop とは、特別な仮想環境を使用することで、Mac 上で別のオペレーティン グシステムを実行できるアプリケーションです。通常は Windows を実行するために使用さ れますが、Mac OS X、Linux、Google Chrome OS などのオペレーティングシステムを実 行することもできます。詳細については、Parallels の Web サイト

(https://www.parallels.com/jp/products/desktop/)を参照してください。

## **Acronis True Image 2020**では **Parallels Desktop** 仮想マシンがどのように処理さ れるのですか?

Acronis True Image 2020 では、Parallels Desktop 14 以上で作成した仮想マシンが完全 サポートされています。Mac をバックアップすると、仮想マシンもバックアップされます。 Mac の復元時に、仮想マシンがバックアップ開始時の状態に戻ります。復元後も、仮想マ シンはすべて一貫性を維持し、起動可能です。

## どのように動作しますか?

バックアップを実行するたびに、Acronis True Image 2020 はバックアップ対象として選 択されたディスクまたはフォルダに保存されているすべての Parallels Desktop 仮想マシン のスナップショットを作成します。これらのスナップショットは、Mac の復元時にタイム ポイントとして使用されます。作成済みのスナップショットがバックアップ内に保存される と、スナップショットは Mac から自動的に削除されます。

## どの仮想マシンがバックアップされますか?

Acronis True Image 2020 は、次の仮想マシンをすべてバックアップします。

- バックアップされているディスクに保存されている仮想マシン
- Parallels Desktop アプリケーションに追加されている仮想マシン
- 現在実行中、停止中、および一時停止中の仮想マシン

## 仮想マシンをリカバリするにはどうすればよいですか?

仮想マシンが Parallels Desktop 14 以上で作成されている場合、復元されるすべての仮想 マシンはリカバリ後にブートされます。以前のバージョンの Parallel Desktop をお使いの

場合は、recreate pd hdd.sh スクリプトを実行して、リカバリした仮想マシンをブータブ ルにする必要があります。

Acronis True Image 2017 以降、このスクリプトは製品に同梱されており、

/Applications/Acronis True Image.app/Contents/MacOS/recreate\_pd\_hdd.sh に置か れています。以前のバージョンをお使いの場合は、

https://kb.acronis.com/system/files/content/2016/08/49198/recreate\_pd\_hdd.zip からスクリプトをダウンロードしてください。

#### スクリプトを実行するには次のようにします。

- 1. スクリプトの .zip ファイルを解凍します。
- 2. ターミナルを開きます。
- 3. 次のように入力します。bash "[script\_path]" "[vm\_path]"
	- [script\_path] はスクリプト ファイルのパスです。
	- [vm\_path] はフォルダのパスです。復元される仮想マシンはこの場所に置かれま す。

たとえば、次のような場合が考えられます。

bash "/Applications/Acronis True Image.app/Contents/MacOS/recreate pd hdd.sh" "/Users/John/Downloads/My Windows Virtual Machine.pvm"

注意: PD マシンを新しい仮想マシンとして復元する(以前のものを上書きしない)ことをお勧めしま す。

### 制限事項

Boot Camp パーティションを使用して Parallels Desktop 仮想マシンを構成している場合、 次の制限事項に注意してください。

- 仮想マシンが実行中の場合、Boot Camp パーティションのバックアップはほとんどの ケースで失敗します。
- 仮想マシンが一時停止中の場合、Boot Camp パーティションのバックアップは成功し ますが、バックアップからの復元はほとんどのケースで失敗します。
- 仮想マシンが一時停止中の場合、Boot Camp パーティションへの復元は失敗します。 かわりに、Boot Camp パーティションを削除して、これをバックアップから未割り当 て領域に復元します。

# 2.21 バックアップリスト

バックアップリストで作業している間は特別なアイコンが表示されます。これらのアイコン は、バックアップの種類と現在のバックアップ状態を示します。

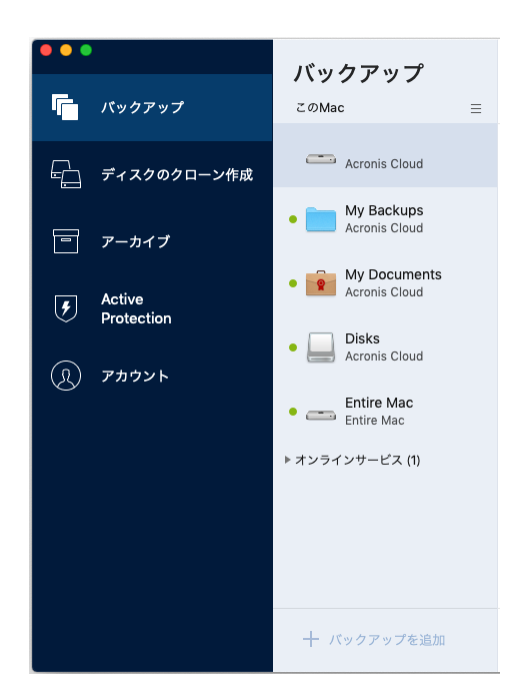

バックアップの状態表示**:**

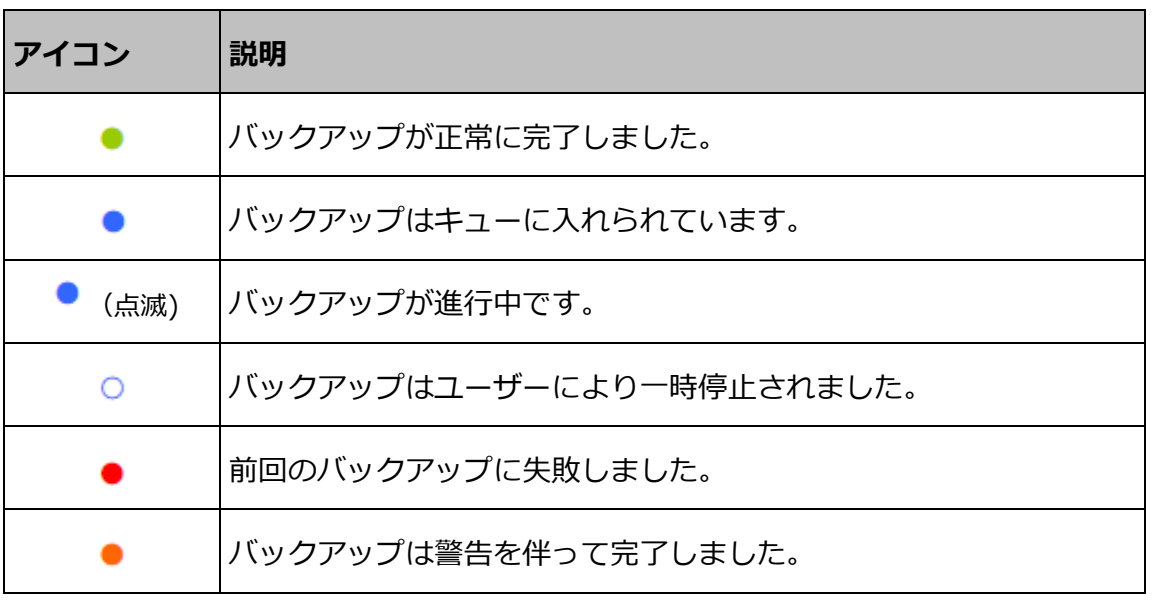

## リスト内でのバックアップの並べ替え

デフォルトでは、バックアップは作成日の新しい順に並べ替えられます。順序を変更するに は、バックアップリストの上部にある並べ替えの種類から適切なものを選択します。次の選 択肢があります。

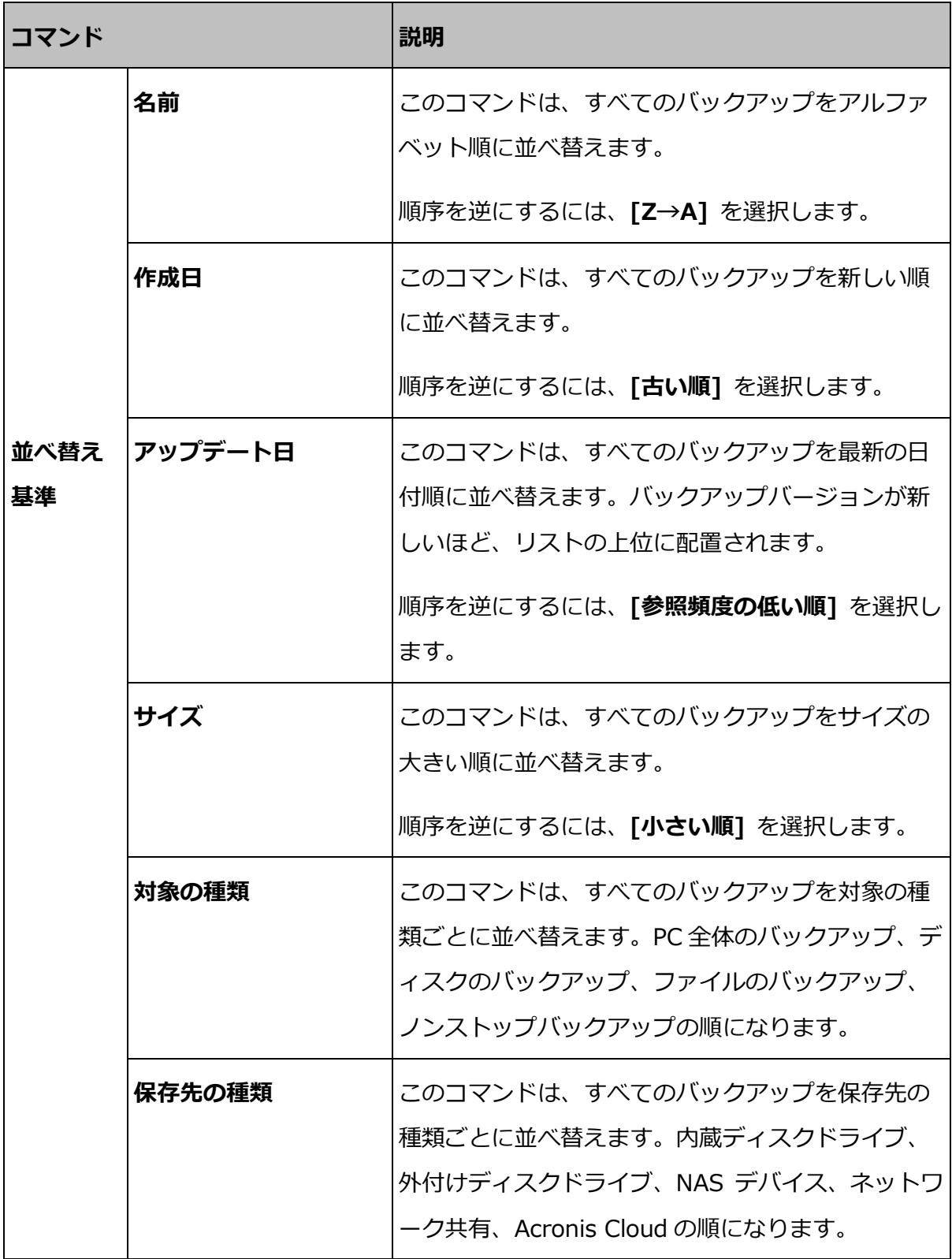

# 3 ブータブルメディアの作成

### セクションの内容

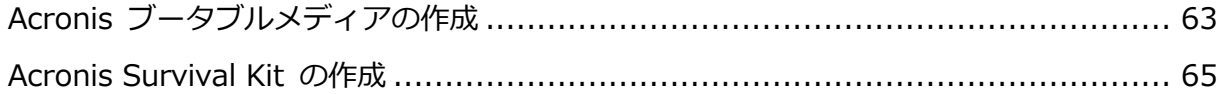

## <span id="page-62-0"></span>3.1 Acronis ブータブルメディアの作成

Acronis ブータブルメディアとは、ブートファイルが格納されているリムーバブルドライブ です。Mac が起動しない場合は、ドライブを使用して Acronis リカバリ環境を起動し、作 成済みのバックアップから Mac をリカバリします。

Fusion Drive は、Acronis ブータブルメディアおよび Acronis Survival Kit のターゲットとしては サポートされません。

まだバックアップを用意していない場合は作成してください。詳細については、「ローカル ストレージまたはネットワーク ストレージへのバックアップ『[23](#page-22-0)ページ 』」および「Acronis Cloud へのバックアップ 『[26](#page-25-0)ページ 』」を参照してください。

Acronis True Image 2020 バックアップから Mac をリカバリする唯一の方法は、Acronis ブー タブルメディアを使用することです。

#### Acronis ブータブルメディアを作成する手順は、次のとおりです。

- 1. Mac にリムーバブル ドライブを接続します。 ドライブには少なくとも 4 GB の空き容量が必要です。具体的には、外付けハードディ スク ドライブや USB フラッシュ ドライブを使用することができます。ドライブは Mac OS 拡張ファイルシステムを使用してフォーマットされます。CD および DVD メ ディアはサポートされていないのでご注意ください。
- 2. Acronis True Image 2020 を起動します。
- 3. [ファイル] メニューで [Acronis ブータブルメディアの作成] をクリックします。表 示されたウィンドウで、[メディアの作成] をクリックします。

4. [Acronis メディア ビルダ] ウィンドウが開きます。

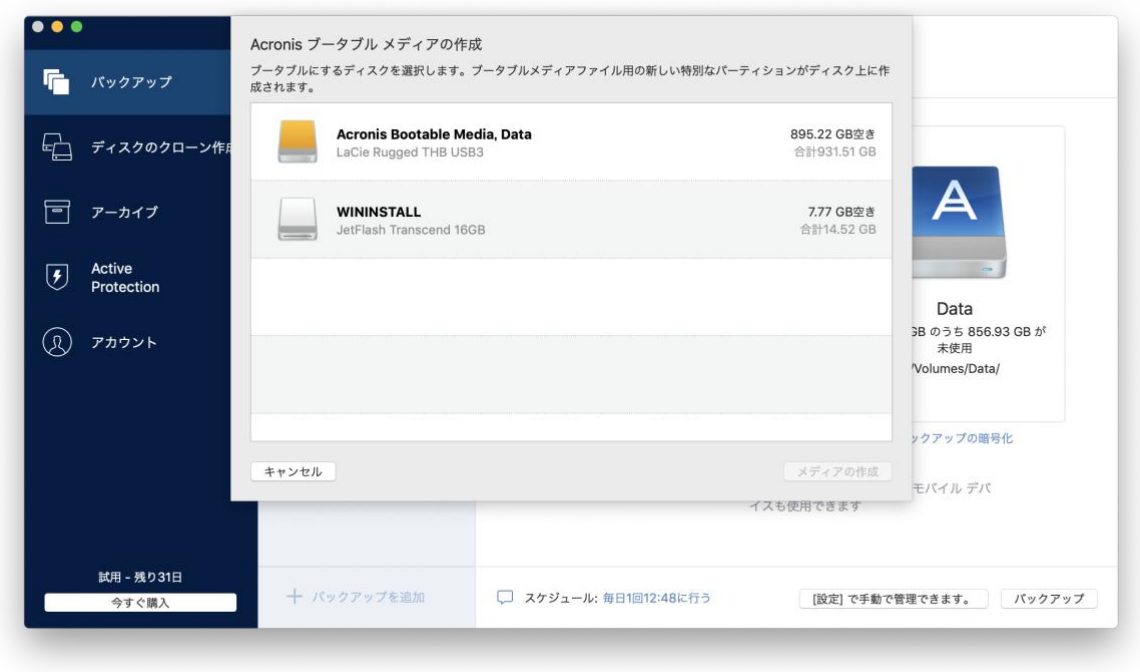

- 5. ブータブルにするドライブを選択します。
- 6. [メディアの作成] をクリックします。

Acronis True Image 2020は選択されたドライブに小さなパーティションを作成して、 そこにブート ファイルを書き込みます。これを作成するために、既存のボリュームのい ずれかのサイズが変更されます。ディスクが GPT ではなく、Mac OS 拡張や APFS と は異なるファイル システムである場合、Acronis True Image 2020 はディスクのフォ ーマットを推奨します。ディスクをフォーマットすると、そのディスクに保存されてい るすべてのデータが消去されることに注意してください。

7. 処理が完了したら、メディアを取り外して安全な場所で保管します。メディアにデータ を保存することはできますが、Acronis ブート ファイルは削除したり変更しないように してください。

Mac OS X を新しいバージョンにアップグレードするたびに、新しいブータブルメディアを作成する ことをお勧めします。作成しなかった場合、ブータブルメディアが正常に機能しなくなることがあり ます。

# <span id="page-64-0"></span>3.2 Acronis Survival Kit の作成

## **Acronis Survival Kit** とは

障害発生時に Mac をリカバリするために必要な 2 つの重要なコンポーネントとして、シ ステムディスクのバックアップとブータブルメディアがあります。ほとんどの場合、これら のコンポーネントは別々に保管されます。たとえば、システム バックアップは外付けドラ イブまたは Acronis Cloud に置かれ、ブータブルメディアは小さな USB フラッシュ ドラ イブです。Acronis Survival Kit は、両方のコンポーネントをまとめたもので、障害が発生 した場合にコンピュータを復元するために必要なすべてのものを 1 つのデバイスに備える ことができます。これは、Acronis ブータブルメディア ファイルと、システム パーティシ ョンまたはコンピュータ全体のバックアップが入った外部のハードドライブです。

Acronis Survival Kit のデバイスには、32 GB 以上の容量の、Mac OS 拡張または APFS ファイル システムの外部ハードドライブを使用してください。ドライブが別のファイル シ ステムである場合、Acronis True Image 2020 はドライブのフォーマットを勧めます。

Fusion Drive は、Acronis ブータブルメディアおよび Acronis Survival Kit のターゲットとしては サポートされません。

## **Acronis Survival Kit** を作成するにはどうしたらよいですか?

システムまたは Mac 全体のローカル バックアップを設定して、宛先として外付けドライ ブを選択する場合、Acronis True Image 2020 はこのドライブをブータブルにすることを 推奨します。

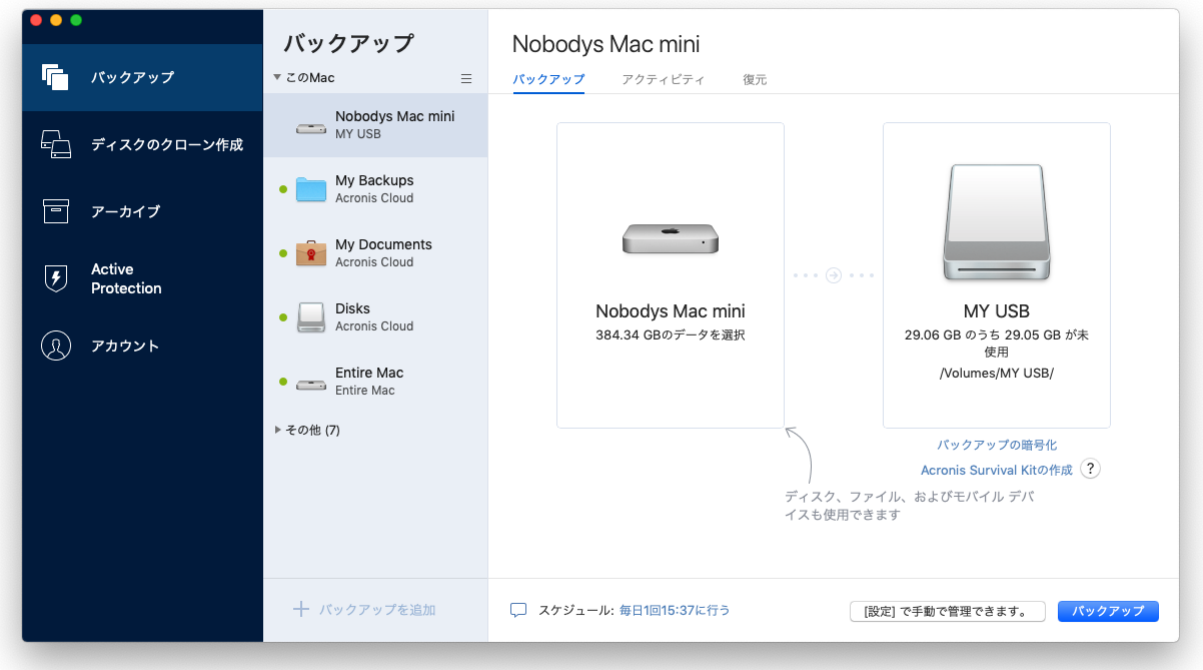

Acronis Survival Kit を作成するには次のようにします。

- 1. [バックアップ]または[Acronis Survival Kit の作成]をクリックします。
- 2. 表示されたウィンドウで、[作成] をクリックします。

Acronis True Image 2020は選択されたドライブに小さなパーティションを作成して、 そこにブート ファイルを書き込みます。これを作成するために、既存のボリュームのい ずれかのサイズが変更されます。ディスクが GPT ではなく、Mac OS 拡張または APFS とは異なるファイル システムである場合、Acronis True Image 2020 はディス クのフォーマットを推奨します。ディスクをフォーマットすると、そのディスクに保存 されているすべてのデータが消去されることに注意してください。

3. ブート ファイルが正常にドライブに書き込まれると、そのブータブルメディアを使用し て、Mac をリカバリすることができます。Acronis Survival Kit の作成を完了するには、 システムのバックアップをドライブに保存する必要があります。これを行うには、[バッ クアップ]をクリックします。この手順をスキップする場合、後からこのドライブにシス

テム バックアップを作成することを忘れないでください。詳細については、「ローカル ストレージまたはネットワークストレージへのバックアップ 『[23](#page-22-0)ページ 』」を参照して ください。

Acronis Survival Kit の準備ができたら、それを使用して Mac をリカバリできます。 詳細については、「Mac のリカバリ 『[69](#page-68-0)ページ 』」を参照してください。

# 4 リカバリ

## セクションの内容

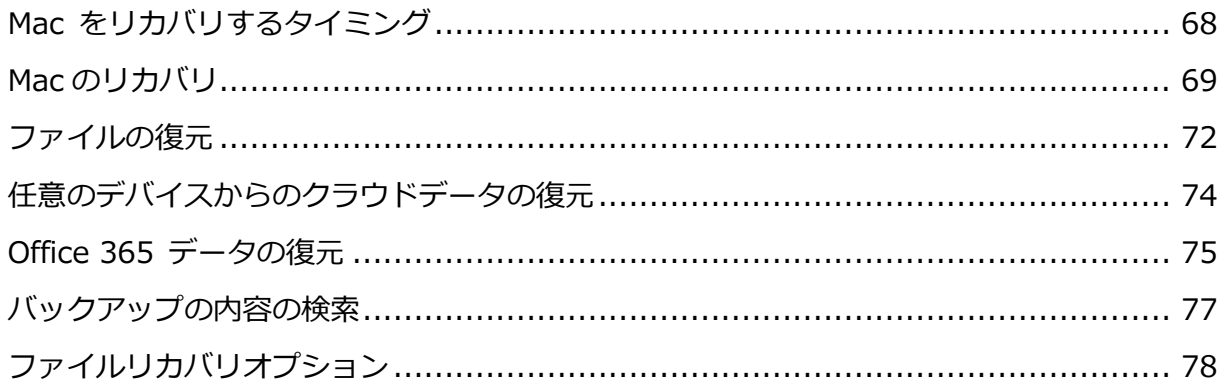

# <span id="page-67-0"></span>4.1 Mac をリカバリするタイミング

コンピュータが起動しない、または Mac OS X や一部のアプリケーションが正常に動作し ない場合は、ディスク イメージからオペレーティング システムをリカバリするタイミング といえるでしょう。最初に、問題の原因を特定することをお勧めします。

システム エラーの原因には、2 つの基本的な要因があります。

### ■ 八一ドウェア障害

この場合は、ハードウェア メーカーのサービス センターに問い合わせることをお勧め します。

## オペレーティング システム、アプリケーション、またはデータの損傷

障害の原因がウィルス、マルウェア、システム ファイルの損傷である場合は、バックア ップからシステムをリカバリします。詳細については、「Mac のリカバリ『[69](#page-68-0)ページ 』」 を参照してください。

#### 問題の原因を特定する手順は、次のとおりです。

- 1. ケーブル、コネクタ、外付けデバイスの電源などを確認します。
- 2. Mac を再起動します。Mac の起動中に Option キーを押し続けます。リカバリ メニュ ーが表示されます。
- 3. 一覧から [ディスク ユーティリティ] を選択し、[続行] をクリックします。

4. 確認するディスクを選択し、[First Aid] をクリックします。

ディスク故障の可能性がディスク ユーティリティによって示された場合は、ディスクの 物理的な状態に原因があります。たとえば、不良セクタが含まれている可能性がありま す。可能な限り早くディスクをバックアップして置き換えることをお勧めします。

- 5. [ディスクを検証] をクリックします。
	- エラーが存在する場合は、【**ディスクを修復**】をクリックします。ディスクが正常で あること、または修復されたことがディスク ユーティリティによって示された場合 は、Mac を再起動し、通常の使用を継続します。エラーが解消されない場合は、 Acronis True Image バックアップから Mac をリカバリします。詳細については、 「Mac のリカバリ 『[69](#page-68-0)ページ 』」を参照してください。
	- ディスクユーティリティでエラーが検出されなかった場合は、Acronis True Image バックアップから Mac をリカバリします。詳細については、「Mac のリカバリ [『69](#page-68-0) ページ 』」を参照してください。

## <span id="page-68-0"></span>4.2 Mac のリカバリ

Mac が起動しない、または正常に動作しない場合は、次の手順を実行して Mac をリカバリ します。

#### Mac をリカバリする手順は、次のとおりです。

- 1. 次のものが用意されていることを確認してください。
	- 作成済みの Acronis True Image バックアップ。バックアップがない場合はリカバリ を実行できません。詳細については、「ローカル ストレージまたはネットワーク ス トレージへのバックアップ 『[23](#page-22-0)ページ 』」および「Acronis Cloud へのバックアッ プ 『[26](#page-25-0)ページ 』」を参照してください。
	- Acronis ブータブルメディア。用意していない場合は、Mac で Acronis True Image 2020 を起動し、可能な限り早くメディアを作成してください。詳細につい ては、「Acronis ブータブルメディアの作成 [『63ペ](#page-62-0)ージ 』」を参照してください。
- 2. Mac にブータブルメディアを接続します。
- 3. Mac を起動または再起動します。Mac の起動中に Option キーを押し続けます。ブー ト メニューが表示されます。

4. 起動元のデバイスとして Acronis ブータブルメディアを選択します。 OS X のユーティ リティの一覧が表示されます。

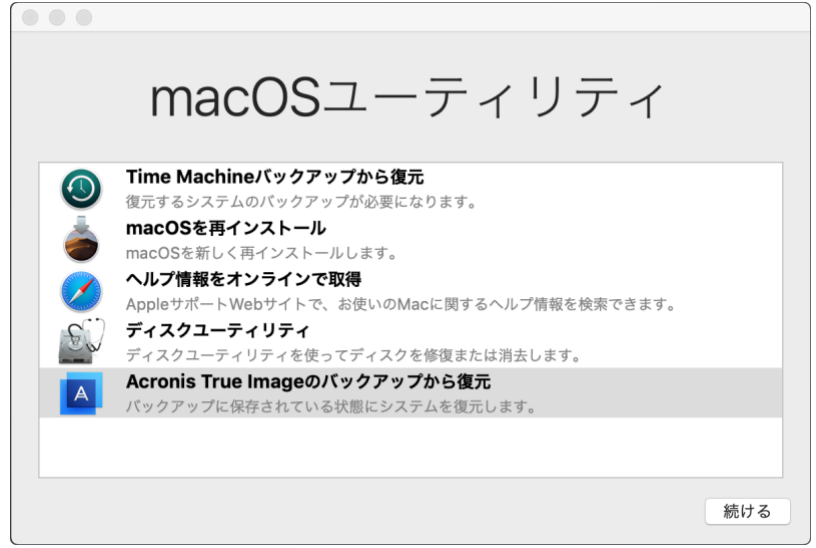

- 5. [Acronis True Image のバックアップからリカバリ] を選択し、[続行] をクリックし ます。
- 6. 表示されたウィンドウで、バックアップの場所を選択します。
	- Acronis Survival Kit
	- ローカルストレージ
	- Acronis Cloud- Acronis アカウントにサインインします。
	- [ネットワーク]

バックアップを選択して、「開く1をクリックします。

- 7. 一覧から Mac のリカバリに使用するバックアップのバージョンを選択して、[次へ] を クリックします。選択したバージョンの内容が表示されます。
- 8. リカバリ対象のパーティションの横にあるチェックボックスをオンにします。各パーテ ィションのリカバリ先を選択します。

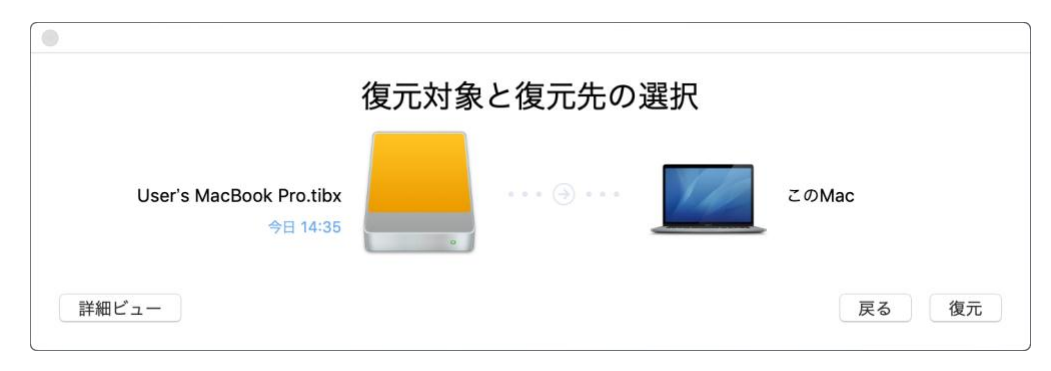

注意: Acronis True Image がバックアップ内の各パーティションのターゲットを自動的に判断 する場合は、簡易ビューが表示されます。このモードでは変更を加えることができません。手動 でパーティションを選択する必要がある場合は、[詳細ビュー] ボタンをクリックします。

9. リカバリを開始するには、「リカバリする1 をクリックし、リカバリ先のパーティション にあるデータをすべて消去することを確認します。

10.リカバリが完了したら、Mac を再起動します。

## 4.2.1 Boot Camp パーティションに関する FAQ

- Boot Camp パーティションをバックアップするにはどうすればよいですか? Boot Camp がインストールされているハード ドライブをバックアップします。バック アップには、ドライブに保存されているすべてのデータ(Boot Camp パーティションを 含む)が格納されます。
- **Boot Camp パーティションを個別にバックアップすることはできますか?**

Acronis True Image 2020 ではディスク レベルのバックアップのみを作成することが 可能なため、個別にバックアップすることはできません。代替の方法として、Boot Camp パーティションが含まれているハード ドライブをバックアップすることができ ます。

Boot Camp パーティションをリカバリするにはどうすればよいですか?

リカバリはブータブル メディア環境で実行できます。リカバリ元およびリカバリ先を選 択するときに、一覧表示されるパーティションをすべて選択します。この操作により、 ハード ドライブ全体がリカバリされます。Boot Camp パーティションのみをリカバリ するには、該当のパーティションの横にあるチェックボックスをオンにして、それ以外 のチェックボックスをオフにします。

 リカバリを実行する前に Boot Camp パーティションのサイズを変更することはでき ますか?

Boot Camp パーティションのサイズはバックアップ時と同じであるため、サイズを変 更することはできません。

Boot Camp パーティションのリカバリ先として選択できる場所はどこですか?

任意のリカバリ先を選択できますが、Boot Camp パーティション自体にリカバリを実 行することを強くお勧めいたします。

 バックアップ済みの Boot Camp パーティションから特定のファイルをリカバリする ことはできますか?

その他のファイルのリカバリ方法と同様に、制限なくファイルをリカバリすることがで きます。

- ハード ドライブを新しいものに取り替えたいのですが、新しいハード ドライブに OS X、Boot Camp パーティション、すべてのデータのクローンを作成できますか? 作成できます。クローンを作成するには、次の操作を実行します。
	- 1. 外部のストレージ メディア(Acronis Cloud、USB ドライブ、ネットワーク共有な ど)にハード ドライブをバックアップします。
	- 2. Mac の電源をオフにし、ハード ドライブを新しいものに交換します。
	- 3. Acronis ブータブルメディアを使用して Mac を起動します。
	- 4. バックアップから新しいハード ドライブに Mac をリカバリします。

# <span id="page-71-0"></span>4.3 ファイルの復元

バックアップから特定のファイルやフォルダを復元する必要がある場合は、次の手順を実行 します。

### ファイルやフォルダをリカバリする手順は、次のとおりです。

- 1. Acronis True Image 2020 を起動します。
- 2. 左側のペインで、リカバリするファイルやフォルダが含まれているバックアップを選択 し、[リカバリ] タブを開きます。
バックアップの内容がウィンドウに表示されます。

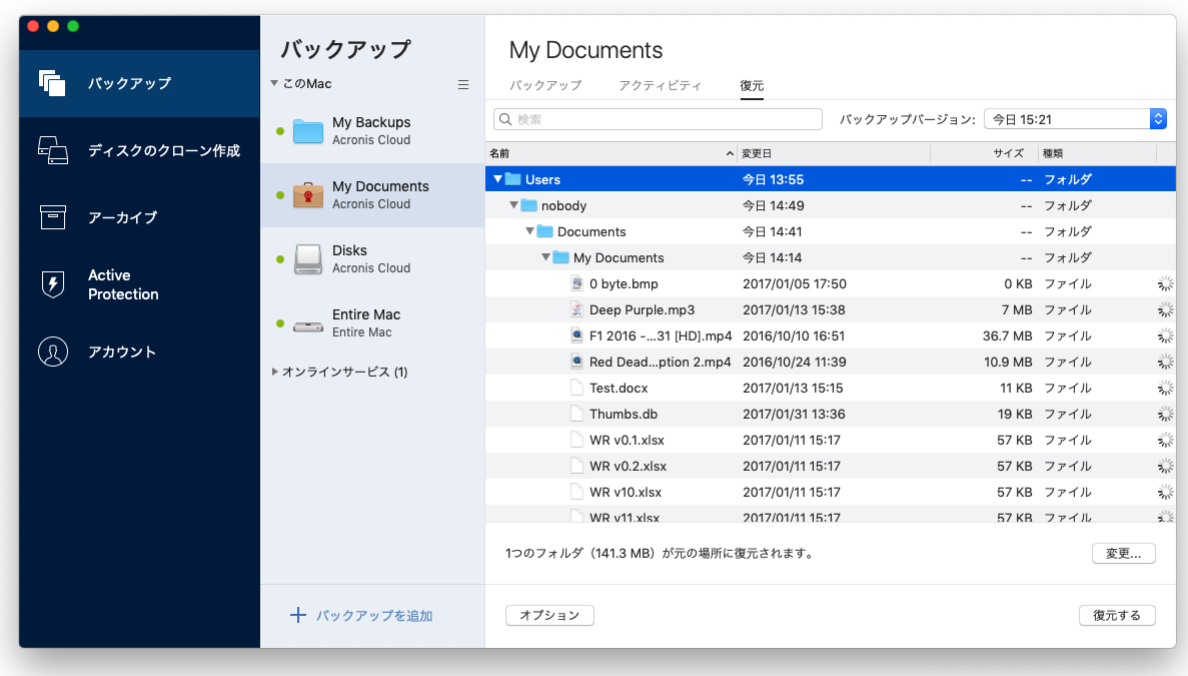

- 3. [バックアップバージョン] の一覧で、バックアップ作成日をもとにバックアップバージ ョンを選択します。この手順を行うことで、ファイルおよびフォルダが指定の日付に保 存された状態にリカバリされます。
- 4. リカバリするファイルまたはフォルダを選択します。
- 5. (オプションの手順)デフォルトでは、選択したファイルやフォルダは元の場所にリカバ リされます。リカバリ先の場所を変更するには、[変更] をクリックして、リカバリに使 用する場所を参照します。
- 6. (クラウドバックアップのみで使用可能なオプションの手順)[オプション] をクリック し、ファイルリカバリオプションを構成します。詳細については、「ファイルリカバリオ プション 『[78](#page-77-0)ページ 』」を参照してください。
- 7. [復元する] をクリックします。処理が完了すると、選択した日時の状態にデータがリカ バリされ、元の場所または指定した場所に保存されます。 認証バックアップの場合、Acronis True Image 2020 は復元されたファイルの信頼性 も検証します。

# 4.4 任意のデバイスからのクラウドデータの復元

Acronis Cloud に保存されているオンライン バックアップから特定のファイルやフォルダ をリカバリできます。この処理を実行するには、まず Acronis Cloud ウェブ アプリケーシ ョンを起動する必要があります。

#### Acronis Cloud Web アプリケーションを起動するには、次のいずれかを実行します。

– Acronis True Image 2020 がインストールされている Mac で、次の操作を実行しま す。

- 1. Acronis True Image 2020 を起動します。
- 2. 左側のペインで、リカバリするファイルやフォルダが含まれているバックアップを 選択します。
- 3. 右側のペインで、「ファイルの参照] をクリックします。

– インターネットに接続されているコンピュータまたはモバイル デバイスで、次のように します。

- 1. Web ブラウザで、https://www.acronis.com/my/online-backup/webrestore/ を開きます。
- 2. Acronis アカウントにログインします。

ブラウザでウェブ アプリケーションが起動します。

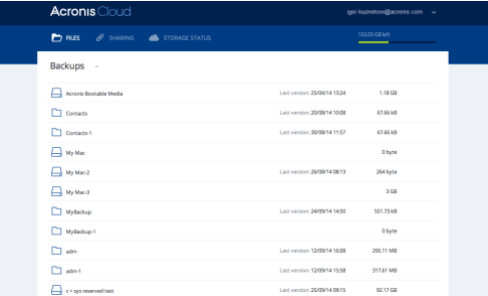

#### 最新バージョンのファイルとフォルダのリカバリ

#### ファイルやフォルダをリカバリする手順:

- 1. Acronis Cloud ウェブ アプリケーションの [ファイル] タブで、リカバリするファイル またはフォルダを選択します。[検索] フィールドを使用することもできます。
- 2. リカバリを開始するには、「ダウンロード1をクリックします。

データは [ダウンロード] フォルダにダウンロードされます。

#### 以前のファイル バージョンへのリカバリ

このオプションはフォルダには適用されません。

特定のファイルバージョンを復元する手順は、次のとおりです。

- 1. Acronis Cloud ウェブ アプリケーションの [ファイル] タブで、リカバリするファイル を選択します。[検索] フィールドを使用することもできます。
- 2. ファイルを選択してファイルの右側にある歯車アイコンをクリックし、「バージョンの表 示] をクリックします。
- 3. 表示されるウィンドウで、目的のバージョンを選択し、[ダウンロード] アイコンをクリ ックします。

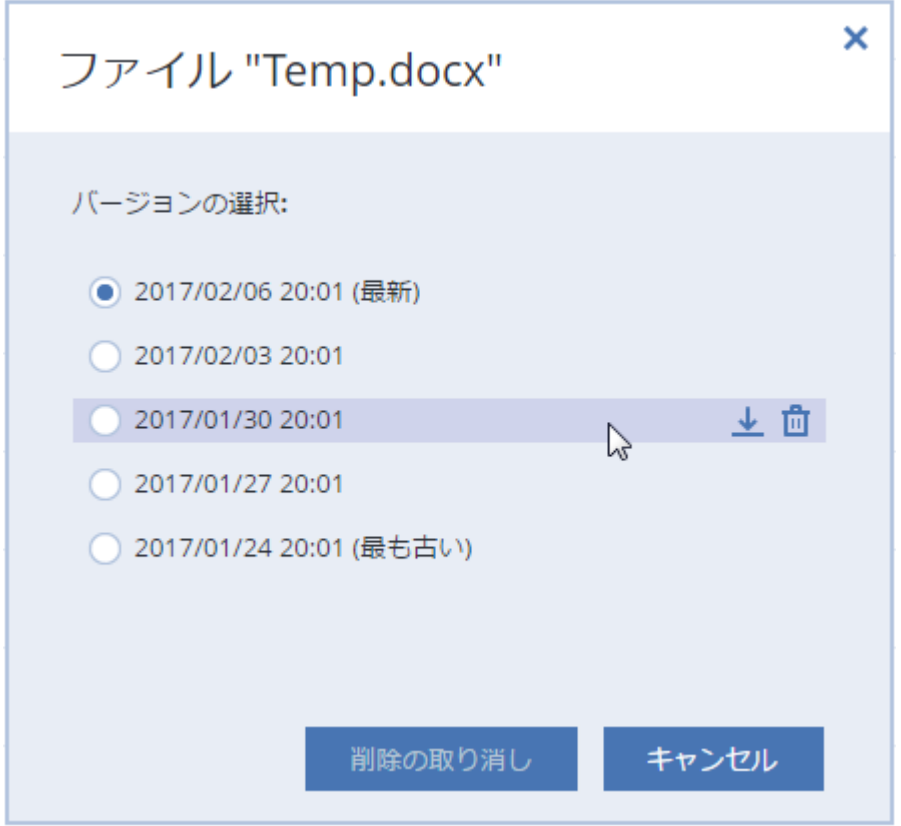

デフォルトでは、データは [ダウンロード] フォルダにダウンロードされます。

# 4.5 Office 365 データの復元

Acronis True Image 2020 を使用すると、電子メールメッセージ、ファイルとフォルダ、 プロフィール情報、およびその他のデータの消失から個人の Office 365 アカウントを保護 することができます。アカウントデータのクラウドバックアップがある場合、それらのデー タを参照して特定のアイテムを復元できます。

#### 復元可能なアイテム

#### メールボックスバックアップから復元が可能なアイテムは次のとおりです。

- メールボックス全体
- 電子メールメッセージ
- 添付ファイル

#### OneDrive バックアップから復元が可能なアイテムは次のとおりです。

- OneDrive 全体
- バックアップされたファイルとフォルダ

#### **Office 365** データの復元

#### データを参照して復元するには:

- 1. 次のいずれかを実行してオンラインダッシュボードを開きます。
	- https://cloud.acronis.com のリンクをクリックします。
	- Acronis True Image 2020 のサイドバーで [アカウント]、続いて「オンラインダ ッシュボードを開く] をクリックします。
- 2. Acronis のマイアカウントにサインインします。
- 3. サイドバーで、 [リソース] をクリックし、Office 365 バックアップボックスを探して から、 [復元] をクリックします。
- 4. バックアップの一覧を参照します。必要に応じて、フィルタを使用して内容でバックア ップを検索します。
- 5. バックアップを選択したら、[**復元...]** をクリックして、復元するデータを選択します。
	- OneDrive 全体または特定のファイルとフォルダ。
	- メールボックス全体または特定のメッセージ。

特定のアイテムの復元を選択すると、オンラインダッシュボードで、バックアップされ たアイテムの一覧が表示されます。これらのアイテムを参照したり、内容を表示できま す。また、検索を使用して特定のアイテムを見つけることもできます(一部のデータの種 類には未対応)。

アイテムを選択した後、実行する操作を選択できます(データの種類に応じて、一部の操 作は使用できないことがあります)。

- [内容の表示] クリックすると、アイテムの詳細を表示したり、アイテムを最 大サイズで開くことができます。
- 「Send as email (電子メールとして送信)]: メッセージを選択した受信者に送信 する場合にクリックします。
- [Show versions (バージョンの表示)]: アイテムのバージョンを表示する場合 にクリックします。
- [**復元]**: 復元するアイテムの場所を指定する場合にクリックします。アイテムに よっては、共有権限を復元することもできます。
- [ダウンロード] クリックすると、選択したファイルをダウンロードできま す。
- 6. [Start recovery (復元の開始)]をクリックします。

## 4.6 バックアップの内容の検索

ローカルバックアップからデータを復元する際、選択したバックアップ内に保存された特定 のファイルやフォルダを検索できます。

#### ファイルやフォルダを検索する手順は、次のとおりです。

- 1. ローカルストレージまたはネットワークストレージからのファイルのリカバリ 『[72](#page-71-0)ペー ジ 』の説明に従ってデータの復元を開始します。
- 2. 復元するファイルやフォルダを選択する際、「検索】フィールドにファイル名またはフォ ルダ名を入力します。検索結果が表示されます。 ワイルドカード文字 (\*および?)も使用できます。たとえば、拡張子が「.exe」のファイ ルを検索するには、「\*.exe」と入力します。「my」で始まる 5 文字のファイル名が付 いた「.exe」ファイルをすべて検索するには、「my???.exe」と入力します。
- 3. デフォルトでは、Acronis True Image 2020は前の手順で選択したフォルダを検索しま す。バックアップ全体を検索対象にするには、[すべてのバックアップ] をクリックしま す。

前の手順に戻るには、クロスアイコンをクリックします。

4. 検索完了後、復元するファイルを選択したら、「次へ1 をクリックします。

注意: [バージョン] 項目に注意してください。異なるバックアップバージョンに属するファイル やフォルダを同時に復元することはできません。

# <span id="page-77-0"></span>4.7 ファイルリカバリオプション

Acronis Cloud に保存されているバックアップの場合、次のファイルリカバリオプションを 選択できます。

■ **「ファイルパーミッションの保持**】このオプションを選択すると、バックアップファイル のすべてのセキュリティプロパティ(グループまたはユーザーに割り当てられる許可)が 保存されます。デフォルトでは、ファイルとフォルダは元のセキュリティ設定(各ユーザ ーに付与される書き込み、読み取り、実行などの許可)と共にバックアップに保存されま す。異なるユーザーアカウントを使用してバックアップされたファイル/フォルダをコン ピュータでリカバリすると、そのファイルの読み取りや変更ができなくなる可能性があ ります。

このオプションをオフにして現在のユーザーのホームフォルダにファイルをリカバリす ると、リカバリされたファイル/フォルダの所有者は現在のユーザーになります。

■ 「既存のファイルを上書きする](ファイル/フォルダレベルのクラウドバックアップに対 してのみ使用可能): このオプションを選択すると、ハードディスクのファイルがバック アップのファイルと異なる場合、バックアップのファイルによって上書きされます。フ ァイルまたはフォルダのリカバリ時に、ファイルまたはフォルダの最近の変更内容を維 持する場合は、[より新しいファイルとフォルダを上書きしない] オプションを選択しま す。

# 5 ディスクのクローン作成

#### セクションの内容

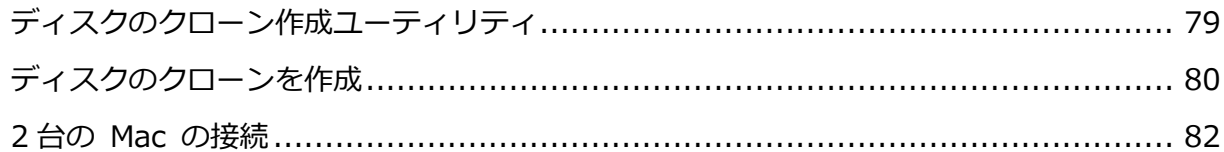

# <span id="page-78-0"></span>5.1 ディスクのクローン作成ユーティリティ

通常のコピー処理では、新しいハード ディスク ドライブを古いハード ディスク ドライブ とまったく同じように使用することはできません。たとえば、Finder を開いて、すべてのフ ァイルとフォルダを新しいハードディスクドライブにコピーしても、macOS は新しいハー ドディスクドライブから起動しません。ディスクのクローン作成ユーティリティでは、すべ てのデータを複製し、macOS を新しいハードディスクドライブでブータブルにすることが できます。その結果、新しいディスクが古いディスクのクローンになります。

#### 必要になる状況:

- 新しい iMac または MacBook を購入すると、macOS を含め、すべてのデータを古い Mac から新しい Mac へ転送する必要が生じる場合があります。
- そこで、Mac のハード ドライブのポータブル クローンを外部ドライブに作成したいと 考えます。この外部ドライブがあれば、任意の Mac に接続して、ブートし、その Mac を 以前の Mac の正確なコピーにすることができます。

#### 使用できるドライブ:

- Mac の内蔵システム ドライブ(ソース ディスクとしてのみ使用可能)
- Mac の内蔵非システム ドライブ
- 別の Mac の内蔵ドライブ
- 外付けドライブ
- USB フラッシュ ドライブ

宛先ドライブがソース ドライブより大きかったり、小さかったりする場合、宛先ドライブ のスペースに合わせてソース ドライブのパーティションのサイズが調整されます。唯一の 例外は、パーティションが 1 GB 未満の場合です。そのようなパーティションはサイズ調整 されません。

宛先ディスクとソース ディスクのサイズは同じである必要はありませんが、宛先ディスク 全体のサイズはソース ディスクの使用済みスペースにその 10%を加えたサイズより大きい 必要があります。たとえば、Mac のハードドライブが 1000 GB であり、200 GB だけが使 用されているとします。このクローンを作成するには、宛先ドライブのサイズは 200+10%=220 GB 以上である必要があります。宛先ドライブがこれより小さい場合、ソ ース ドライブから不要なデータを削除したり、データを外部ドライブ、USB フラッシュ ド ライブ、クラウド ストレージに移動したりしてください。

## <span id="page-79-0"></span>5.2 ディスクのクローンを作成

通常のコピー処理では、新しいハード ディスク ドライブを古いハード ディスク ドライブ とまったく同じように使用することはできません。たとえば、Finder を開いて、すべてのフ ァイルとフォルダを新しいハードディスクドライブにコピーしても、macOS は新しいハー ドディスクドライブから起動しません。ディスクのクローン作成ユーティリティでは、すべ てのデータを複製し、macOS を新しいハードディスクドライブでブータブルにすることが できます。その結果、新しいディスクが古いディスクのクローンになります。詳細について は、「ディスクのクローン作成ユーティリティ 『[79](#page-78-0)ページ 』」を参照してください。

#### ディスクのクローンを作成する手順は、次のとおりです。

- 1. Mac で Parallels Desktop 仮想マシンを実行している場合、仮想マシンをオフにしてく ださい。
- 2. ソースドライブとターゲットドライブが Mac に接続していることを確認します。別の Mac を接続する必要がある場合は、その Mac がターゲットディスクモードで接続して いることを確認してください。詳細については、「2 台の Mac の接続 『[82](#page-81-0)ページ 』」 を参照してください。
- 3. Acronis True Image 2020 を起動します。
- 4. サイドバーの [ディスクのクローン作成] をクリックし、[続行] をクリックします。
- 5. デフォルトでは、内蔵システムドライブがクローン作成元として事前に選択されていま す。これを変更するには、クローン作成元のアイコンをクリックし、クローン作成対象 のドライブを選択します。

6. ターゲットドライブを接続します。

APM ディスクはサポートされないことに注意してください。APM ディスクを使用している場合 は、GPT または MBR に変換することをおすすめします。

7. クローン作成先のアイコンをクリックし、クローンデータのターゲットドライブを選択 します。

▲ クローン作成操作を開始すると、ターゲットドライブがフォーマットされ、保存され ているデータがすべて完全に削除されます。ディスクが空であるか、重要なデータが含 まれていないことを確認します。

8. [クローン作成] をクリックします。

何らかの原因でクローン作成処理が停止した場合は、処理をもう一度設定して開始する必要 があります。データは消去されません。クローンの作成中に Acronis True Image によって 元のディスクや、ディスクに保存されているデータが変更されることはありません。

#### **Fusion Drive** のクローン作成

Fusion Drive は、比較的低速なハードディスクドライブ (HDD)と高速なソリッドステー トドライブ(SSD)を組み合わせたハイブリッドドライブです。Mac では、Fusion Drive は 両方のドライブを合わせた領域を持つ単一の論理ボリュームとして表示されます。

Acronis True Image 2020 を使用すれば、Fusion Drive を Fusion Drive または他のタ ーゲットドライブにクローン作成することができます。

#### Fusion Drive をクローン作成するには:

- 1. Mac で Parallels Desktop 仮想マシンを実行している場合、仮想マシンをオフにしてく ださい。
- 2. ソースドライブとターゲットドライブが Mac に接続されていることを確認してくださ い。不要な外付けドライブはすべて外します。
- 3. Acronis True Image 2020 を起動します。
- 4. サイドバーの [ディスクのクローン作成] をクリックし、[続行] をクリックします。
- 5. Fusion Drive をクローン作成ソースとして選択します。
- 6. ターゲットドライブを接続します。

7. クローン作成先のアイコンをクリックし、クローンデータのターゲットドライブを選択 します。

複数のディスクがある場合は、[Fusion Drive の作成] チェックボックスが表示されま す。Fusion Drive を作成する場合は、このチェックボックスをオンにしてから、2 つの ディスクを選択します。選択内容を確認入力します。

▲ クローン作成操作を開始すると、ターゲットドライブがフォーマットされ、保存され ているデータがすべて完全に削除されます。ディスクが空であるか、重要なデータが含 まれていないことを確認します。

<span id="page-81-0"></span>8. 「クローン作成1 をクリックします。

### 5.3 2 台の Mac の接続

ハードドライブのクローンを別の Mac に作成するには、ターゲット Mac がターゲットデ ィスクモードで接続している必要があります。

ターゲット Mac をソース Mac に接続する手順は、次のとおりです。

- 1. ソース Mac とターゲット Mac の両方を起動します。
- 2. FireWire ケーブルまたは Thunderbolt ケーブルを使用してこれらの Mac を接続しま す。
- 3. ターゲット Mac で「アップルメニュー1 > 「システム環境設定1 の順にクリックし、 **「起動ディスク]、「ターゲットディスクモード]**の順にクリックします。 コンピュータを再起動すると、ソース Mac のデスクトップに新しいディスクアイコン が表示されます。この時点から、ターゲット Mac のハードドライブを通常の外付けド ライブとして使用できます(クローン作成操作のターゲットドライブとして選択するな ど)。
- 4. クローン作成操作が完了したら、ターゲットドライブのアイコンをゴミ箱に移動してタ ーゲットドライブを取り出します。
- 5. ターゲット Mac をオフにし、ケーブルを外します。

# 6 家族間のデータ保護

#### セクションの内容

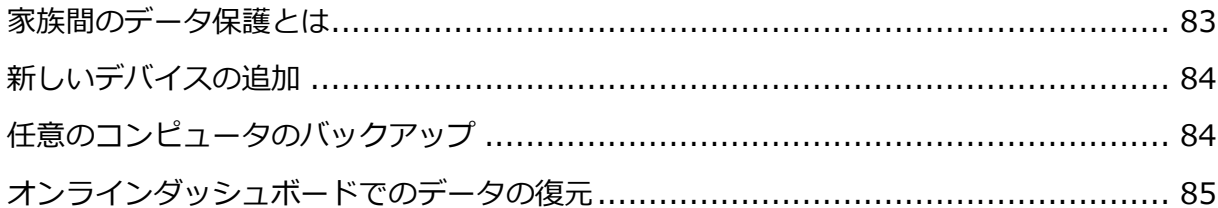

## <span id="page-82-0"></span>6.1 家族間のデータ保護とは

家族間のデータ保護は、クロスプラットフォーム統合ソリューションであり、Acronis の同 一アカウントで共有するすべてのコンピュータ、スマートフォン、およびタブレットの保護 ステータスを追跡および制御することができます。これらのデバイスのユーザーは同じアカ ウントにサインインする必要があるため、通常は家族の全員がユーザーになります。通常、 家族の全員がこの機能を使用できますが、家族の中には技術的な経験をお持ちの方がいるこ とも多くなっています。そのため、その方が家族のデータを保護するのに適任と言えます。

複数のデバイスの保護状況の追跡および制御には、ウェブベースのオンラインダッシュボー ドを使用します。これはインターネットに接続しているコンピュータであればアクセスが可 能です。このウェブアプリケーションを使用して、ご家庭でも次のような IT 管理を実行で きます。

- Windows、Mac OS X、iOS、および Android が動作する、ご家庭内のすべてのデバイ スのバックアップおよび同期の現状を管理。
- 新しいデバイスをリストに追加。
- 任意のコンピュータで任意のバックアップを手動で起動。
- 保護されていないコンピュータの最初の完全バックアップを実行して Acronis Cloud に 保存。
- Acronis Cloud にある任意のバックアップ(Windows、Mac、および iOS や Android を 実行しているデバイスからのバックアップなど)からデータをリカバリ。
- 製品に関連する問題の一部を解決。

# <span id="page-83-0"></span>6.2 新しいデバイスの追加

オンラインダッシュボードを使用して、デバイスリストに新しいデバイスを追加できます。

#### デバイスリストに新しいデバイスを追加するには、次の手順を実行します。

- 1. 追加するデバイスから、オンラインダッシュボード(https://cloud.acronis.com)を開き ます。
- 2. Acronis のマイアカウントにサインインします。
- 3. [デバイス] タブで、[デバイスの追加] をクリックします。
- 4. Acronis True Image をダウンロードしてインストールします。
- 5. Acronis True Image を起動して、同じ Acronis アカウントにサインインします。

# <span id="page-83-1"></span>6.3 任意のコンピュータのバックアップ

ウェブベースのオンラインダッシュボードを使用して、同じ Acronis アカウントを共有して いる任意のコンピュータ(Windows または Mac)をバックアップできます。

デバイスがまだ保護されていない場合は、デフォルト設定を使用してバックアップできます。 Acronis True Image 2020 では、デバイスのコンテンツ全体(たとえば、PC 全体のバック アップ)が Acronis Cloud にバックアップされます。デフォルト設定はウェブアプリでは変 更できません。設定をカスタマイズする必要がある場合は、そのデバイスで Acronis True Image 2020 を起動し、バックアップを手動で設定します。

#### 任意のコンピュータをバックアップするには、次の手順を実行します。

- 1. https://cloud.acronis.com でオンラインダッシュボードを開きます。
- 2. Acronis のマイアカウントにサインインします。
- 3. [デバイス] タブで、バックアップするデバイスを検索します。デバイスがオフラインの 場合は、デバイスの電源がオンになっていることとインターネットに接続されているこ とを確認します。
- 4. 次のいずれかを実行します。
	- デバイスが以前にバックアップされている場合は、[今すぐバックアップ] をクリッ クします。

Acronis True Image 2020 によって、設定済みのバックアップスキームに基づき、 新しいバックアップバージョンが作成されます。

■ デバイスがまだバックアップされていない場合は、[**バックアップを有効にする**] を クリックして、バックアップが自動設定されるまで待機し、「今すぐバックアップ1 をクリックします。

Acronis True Image 2020 で新しい完全バックアップが作成され、Acronis Cloud にアップロードされます。

# <span id="page-84-0"></span>6.4 オンラインダッシュボードでのデータの復元

ウェブベースのオンラインダッシュボードを使用すると、複数のデバイス(Windows、Mac、 スマートフォン、タブレットなど)からアップロードされた任意のオンラインバックアップ でデータを復元できます。

#### オンラインバックアップからデータを復元するには、次の手順を実行します。

- 1. https://cloud.acronis.com でオンラインダッシュボードを開きます。
- 2. Acronis のマイアカウントにサインインします。
- 3. [デバイス] タブで、復元するデータのバックアップ元デバイスを検索します。デバイス がオフラインの場合は、デバイスの電源がオンになっていることとインターネットに接 続されていることを確認します。
- 4. [復元] をクリックします。
- 5. 左側のパネルで、バックアップバージョンをバックアップ日時で選択します。
- 6. 右側のパネルで、復元するファイルおよびフォルダの横にあるチェックボックスをオン にします。
- 7. [ダウンロード] をクリックします。

# 7 データのアーカイブ

#### セクションの内容

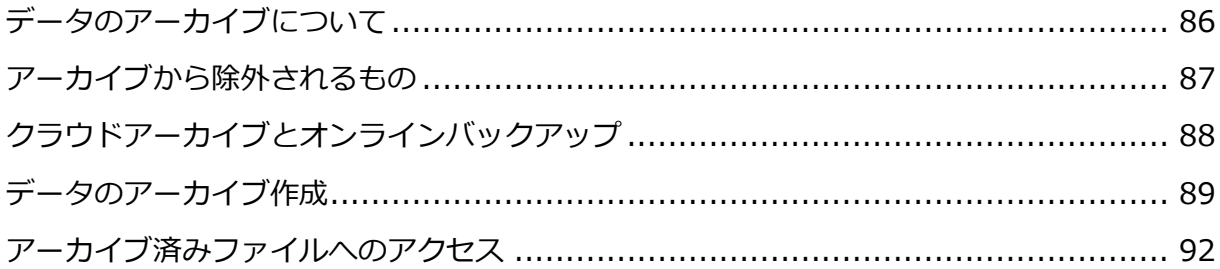

# <span id="page-85-0"></span>7.1 データのアーカイブについて

データのアーカイブは、サイズの大きいファイルや使用頻度の低いファイルを Acronis Cloud、NAS、外付けハードドライブ、または USB フラッシュドライブに移動できるツール です。このツールを実行するたびに、選択したフォルダ内のデータが解析されて、Acronis Cloud へのアップロードやローカルストレージへの移動の対象となる推奨のファイルが示さ れます。アーカイブするファイルやフォルダを選択できます。アーカイブへの移動が完了す ると、これらのファイルのローカルコピーは削除されます。これらのファイルへのリンクは、 Acronis Drive という特定の場所に保存されます。この場所には、Finder から通常のフォル ダとしてアクセスできます。ファイルのリンクをダブルクリックすると、ローカルフォルダ に保存されている場合と同じようにファイルが開きます。ファイルが Acronis Cloud にアー カイブされている場合は、最初にファイルがコンピュータにダウンロードされます。ファイ ルへのアクセスおよび管理は、Acronis Cloud でも問題なく行うことができます。

データのアーカイブの主な機能は次のとおりです。

#### ■ ストレージを解放して空き容量を増やす

通常、最新の大容量ハードドライブの空き領域は、オペレーティングシステムやアプリ ケーションではなく、写真やドキュメントなどのユーザーデータによって使用されます。 大半のデータは必要に応じて使用するので、常にローカルドライブに保存する必要はあ りません。データのアーカイブによって、よく使用するファイルのために空き領域を解 放できます。

クラウドアーカイブとローカルアーカイブ

アーカイブの保存先の種類として Acronis Cloud またはローカルストレージ (内部ハー ドドライブ、外付けハードドライブ、NAS、USB フラッシュドライブなど) を選択でき ます。保存先として Acronis Cloud を選択するたびに、選択されたデータが同一のクラ ウドアーカイブに保存されます。新しくアーカイブを作成する代わりに既存のアーカイ ブを選択することができますが、ローカルアーカイブは互いに独立しており、それぞれ 異なる名前、保存先、暗号化の設定などが可能です。ローカルアーカイブの数は制限さ れていません。

#### すべてのデバイスからクラウドアーカイブへ簡単にアクセス

Acronis Cloud にファイルをアーカイブした場合、Acronis True Image 2020、 Acronis True Image モバイルアプリケーション、および Acronis Cloud Web アプリケ ーションを使用してファイルにアクセスすることができます。これらのアプリケーショ ンは、Windows、Mac OS X、iOS および Android(タブレットとスマートフォン)のデ バイスで利用可能です。

#### ■ クラウドアーカイブでのデータ保護

Acronis Cloud に保存したデータは、破損や災害から保護されます。たとえば、ローカ ルのハードドライブでエラーが発生した場合、ファイルを新しいハードドライブにダウ ンロードできます。また、データは暗号化された状態で保存されます。他のユーザーに データにアクセスされないようにすることができます。

ファイルの共有

Acronis Cloud にファイルをアップロードすると、公開リンクを作成できます。このリ ンクは、友人とファイルを共有したり、フォーラムやソーシャルネットワークに投稿す るときに使用できます。

#### ファイルバージョン

ファイルの編集と Acronis Cloud へのアップロードを繰り返す場合、Acronis True Image 2020 ではそれぞれのファイルバージョンでの変更がすべて保持されます。前の バージョンのファイルを選択して、デバイスにダウンロードすることが可能です。

# <span id="page-86-0"></span>7.2 アーカイブから除外されるもの

アーカイブのサイズを縮小し、システムの破損のおそれをなくすため、Acronis True Image 2020 では、デフォルトで、以下のデータをアーカイブの対象外としています。

- **•** pagefile.sys
- **swapfile.sys**
- **Network Trash Folder**
- System Volume Information フォルダ
- ごみ箱
- .tib ファイルと .tibx ファイル
- .tib.metadata ファイル
- .tmp ファイル
- .~ ファイル

完全なファイルリストについては、ナレッジベースの記事

https://kb.acronis.com/content/58297 を参照してください。

# <span id="page-87-0"></span>7.3 クラウドアーカイブとオンラインバックアップ

Acronis Cloud へのデータのアーカイブはオンラインバックアップと類似していますが、異 なる点も多数あります。

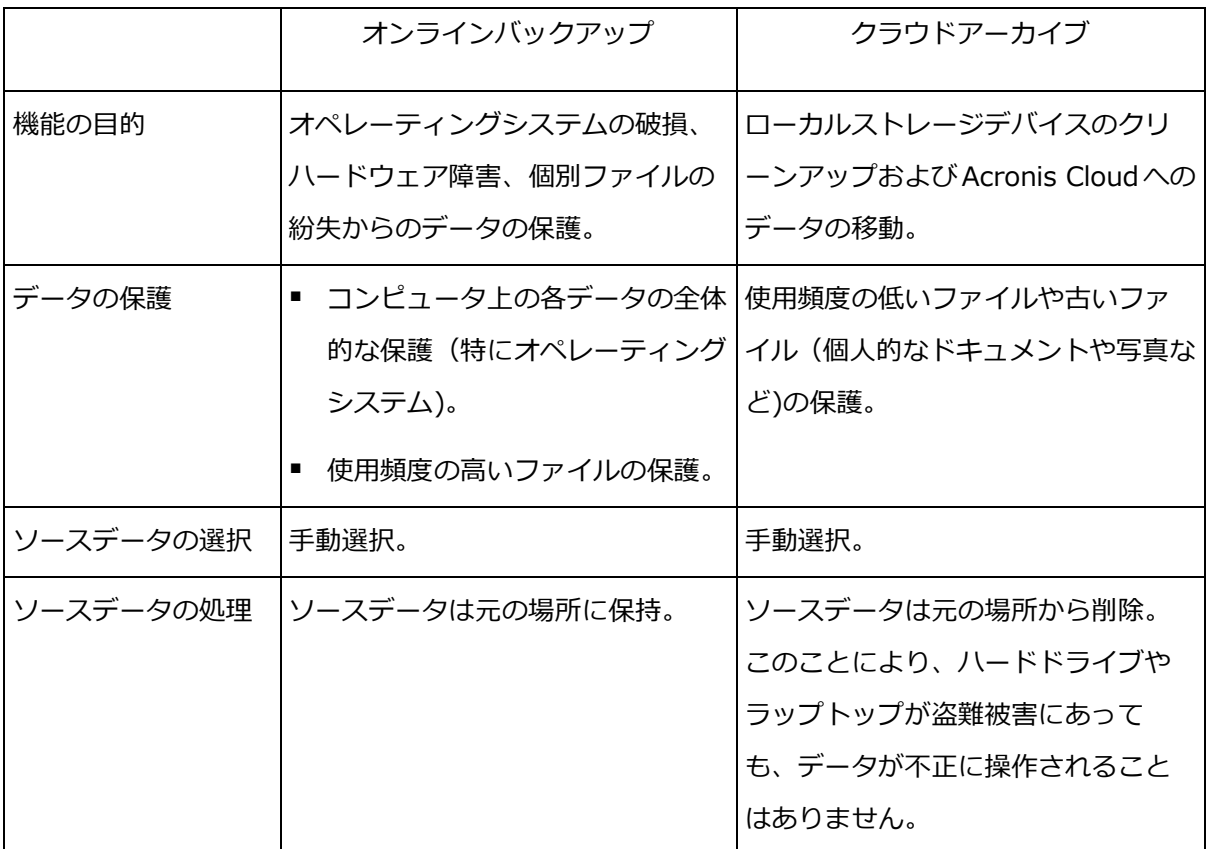

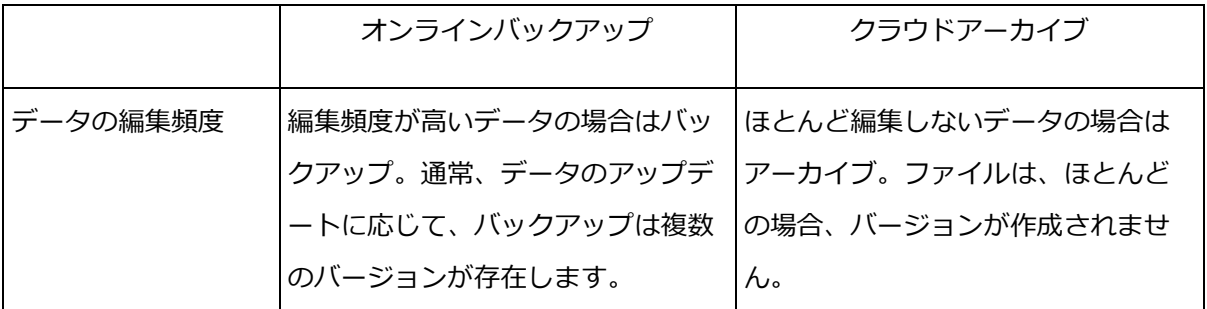

# <span id="page-88-0"></span>7.4 データのアーカイブ作成

データのアーカイブ機能により、古いファイルや使用頻度の低いファイルを Acronis Cloud またはローカルストレージに移動してストレージ領域を解放することができます。詳細につ いては、「データのアーカイブについて 『[86](#page-85-0)ページ 』」を参照してください。

データのアーカイブを作成するには、次の手順を実行します。

1. Acronis True Image 2020 を起動して、[アーカイブ] セクションに移動します。

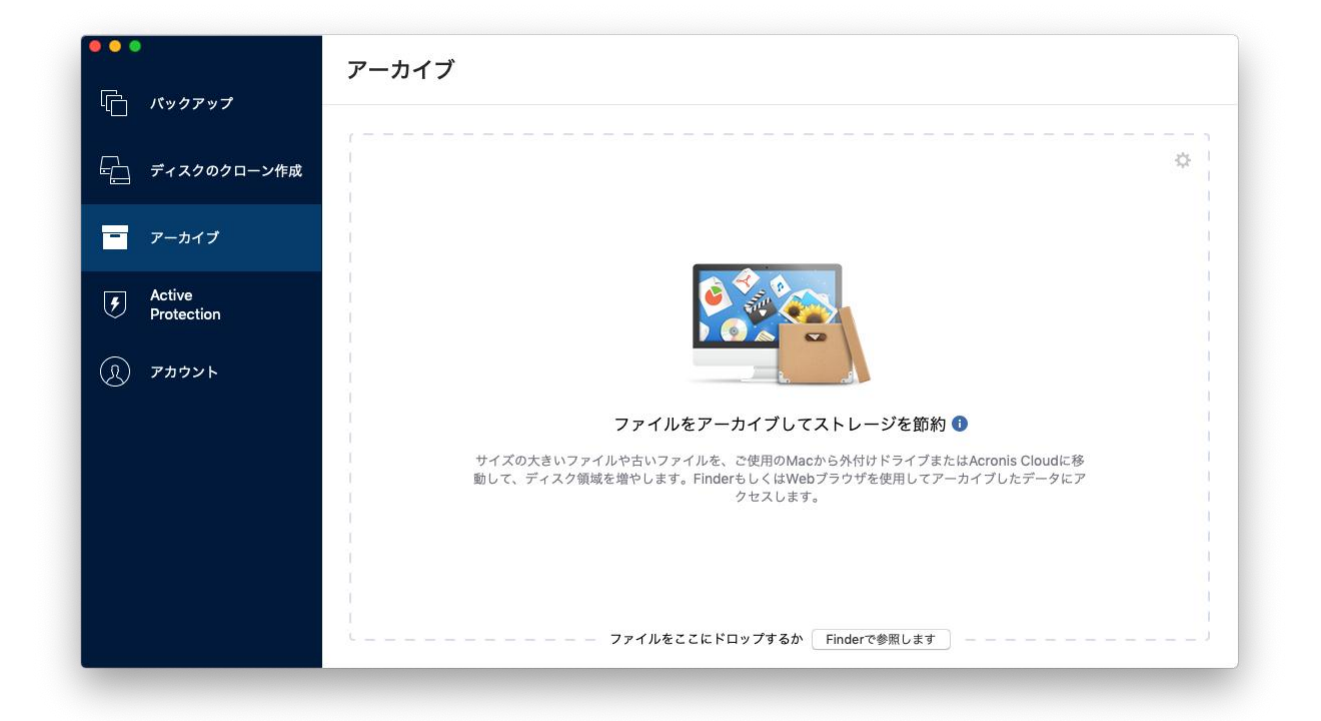

- 2. (オプションの手順)データのアーカイブ作成機能の概要を確認する場合は、[はじめに] のスライドを表示します。
- 3. アーカイブ対象のファイルを選択するには、次のいずれかの操作を実行します。
- (Finder などから)ファイルを [アーカイブ] 画面にドラッグします。
- [Finder を参照] をクリックし、アーカイブ対象のファイルを選択します。

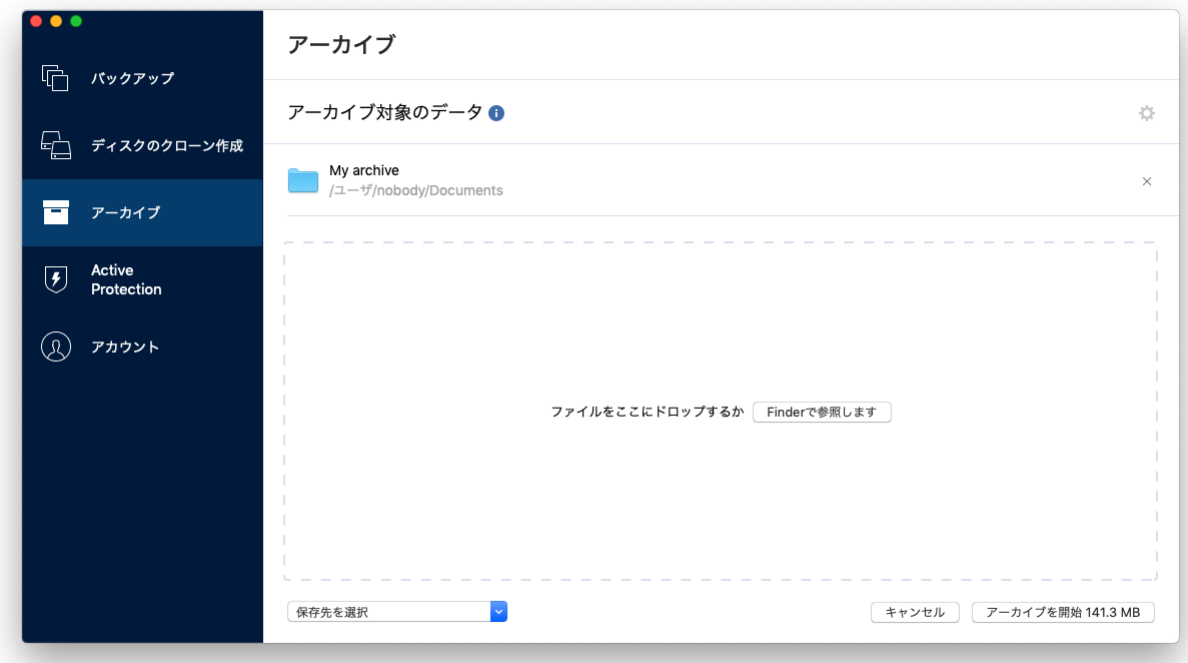

- 4. [ターゲットの選択] をクリックし、Acronis Cloud、またはアーカイブ対象ファイル用 にカスタマイズしたローカルの保存先を選択します。
- 5. (オプションの手順)その他の設定を行うには、歯車アイコンをクリックします。次の操 作を実行できます。
	- パスワードや暗号化を使用してアーカイブを保護するには、[設定] → [暗号化] の 順にクリックします。詳細については、「アーカイブの暗号化 『[92](#page-91-1)ページ 』」を参 照してください。
	- 特定のデータセンターを選択し、アップロード速度を設定するには、「設定]→「詳 細] の順にクリックします。詳細については、「Acronis Cloud データ センターの 選択 [『49ペ](#page-48-0)ージ 』」を参照してください。
- 6. [アーカイブを開始] をクリックします。
- 7. アーカイブにファイルが移動されると、ファイルはコンピュータから自動的に削除され ます。

### 7.4.1 アーカイブのネットワーク設定

#### データセンター

Acronis Cloud にファイルをアーカイブすると、各国の Acronis データセンターの 1 つに ファイルがアップロードされます。はじめに、データセンターは、Acronis アカウントの作 成時の場所に最も近い場所が指定されます。デフォルトではそれ以降、アーカイブされたフ ァイルは同一のデータセンターに保存されます。

他の国に居住している場合、またはデフォルトのデータセンターが現在地から最も近い場所 ではない場合、アーカイブ用のデータセンターを手動で設定することをおすすめします。デ ータアップロード速度を大幅に高めることができます。

注意:アーカイブ処理の開始後にデータセンターを変更することはできません。

#### データセンターを選択するには、次の手順を実行します。

- 1. 最初にアーカイブ処理を設定する際に、「設定1 アイコンをクリックして、「ネットワー ク] をクリックします。
- 2. 現在地から最も近い国を選択し、[OK] をクリックします。

#### データのアップロード速度

Acronis Cloud にデータをアーカイブする場合、Acronis True Image 2020 の接続速度を 変更できます。速度の低下を気にすることなくインターネットを使用できる接続速度を設定 します。

#### 接続速度を設定する場合は、次のいずれかのオプションを選択します。

最大

データ転送速度は、システム構成の最大値になります。

■ カスタム

データのアップロード速度の最大値を指定できます。

### <span id="page-91-1"></span>7.4.2 アーカイブの暗号化

アーカイブされたデータを不正アクセスから保護するために、アーカイブを業界標準の AES (Advanced Encryption Standard)暗号化アルゴリズムで 256 ビットの長さのキーを使用 して暗号化できます。

注意:既存のアーカイブのアーカイブ暗号化オプションを設定または変更することはできません。

#### アーカイブを暗号化する手順は、次のとおりです。

- 1. 最初にアーカイブ処理を設定する際に、「設定1 アイコンをクリックして、「暗号化1 を クリックします。
- 2. アーカイブ用のパスワードを対応するフィールドに入力し、[OK] をクリックします。 パスワードはできる限り想像しにくいものにするため、8 文字以上の、アルファベット (大文字と小文字の両方を使用することが望ましい)と数字を含むものにしてください。 パスワードを取得することはできません。アーカイブの保護用に指定したパスワードは 控えておいてください。

## <span id="page-91-0"></span>7.5 アーカイブ済みファイルへのアクセス

- ファイルが正常にアーカイブされると、次の方法でアーカイブにアクセスできます。
- **Finder**

Finder を起動し、[お気に入り] の [Acronis Drive] をクリックします。

ファイルは読み取り専用モードで操作できます。ファイルを変更するには、まずファイ ルを別のフォルダにコピーします。

- Acronis Cloud (クラウドアーカイブの場合のみ) 次のいずれかの方法で、Acronis Cloud ウェブアプリケーションを起動します。
	- Acronis True Image 2020 を起動し、[アーカイブ] をクリックして、[ウェブブラ **ウザで開く**] をクリックします。
	- https://www.acronis.co.jp/my/online-backup/ にアクセスし、アカウントにロ グインして、「データを今すぐ復元する] をクリックします。

# 8 Acronis Active Protection

#### ランサムウェアとは

ランサムウェアは、一部のファイルまたはシステム全体へのアクセスをブロックし、ブロッ ク解除と引き換えに身代金を要求する悪意のあるソフトウェアです。このソフトウェアに感 染すると、ファイルがロックされていること、およびすぐに身代金を支払わなければもうフ ァイルにアクセスできなくなることを知らせるウィンドウが表示されます。警察などの権威 機関の公式声明を装ったメッセージが表示されることもあります。このメッセージの目的は、 ユーザーを脅し、IT 専門家や権威機関に助けを求めさせずに身代金を支払わせることです。 さらに、身代金を支払った後にデータに対するコントロールを取り戻せる保証はありませ ん。

安全でないウェブサイトにアクセスする、知らない人からの電子メールメッセージを開く、 ソーシャルネットワークやインスタントメッセージの疑わしいリンクをクリックするなどの 行為により、コンピュータがランサムウェアに感染する可能性があります。

ランサムウェアでは以下のブロックが可能です。

#### コンピュータ全体

コンピュータで Mac OS X を使用できなくなるだけでなく、何も実行できなくなります。 この場合は、基本的にデータは暗号化されません。

#### 特定のファイル

通常は、文書、写真、ビデオなどの個人用ファイルです。ランサムウェアはこれらのフ ァイルを暗号化し、暗号化キーと引き換えに身代金を支払うように要求します。ファイ ルの暗号化を解除するには暗号化キーを手に入れるしかありません。

アプリケーション

ランサムウェアはいくつかのプログラムをブロックして実行できないようにします。最 も頻繁に攻撃されるのはウェブブラウザです。

#### **Acronis True Image 2020**がデータをランサムウェアから保護する方法

コンピュータをランサムウェアから保護するため、Acronis True Image 2020 は Acronis Active Protection テクノロジを使用します。このテクノロジでは、ヒューリスティックな

方法に基づき、リアルタイムモードを使用して、コンピュータ上で実行されているプロセス を監視します。ファイルの暗号化または正常なプロセスへの悪意のあるコードの挿入を試み ているサードパーティプロセスを検出すると、その旨をユーザーに通知し、ファイルの変更 を許可するかプロセスをブロックするかを確認します。詳細については、「ランサムウェア からのデータの保護 『[95](#page-94-0)ページ 』」を参照してください。

ヒューリスティックな方法は、データをマルウェアから守るための効果的な方法として、現 在のウィルス対策ソフトウェアで広く使用されています。シグネチャベースの方法では 1 つ のサンプルしか検出できないのに対して、ヒューリスティックでは同様の動作のサンプルを 含むマルウェアのファミリを検出できます。この方法のもう1つの利点は、まだシグネチャ を持たない新種のマルウェアを検出できることです。

Acronis Active Protection では、動作のヒューリスティックを使用し、プログラムによっ て実行されるアクションのチェーンを分析して、悪意のある動作パターンのデータベースに あるイベントのチェーンと比較します。この方法は正確ではないため、いわゆる誤検出をし て、信頼できるプログラムをマルウェアとして検出することがあります。そのような誤検出 を解消するために、Acronis Active Protection では、検出されたプロセスを信頼するかど うかをユーザーに尋ねます。同じプロセスが 2 度目に検出された場合、ユーザーはそのプロ セスを許可リストに追加し、信頼するかブロックするかのマークを付けて、このプロセスに 対するデフォルトのアクションを設定できます。許可リストに追加しない場合は、このプロ セスをブラックリストに登録することができます。ブラックリストに登録した場合、このプ ロセスはファイルを変更しようとするたびにブロックされます。

できるだけ多くの種類のパターンを収集するために、Acronis Active Protection は機械学 習を使用します。このテクノロジは、テレメトリで受け取ったビッグデータの数学的処理に 基づいています。これが自己学習アプローチであると言えるのは、データ処理の量が増えれ ば増えるほどプロセスがランサムウェアかどうかが正確に検出される可能性が高くなるから です。

通常のファイルに加えて、Acronis Active Protection は、Acronis True Image アプリケー ションのファイル、バックアップ、およびアーカイブを保護します。

## <span id="page-94-0"></span>8.1 ランサムウェアからのデータの保護

Acronis Active Protection サービスがオンになっている場合、コンピュータ上で実行され ているプロセスはリアルタイムモードで監視されます。ファイルを暗号化しようとしている サードパーティプロセスを検出すると、その旨をユーザーに通知し、ファイルの変更を許可 するかそのプロセスをブロックするかを尋ねます。

判断する前に、プロセスが変更しようとしているファイルの一覧を確認できます。

プロセスによるファイルの変更を許可するには、「信頼する」をクリックします。プロセス が安全で正当なものかどうかが不明な場合は、「ブロックする1 をクリックすることをお勧 めします。どちらを選択しても、プロセスの次回の実行時に Acronis True Image 2020 は もう一度ユーザーに確認します。プロセスを永続的に許可するか、プロセスがファイルを変 更しようとするたびにブロックするには、[このプロセスについての選択を記憶する] チェ ックボックスをオンにして「ブロックする]または「信頼する]をクリックします。プロセ スが許可リストに追加されます。このリストは [設定] で管理できます。

プロセスをブロックした後、ファイルが暗号化されていないか、何らかの形で破損していな いかを確認することをお勧めします。ファイルが暗号化されているか破損している場合は、 [変更されたファイルを復元する] をクリックします。Acronis True Image 2020 は、最新 のファイルバージョンを検索して、次のいずれかからファイルを復元します。

- プロセスの検証中に前もって作成したファイルの一時コピー
- ローカルバックアップ
- クラウドバックアップ

この処理をデフォルトにするには、「プロセスのブロック後、常にファイルを復元する] チ ェックボックスをオンにします。

### 8.2 Acronis Active Protection の設定

Acronis Active Protection サービスがオンになっている場合、コンピュータ上で実行され ているプロセスはリアルタイムモードで監視されます。ファイルを暗号化しようとしている サードパーティプロセスを検出すると、その旨をユーザーに通知し、ファイルの変更を許可 するかそのプロセスをブロックするかを尋ねます。

#### **Acronis Active Protection** ダッシュボード

ダッシュボードは、保護プロセスのいくつかの統計データを表します。ダッシュボードを使 用して、許可リストや除外など、主な Acronis Active Protection 設定を構成することがで きます。

ダッシュボードを開くには、Acronis True Image 2020 を開始し、サイドバーの [Active Protection] をクリックします。

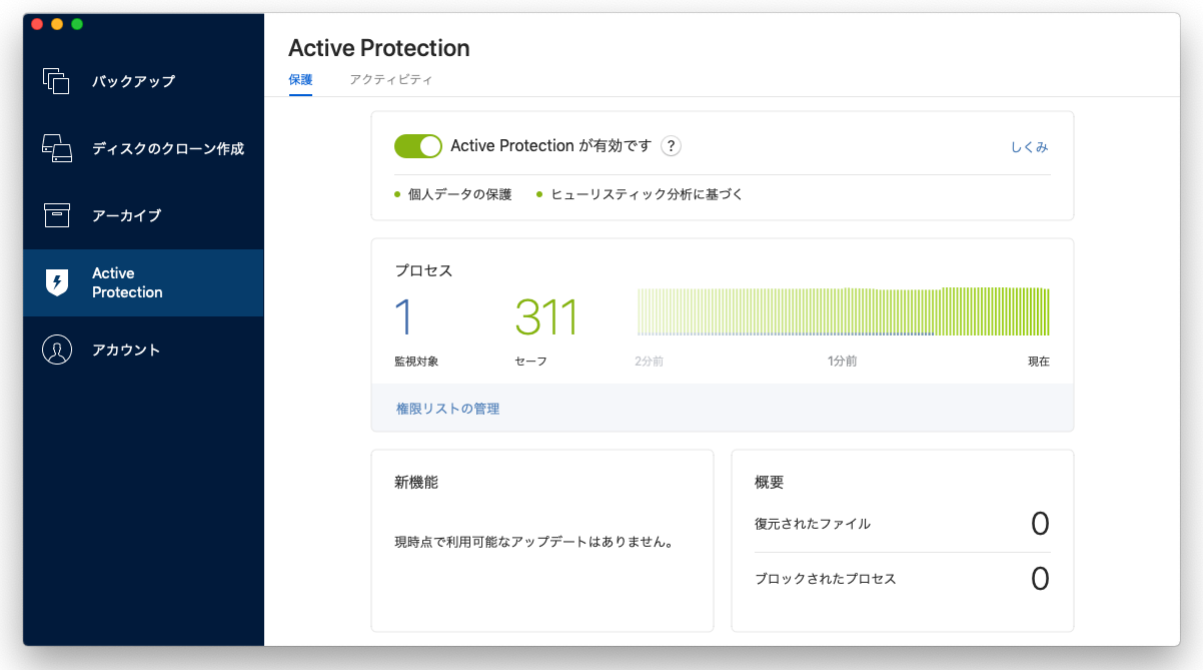

ダッシュボードを使用すると、次の操作を行えます。

- Acronis Active Protection サービスをオン/オフにする
- 許可リストを管理する このリストでアプリケーションを信頼またはブロックすることができます。
- 除外の管理 除外リストを使用して、ランサムウェアから保護しないファイルおよびフォルダを指定 します。
- 監視されている安全なプロセスの現在の数をリアルタイムモードでご確認ください。
- サービス処理に関する概要の表示
- データ保護に関する記事を閲覧する

### **macOS** メニューバーのステータスアイコン

メニューバーに Acronis Active Protection ユーティリティのステータスアイコンが表示さ れます。

アイコンをクリックすると、次のメニュー項目が表示されます。

- [Acronis True Image を開く]: クリックすると、Acronis Active Protection ダッシ ュボードが開きます。
- [Acronis Active Protection をオフにする]([Acronis Active Protection をオンに する])をクリックすると、ランサムウェアからの保護をオフにしたり、オンにしたりで きます。
- [プロセスの管理]: クリックすると、許可リストに追加されたアプリケーションの一覧 が表示されます。各アプリケーションはブロック済みまたは信頼済みとマークされます。 アプリケーションを一覧に追加したり、一覧から削除したり、アプリケーションのステ ータスを変更したりできます。
- [ヘルプ]: クリックすると、Acronis Active Protection のヘルプが表示されます。

#### 著作権情報

Copyright © Acronis International GmbH, 2003-2019.All rights reserved.

Acronis、Acronis Compute with Confidence、Acronis リカバリマネージャ、Acronis Secure Zone、Acronis True Image、Acronis Try&Decide、および Acronis ロゴは、 Acronis International GmbH の商標です。

Linux は Linus Torvalds 氏の登録商標です。

VMware および VMware Ready は、VMware, Inc.の米国およびその他の管轄区域における 商標および登録商標です。

Windows および MS-DOS は Microsoft Corporation の登録商標です。

ユーザーズ ガイドに掲載されている商標や著作権は、すべてそれぞれ各社に所有権があり ます。

著作権者の明示的許可なく本書を修正したものを配布することは禁じられています。

著作権者の事前の許可がない限り、商用目的で書籍の体裁をとる作品または派生的作品を販 売させることは禁じられています。

本書は「現状のまま」使用されることを前提としており、商品性の黙示の保証および特定目 的適合性または非違反性の保証など、すべての明示的もしくは黙示的条件、表示および保証 を一切行いません。 ただし、この免責条項が法的に無効とされる場合はこの限りではあり ません。

本ソフトウェアまたはサービスにサードパーティのコードが付属している場合があります。 サードパーティのライセンス条項の詳細については、ルート インストール ディレクトリに ある license.txt ファイルをご参照ください。ソフトウェアまたはサービスで使用されてい るサードパーティのコードおよび関連ライセンス条項の最新の一覧については https://kb.acronis.com/content/7696 (英語)をご参照ください。

#### **Acronis** の特許取得済みの技術

この製品で使用されている技術は、以下の番号の 1 つ以上の米国特許によって保護されて います。7,047,380 号、7,246,211 号、7,275,139 号、7,281,104 号、7,318,135 号、 7,353,355 号、7,366,859 号、7,383,327 号、7,475,282 号、7,603,533 号、7,636,824 号、7,650,473 号、7,721,138 号、7,779,221 号、7,831,789 号、7,836,053 号、 7,886,120 号、7,895,403 号、7,934,064 号、7,937,612 号、7,941,510 号、7,949,635 号、7,953,948 号、7,979,690 号、8,005,797 号、8,051,044 号、8,069,320 号、 8,073,815 号、8,074,035 号、8,074,276 号、8,145,607 号、8,180,984 号、8,225,133 号、8,261,035 号、8,296,264 号、8,312,259 号、8,347,137 号、8,484,427 号、 8,645,748 号、8,732,121 号、8,850,060 号、8,856,927 号、8,996,830 号、9,213,697 号、9,400,886 号、9,424,678 号、9,436,558 号、9,471,441 号、9,501,234 号、および 出願中特許。